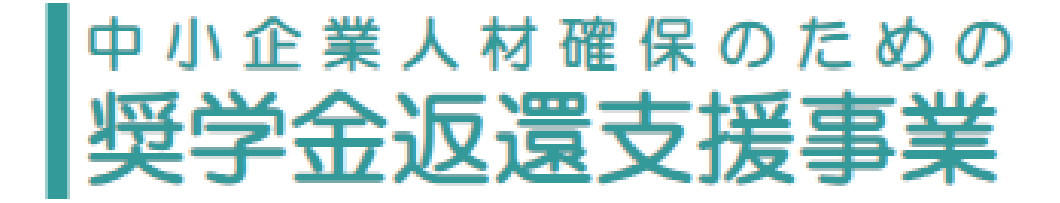

# **電子申請システム(jGrants2.0)による 企業登録申込の手引き**

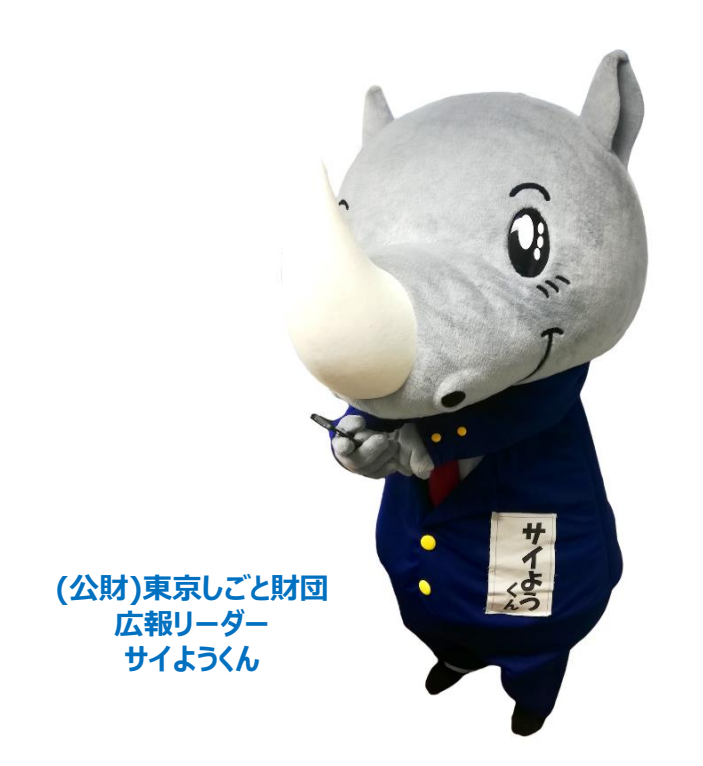

公益財団法人東京しごと財団 企業支援部 雇用環境整備課 採用定着促進支援担当係

### **はじめに**

### **● 中小企業人材確保のための奨学金返還支援事業について**

中小企業人材確保のための奨学金返還支援事業(以下「本事業」という。)は、 将来、企業の中核を担う若手人材の技術者採用を希望している都内中小企業等に、 奨学金の貸与を受けている大学生等が就職して1年間継続して在籍した場合、東京 都と中小企業等がそれぞれ出えん金を負担し、(公財)東京しごと財団が奨学金返還 費用相当額の一部を奨学金貸与団体に直接支払う方法によって助成することにより、 中小企業等における技術者の人材の確保と定着を支援することを目的として実施する 事業です。

□このマニュアルでは、国(デジタル庁)が提供する電子申請システム「jGrants」 で登録申込を行う事業者向けに作成しています。jGrantsでの登録申込を検討 している事業者の方は必ず確認した上で申込を行ってください。

□本事業では、jGrantsのほか、郵送でも登録申込を受け付けます。 郵送申込の詳細については、67頁を参照してください。

□ jGrantsにより登録申込を受け付けた場合は、原則としてjGrantsにより登録決定 通知書等の通知を行います。

□jGrantsを利用するには、法人共通認証基盤「GビズID」のアカウントの取得が必要 です。国(デジタル庁)の審査によりID発行まで時間がかかるため、余裕を持って準 備してください。なお、アカウントを取得できない場合は、郵送により登録を申し込んで ください。

□登録申込を行う企業等の在籍者以外が登録申込に係る手続を代行する場合は、 郵送により登録を申し込んでください。

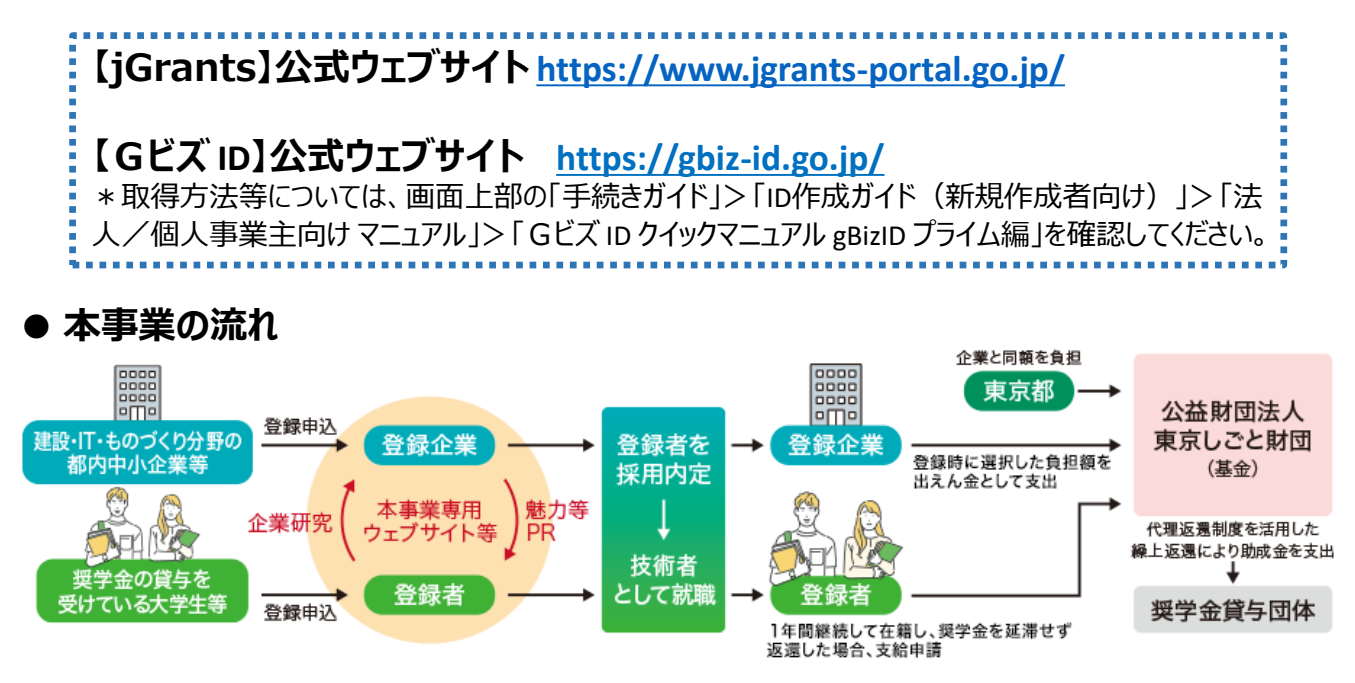

※本事業については、jGrants上において、**登録申込、内定報告、採用報告、変更届 出、求人情報取下げ**を行うことができます。

## **目次①**

### **I. アカウントとログイン**

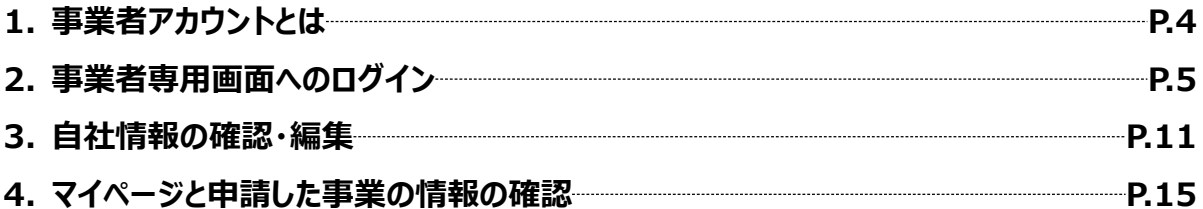

### **Ⅱ.企業登録の申込**

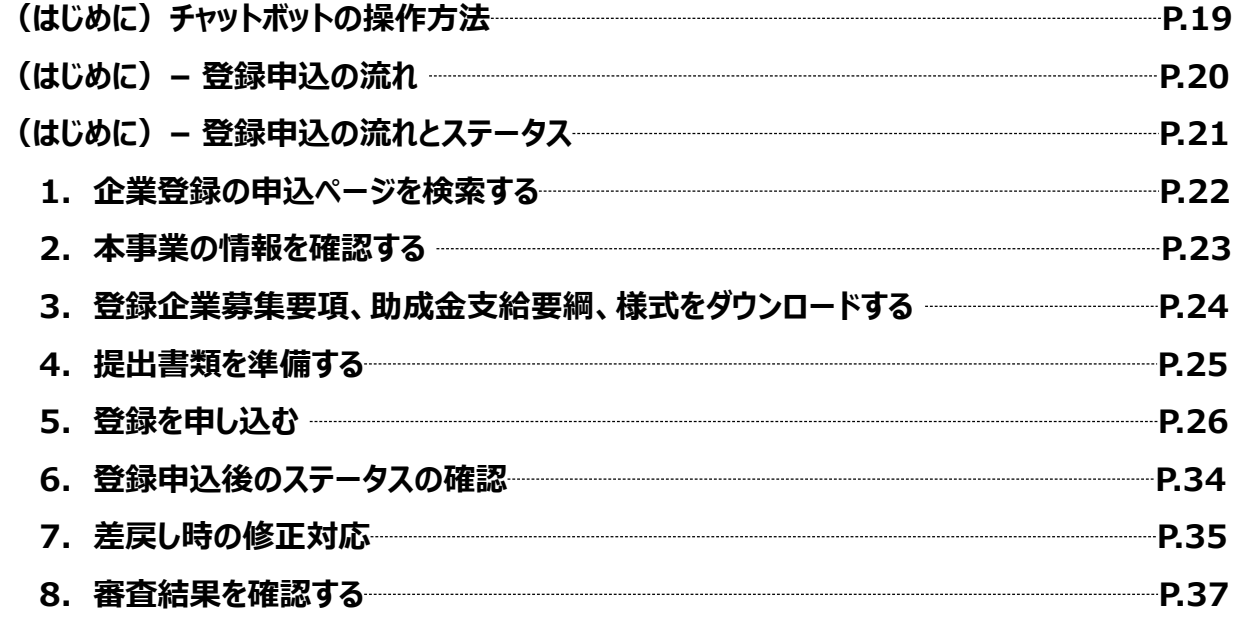

### **Ⅲ.登録申込ユーザーレビュー**

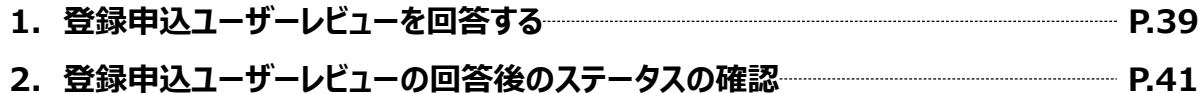

### **Ⅳ.登録決定後の各種手続**

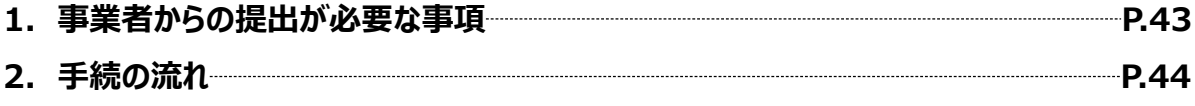

## **目次②**

### **Ⅴ.「内定報告」・「求人情報取下げ」**

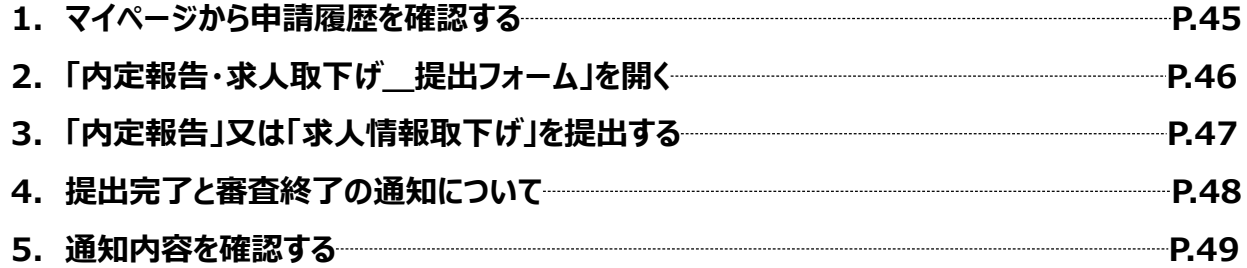

### **Ⅵ.「採用報告」**

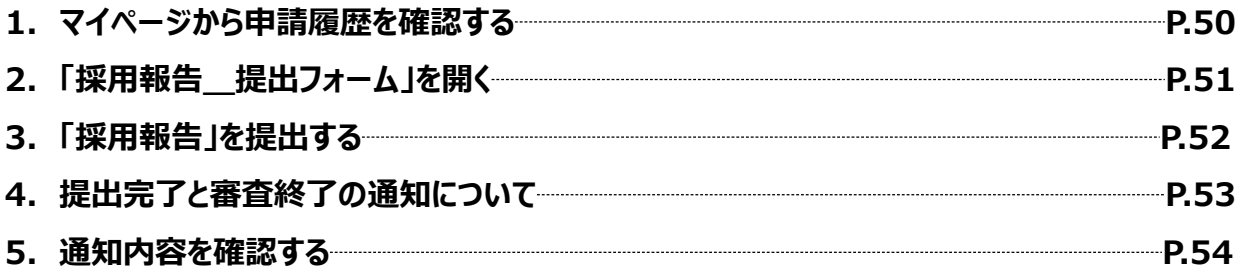

### **Ⅶ.「変更届出」**

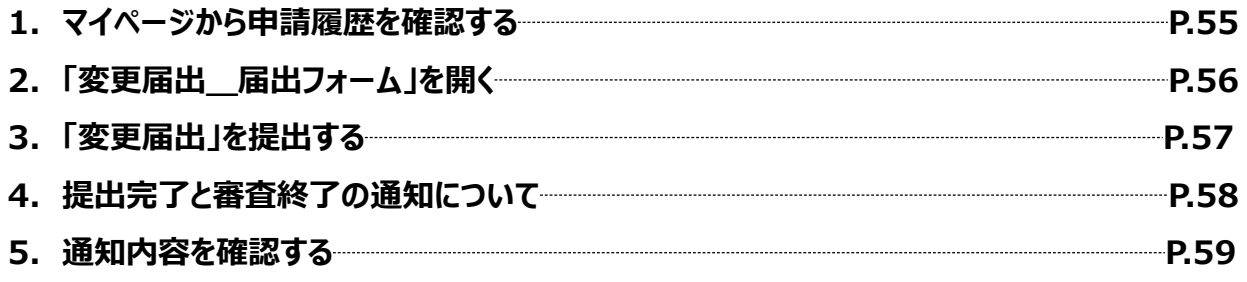

## **Ⅷ.jGrantsのお問合せ管理機能**

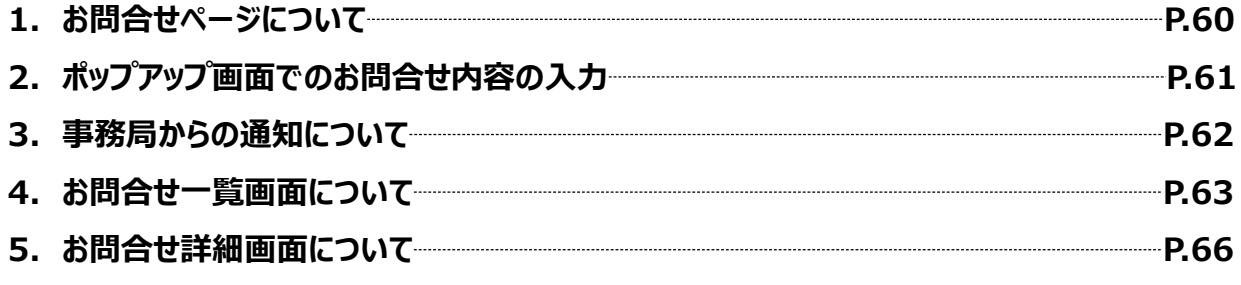

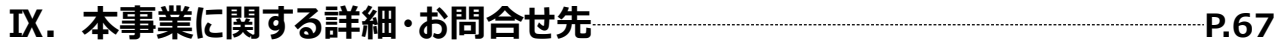

### **Ⅰ.アカウントとログイン 1.事業者アカウントとは**

 **jGrantsをご利用いただくにはGビズIDの「gBizIDプライムアカウント」または「gBizIDメンバーア カウント」の取得が必要です。**

### **a. GビズIDとは**

- GビズIDとは、企業から国への申請に関わる複数の行政サービスを、ひとつのアカウントでの利 用を可能とする認証システムです。
- GビズIDのアカウントを取得することで、jGrants2.0だけではなく、社会保険手続の電子申 請や中小企業向けの支援サイトのご利用等、複数の行政サービスを利用できます。

### **b. 事業者アカウントの種類**

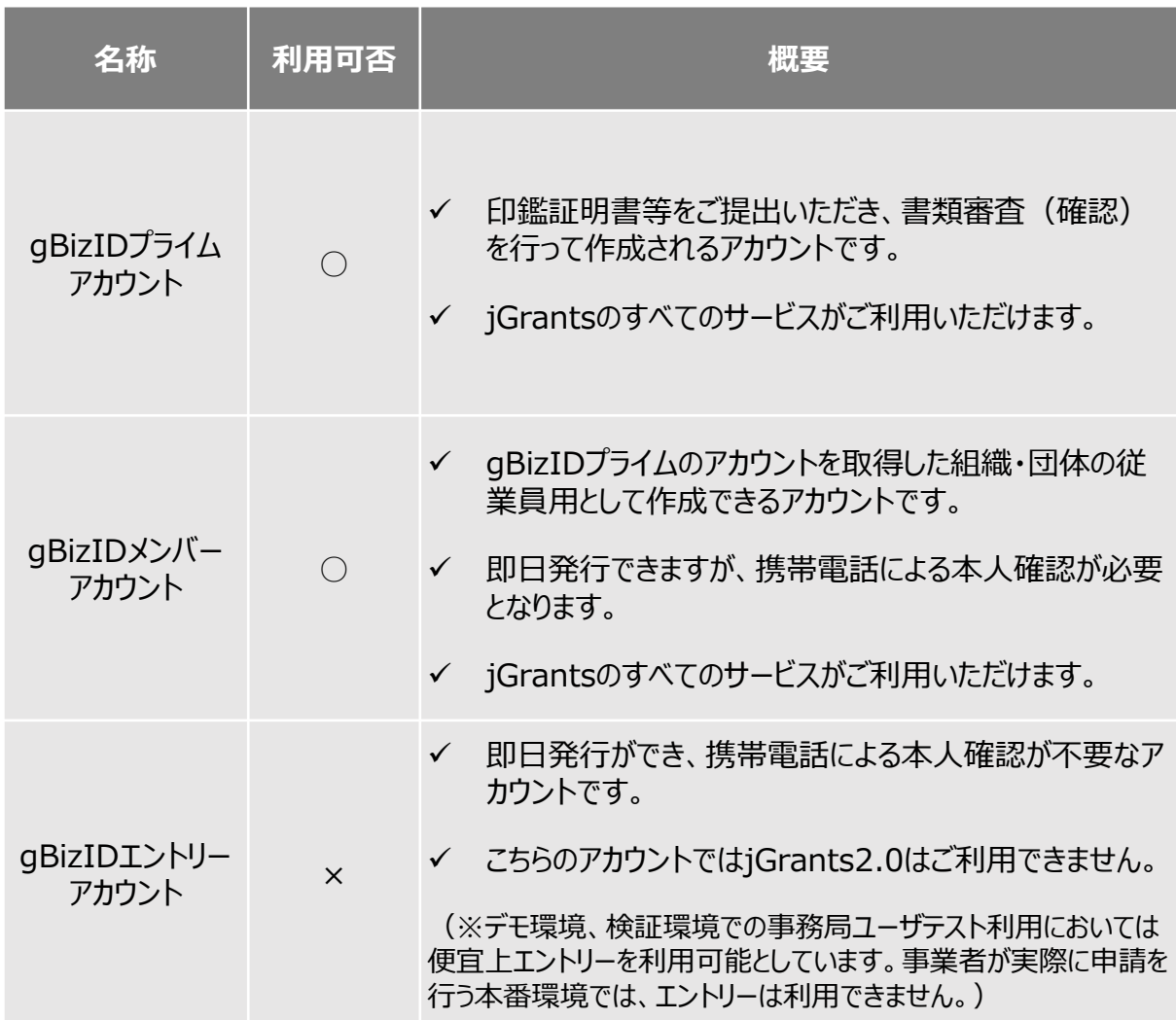

● ログインは、以下の流れで行います。

### **ログインまでの流れ**

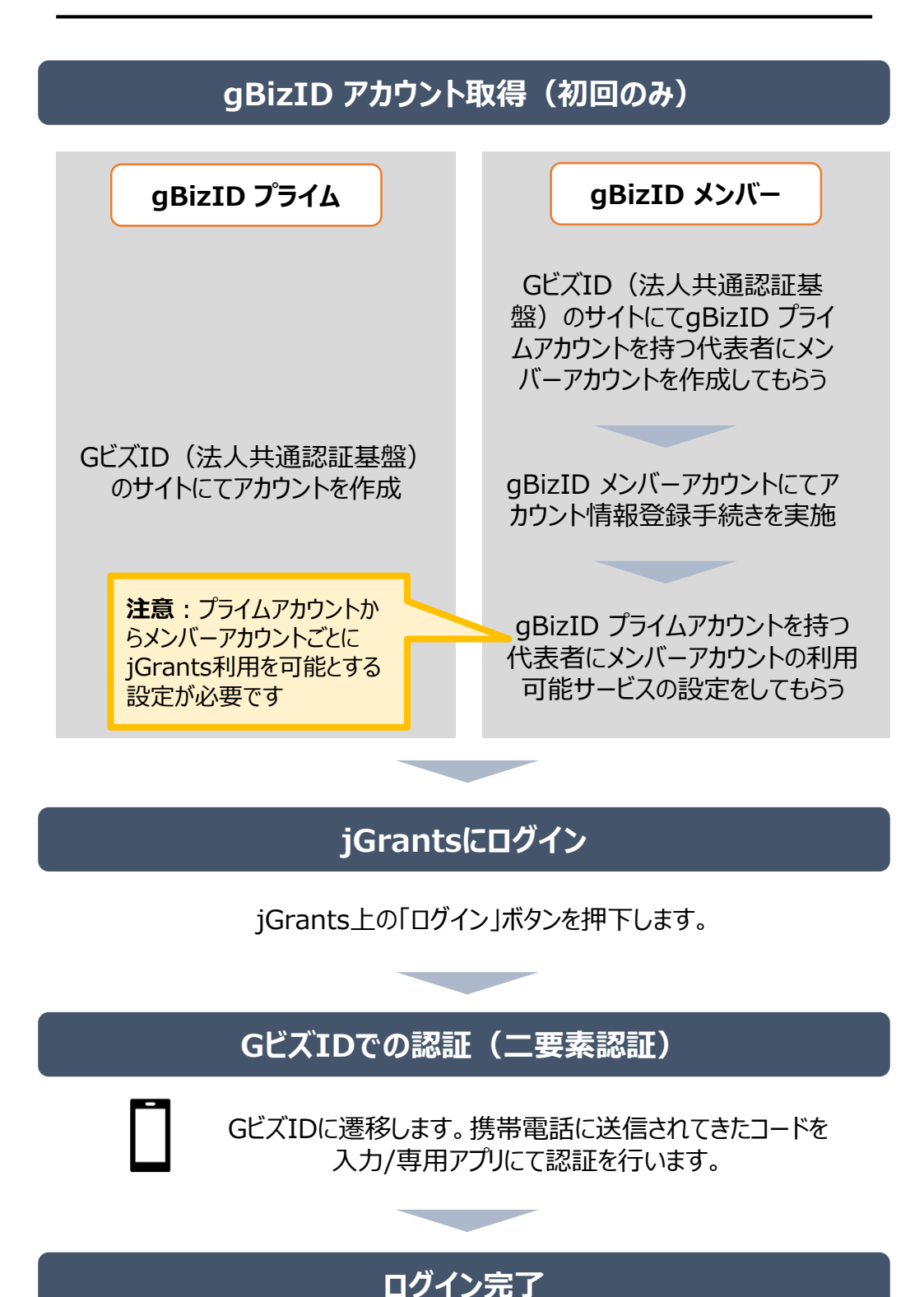

### **Ⅰ.アカウントとログイン 2.事業者専用画面へのログイン –登録申込にあたっての準備–**

### **jGrantsには以下のようにログインしてください。**

### **登録申込にあたっての準備**

• 補助金システムjGrantsを使用するためには、GビズID(法人共通認証基盤)への事前登録が 必要です。必要書類等を準備し、gBizIDプライムを作成してください。

※アカウント発行申請状況によっては、お時間を頂く可能性があるため、早めのGビズID取得をお願いします。

### **1. GビズIDとは**

• 法人版マイナンバーである法人番号を活用し、1つのID・パスワードで様々な法人向け行政サービスにログイ ンできるサービスです。今後、補助金手続だけでなく、申請や届出等の手続でも同一のIDとパスワードで手 続が行えるようになる予定です。

### **2. jGrantsに必要なアカウントの種類**

• GビズIDには3種類のアカウントがありますが、補助金の電子申請を行う場合は、**「gBizIDプライム」**または **「 gBizID メンバー」**のアカウントが必要です。

### **gBizIDプライム**

印鑑証明書(個人事業主の場合、印鑑登録証明書)と登録印鑑で押印した申請書を運用セ ンターに郵送し、審査ののち作成される、法人代表者、もしくは個人事業主のアカウント。

 **gBizIDメンバー** 組織の従業員用のアカウントとして、gBizIDプライムの利用者が自身のマイページで作成するアカウ ント。gBizIDプライムが許可したサービスのみ利用できる。

※gBizIDエントリーではログインできません。 ※gBizIDメンバーは代表者がgBizIDプライムを持っていることが前提です。

### **3. GビズIDの申請**

• GビズIDへの登録は下記のURLから実施してください。

## **<https://gbiz-id.go.jp/top/>**

マニュアルは、<https://gbiz-id.go.jp/top/manual/manual.html>

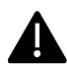

GビズIDの発行にお時間を要する可能性があるため、登録申込期限に対して余裕を持って事前登 録いただくようお願いします。

**GビズIDの発行が間に合わないことに伴う登録申込期限の猶予はありません**ので、ご注意ください。

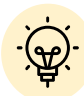

 メンバーアカウントは、プライムアカウント作成後に新規作成あるいはエントリーアカウントをメン バーアカウントに変更して作成することができます。

✔ 詳細は下記をご参照ください。

<https://gbiz-id.go.jp/top/>

「トップページ」→「手続きガイド」→「ID作成ガイド(新規作成者向け)」→「【法人/個人事 業主向け】」から、「GビズIDクイックマニュアルgBizIDプライム編」/「 GビズIDクイックマニュアル gBizIDメンバー編」を参照

### **Ⅰ.アカウントとログイン 2.事業者専用画面へのログイン –GビズID取得後のログイン①–**

### **jGrantsには以下のようにログインしてください。**

## **手順1 トップページから画面右上の「ログイン」ボタンを押下します。**

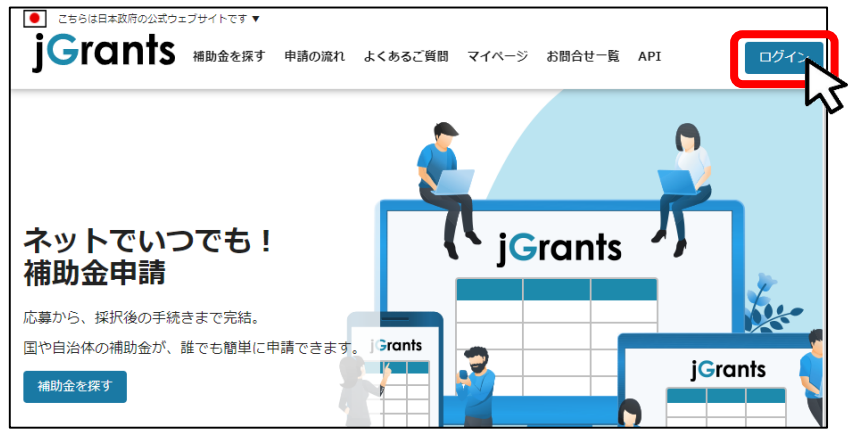

**手順2 ログイン画面の「GビズIDでログインする」ボタンを押下します。**

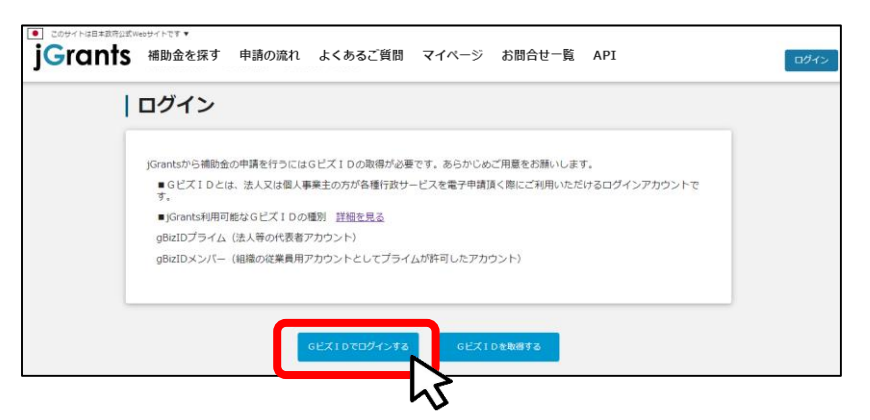

### **手順3 アカウントID、パスワードを入力して「ログイン」ボタンを押下します。**

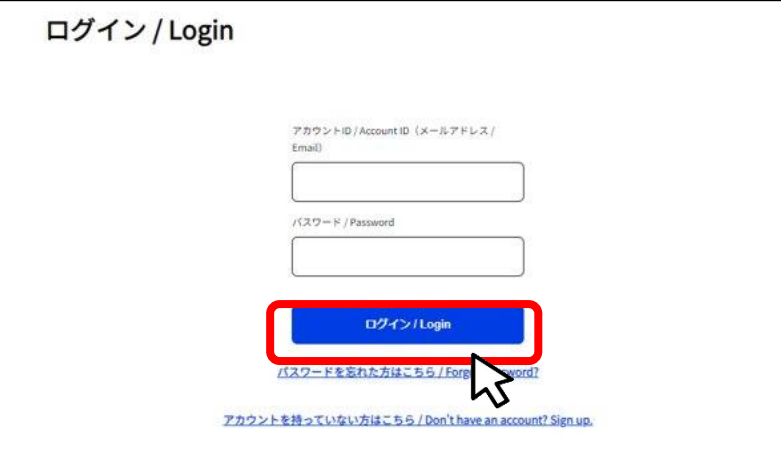

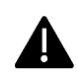

jGrantsではタイムアウトは設けていませんが、仕様上ログインしてから3時間が 経過した後ボタン押下等の操作を行うとログイン画面に戻ります。また、ブラウザ のキャッシュクリア等を行った場合もログアウトされますので、ご注意ください。

### **Ⅰ.アカウントとログイン 2.事業者専用画面へのログイン –GビズID取得後のログイン②–**

**jGrantsには以下のようにログインしてください。**

### **手順4 ワンタイムパスワード認証を行います。**

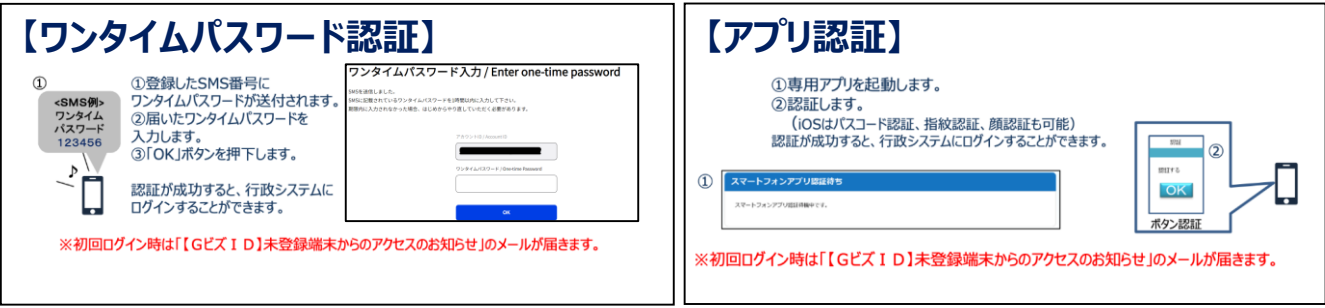

登録したSMS受信用電話番号にワンタイムパスワードが連携されます。 ▲ gBizIDプライムの所有者とログイン担当者が異なる場合、都度連携をとる必要が生じま すので、従業員用アカウントであるgBizIDメンバーの発行を推奨いたします。

### **手順5 ログインが完了するとホーム画面が表示されます。**

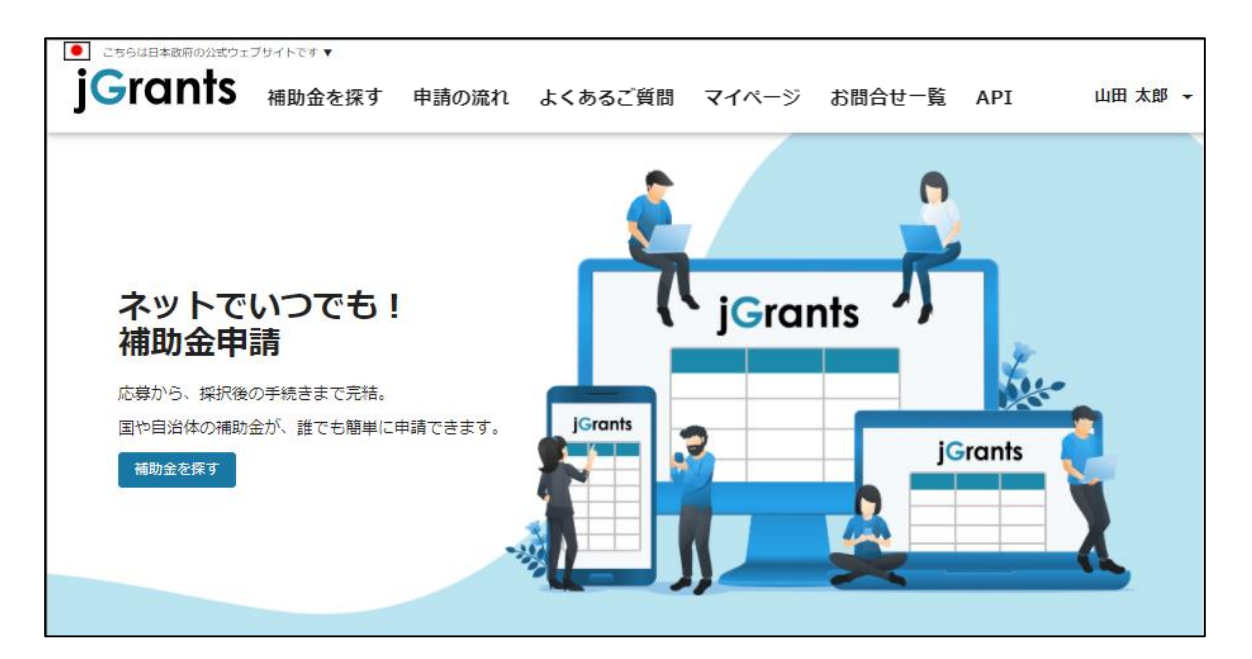

### **Ⅰ.アカウントとログイン 2.事業者専用画面へのログイン –gBizIDプライムアカウントの利用設定–**

 **gBizIDメンバーアカウントがjGrantsをご利用いただくためには、アカウント発行後にgBizID プライムアカウントの利用設定を行う必要があります。**

### **※gBizIDメンバーでうまくログインできない場合:**

✔ プライムアカウントを持つ代表者においてメンバーアカウント利用可能サービス にjGrants2.0を設定する操作が必要です。

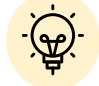

以下のGビズIDマニュアルをご参照のうえプライムのアカウントから設定ください。

https://gbiz-id.go.jp 「トップページ」→「手続きガイド」→「ID作成ガイド (新規作成者向け)」→「【法人/個人事業主向け】」から、「 GビズIDクイック マニュアルgBizIDメンバー編」を参照

**手順1**

**gBizIDプライムアカウントでGビズIDにログインし、 画面左側のメニューから「メン バー管理」を押下します。gBizIDメンバー一覧ページが開きますので、jGrantsの 利用設定を行いたいメンバーアカウントのメールアドレスを押下します。**

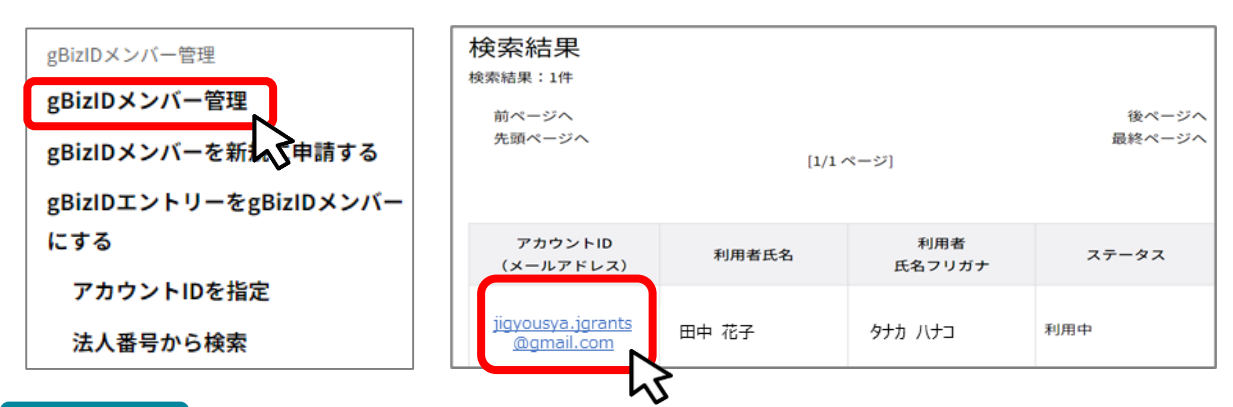

**手順2**

**gBizIDメンバー確認ページが開きますので、画面下部のボタンから、「利用可能な サービス一覧」を押下します。**

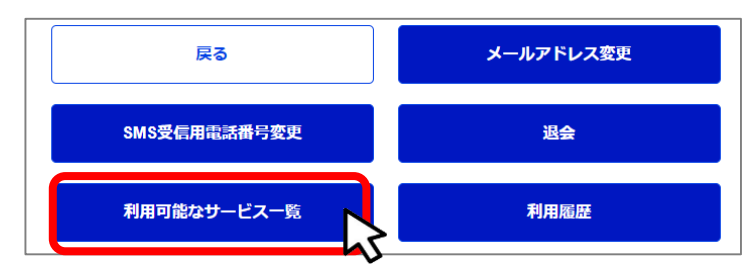

**利用可能なサービス一覧ページで、jGrants2.0にチェックをつけ、保存ボタンを押** 手順3 MHHH<br>下します。

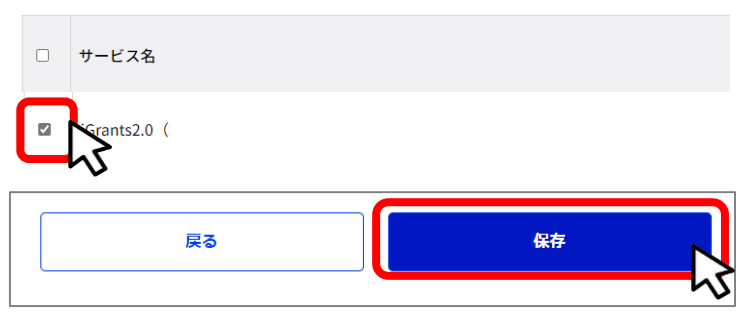

### **Ⅰ.アカウントとログイン 2.事業者専用画面へのログイン –ポップアップの許可設定–**

**● 最初にログアウトを行う際は、ポップアップの許可を行う必要があります。** 

### **手順1 ユーザー名から、ログアウトを押下します。**

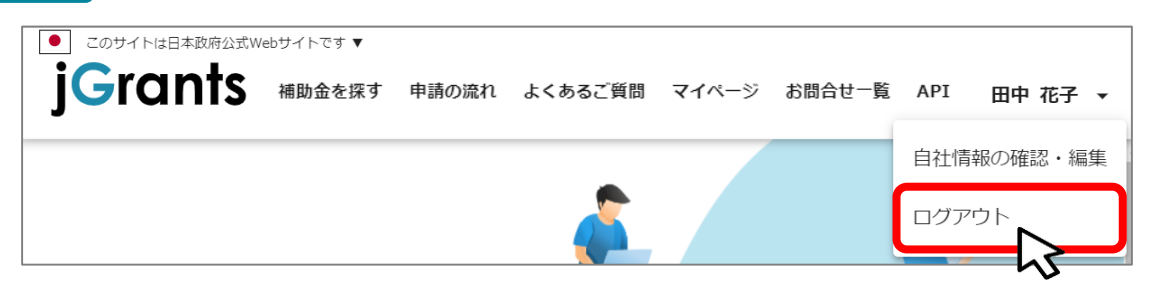

**手順2**

**ポップアップがブロックされました、という表示がでるため、ポップアップブロックマーク を押下します。初期設定では「ブロックする」になっているため、「ポップアップとリダイ レクトを常に許可する」を選択します。**

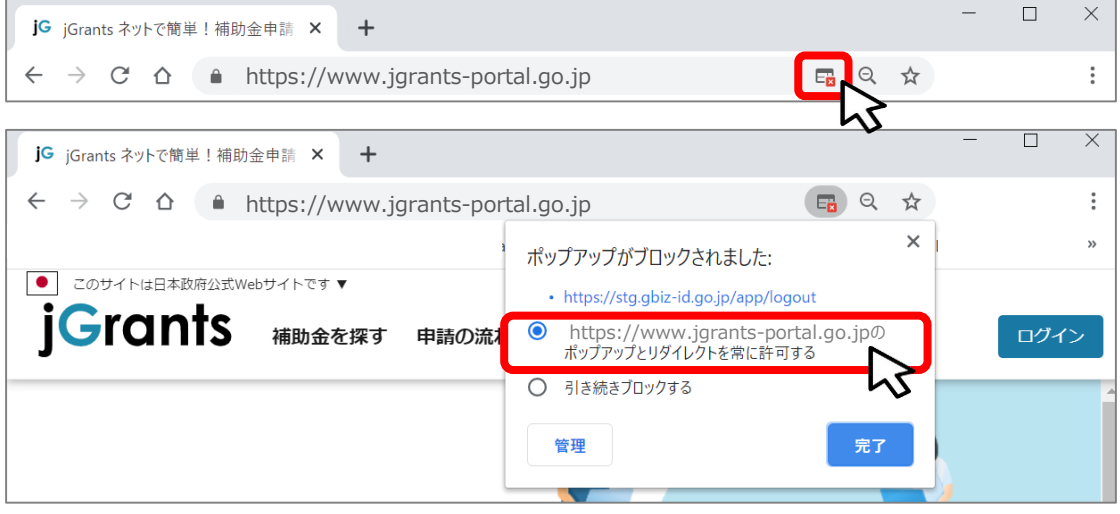

上記の操作を行わない場合、正常にjGrantsからログアウトができていない状態と A. なります。

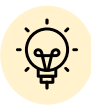

ポップアップの許可を行うと、2回目以降のログアウト時は、別のタブでGビズIDの ログアウトページが表示されます。

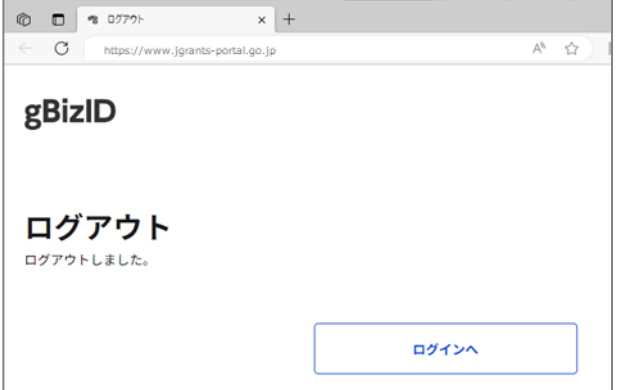

### **Ⅰ.アカウントとログイン 3.自社情報の確認・編集 - 機能の概要 -**

- **自社情報(アカウント情報)を管理、更新することができます。**
- **同一事業者であればgBizIDプライムアカウントからもgBizIDメンバーアカウントからも同一の 情報が参照できます。**

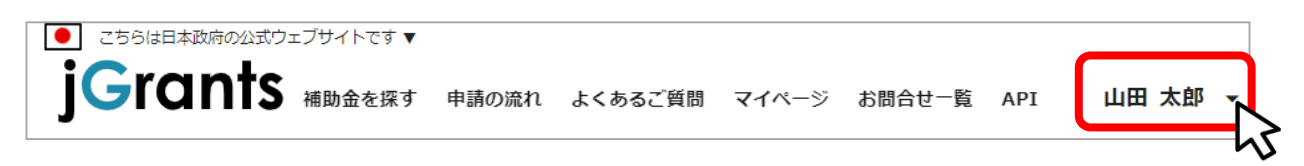

### ■GビズIDの登録内容

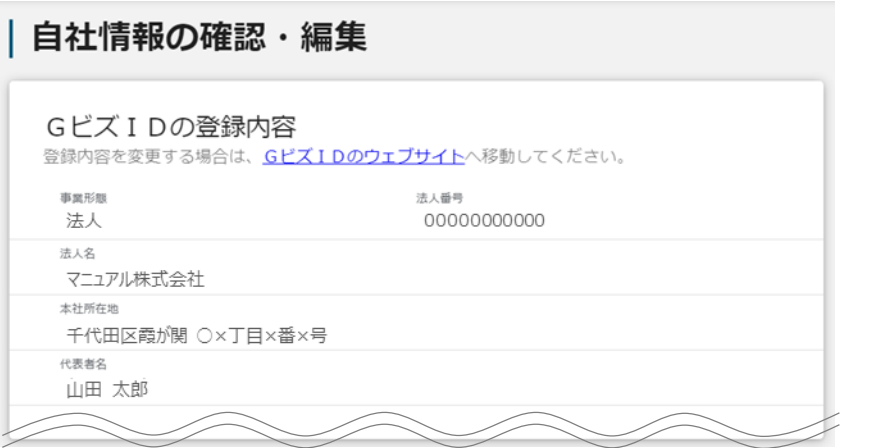

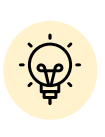

GビズIDに登録されている情報が自動で表示されます。表示されている情報は、 jGrants2.0上から編集はできません。編集したい場合は、GビズIDのウェブサイ トに移動して情報の更新してください。

■登録情報の追加・変更

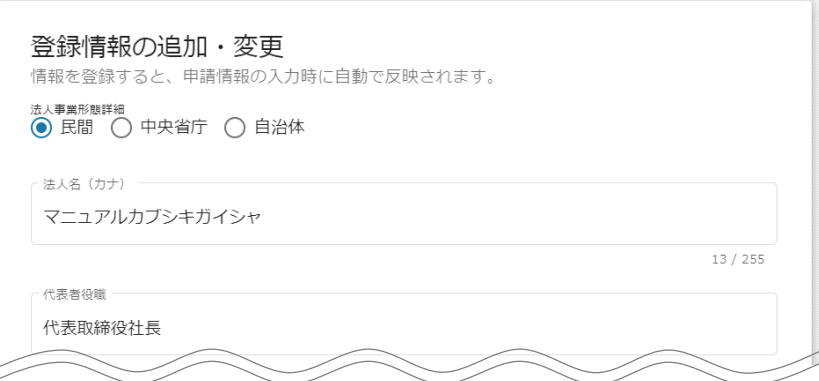

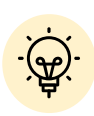

✔ 上記の項目より詳細な情報を入力できます。この部分であらかじめ情報を入 力しておくと、補助金の申請時の入力時に自動で反映されるため、情報を都 度入力する必要がなくなり便利です。

### **Ⅰ.アカウントとログイン 3.自社情報の確認・編集 –アクセス方法 -**

す)

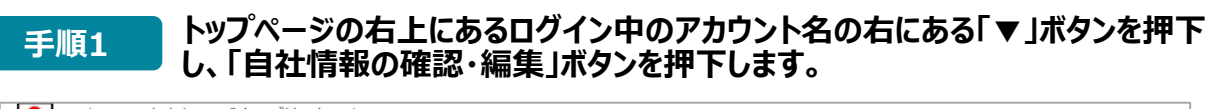

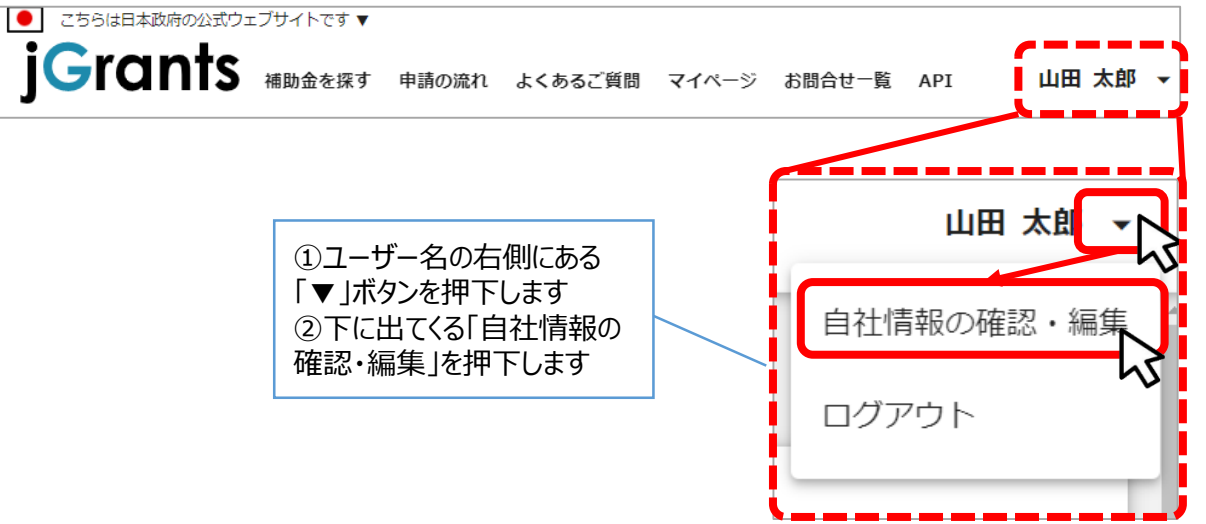

**自社情報の確認ができます。「登録情報の追加・変更」では自社情報の修正が 手順 できます。 <sup>2</sup>**

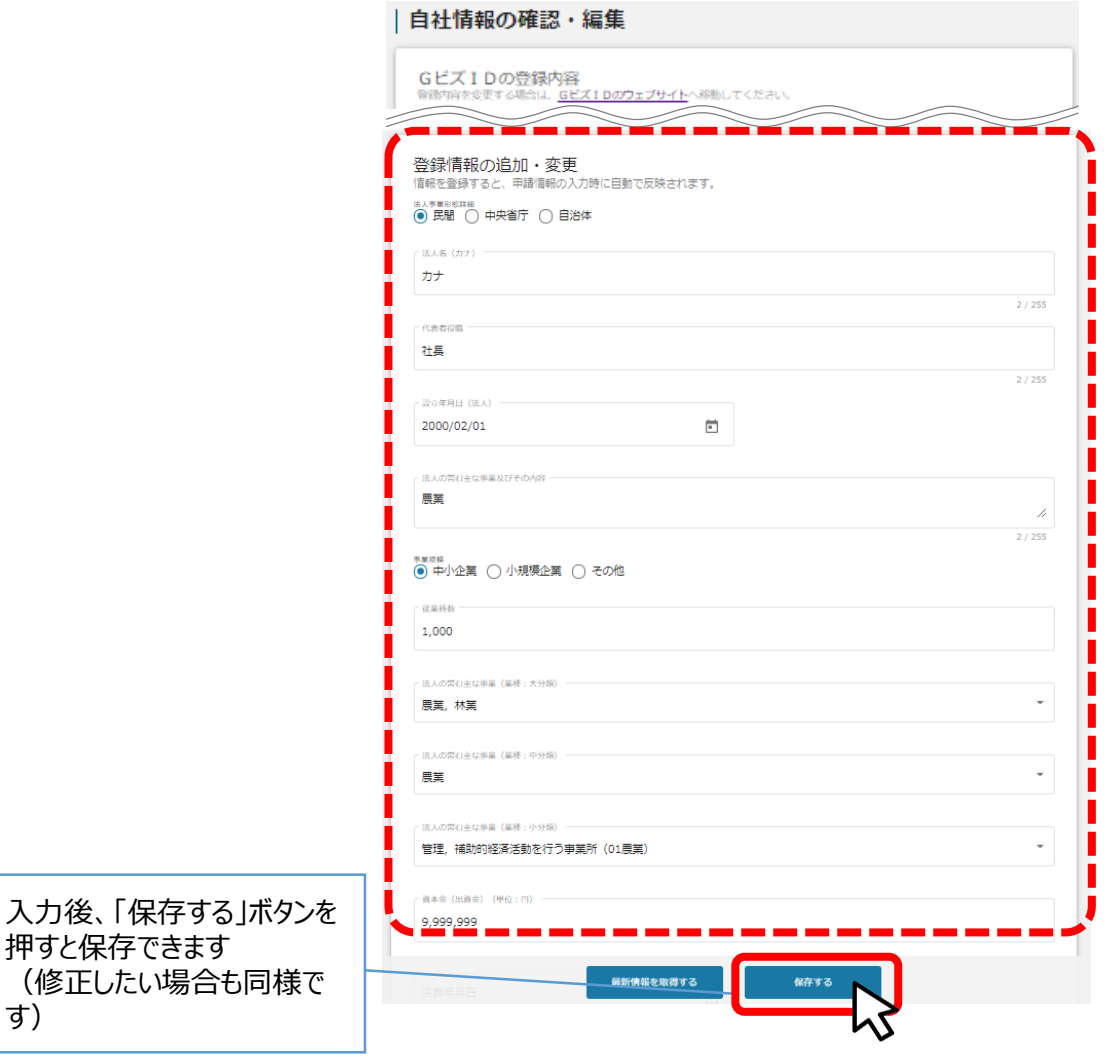

### **Ⅰ.アカウントとログイン 3.自社情報の確認・編集 -ミラサポplusからの情報取得①-**

**ミラサポplusに登録している場合は、ミラサポplusの情報を連携することができます。**

**トップページの右上にあるログイン中のアカウント名の右にある「▼」ボタンを押下し、 手順 「自社情報の確認・編集」ボタンを押下します。 <sup>1</sup>**

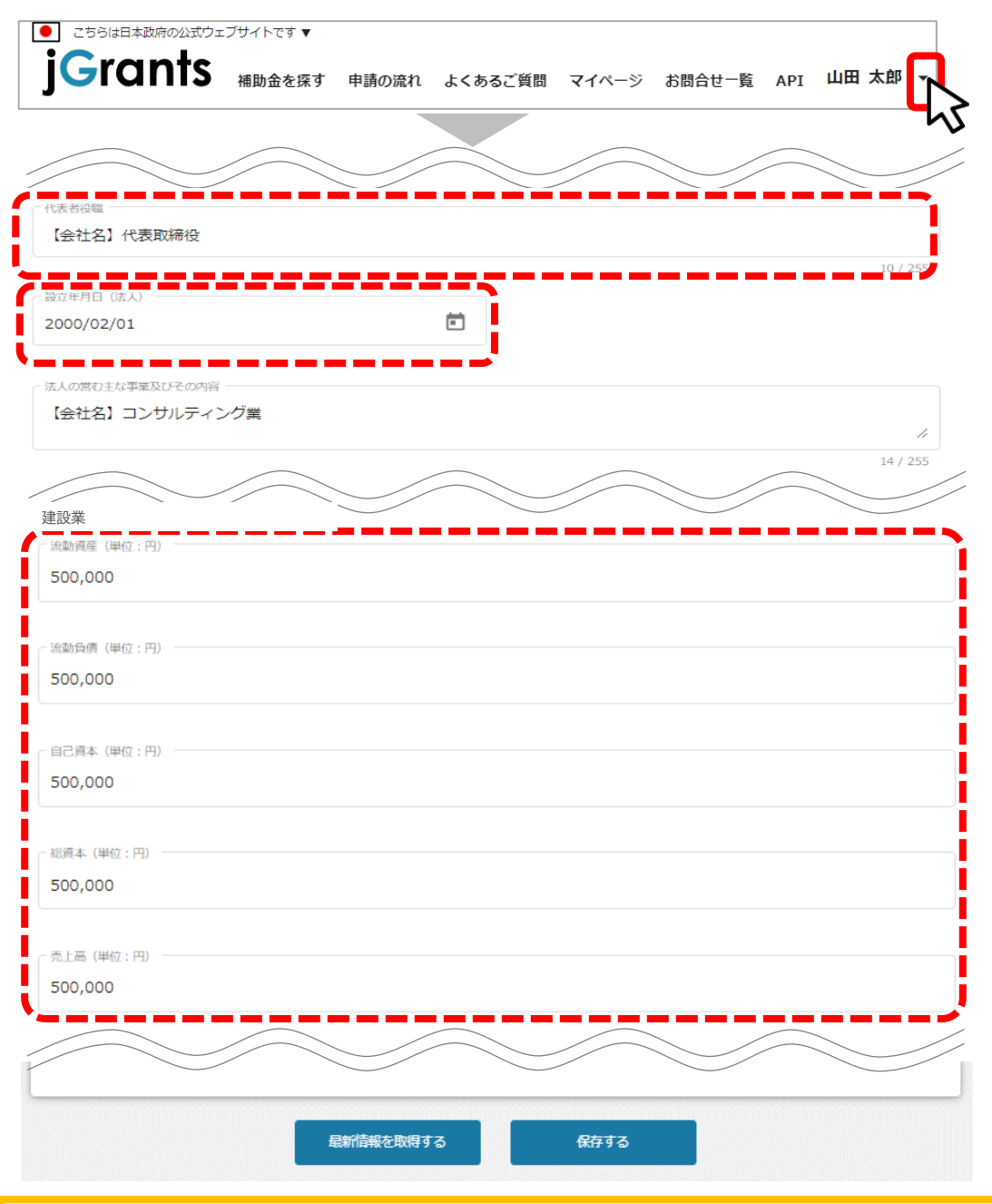

- 
- ▼ ミラサポplus (<https://mirasapo-plus.go.jp/>)は、中小企業・小規模事業者向 けの補助金・給付金等の申請や事業のサポートを目的とした、国のWebサイトです。
- ミラサポplus入力情報から、以下の項目の情報を取得することが可能です。 代表者役職、設立年月日、決算年月日、流動資産、流動負債、自己資本、 総資本、売上高、原価、流動比率、自己資本比率、粗利益、労働生産性

### **Ⅰ.アカウントとログイン 3.自社情報の確認・編集 -ミラサポplusからの情報取得②-**

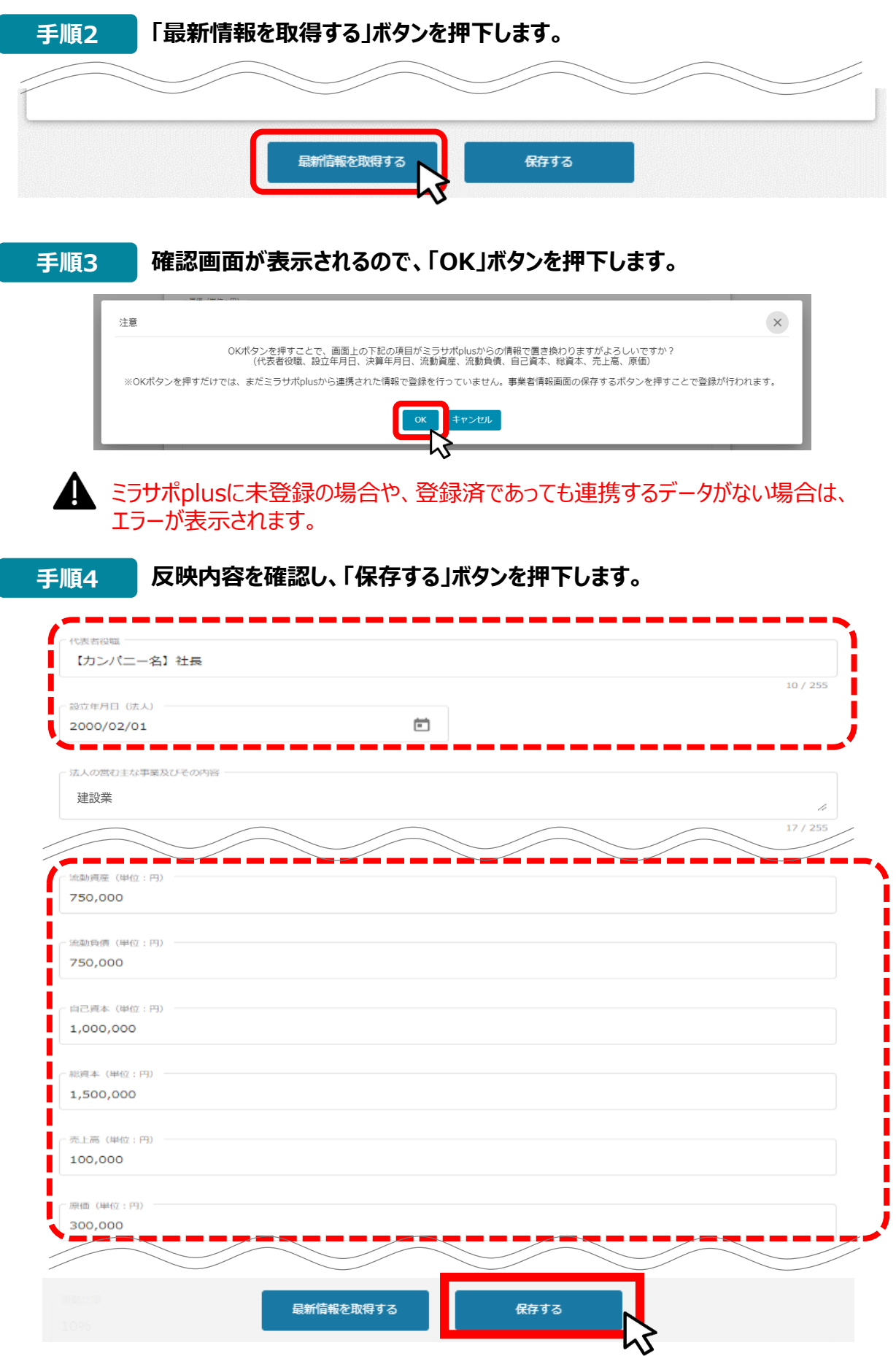

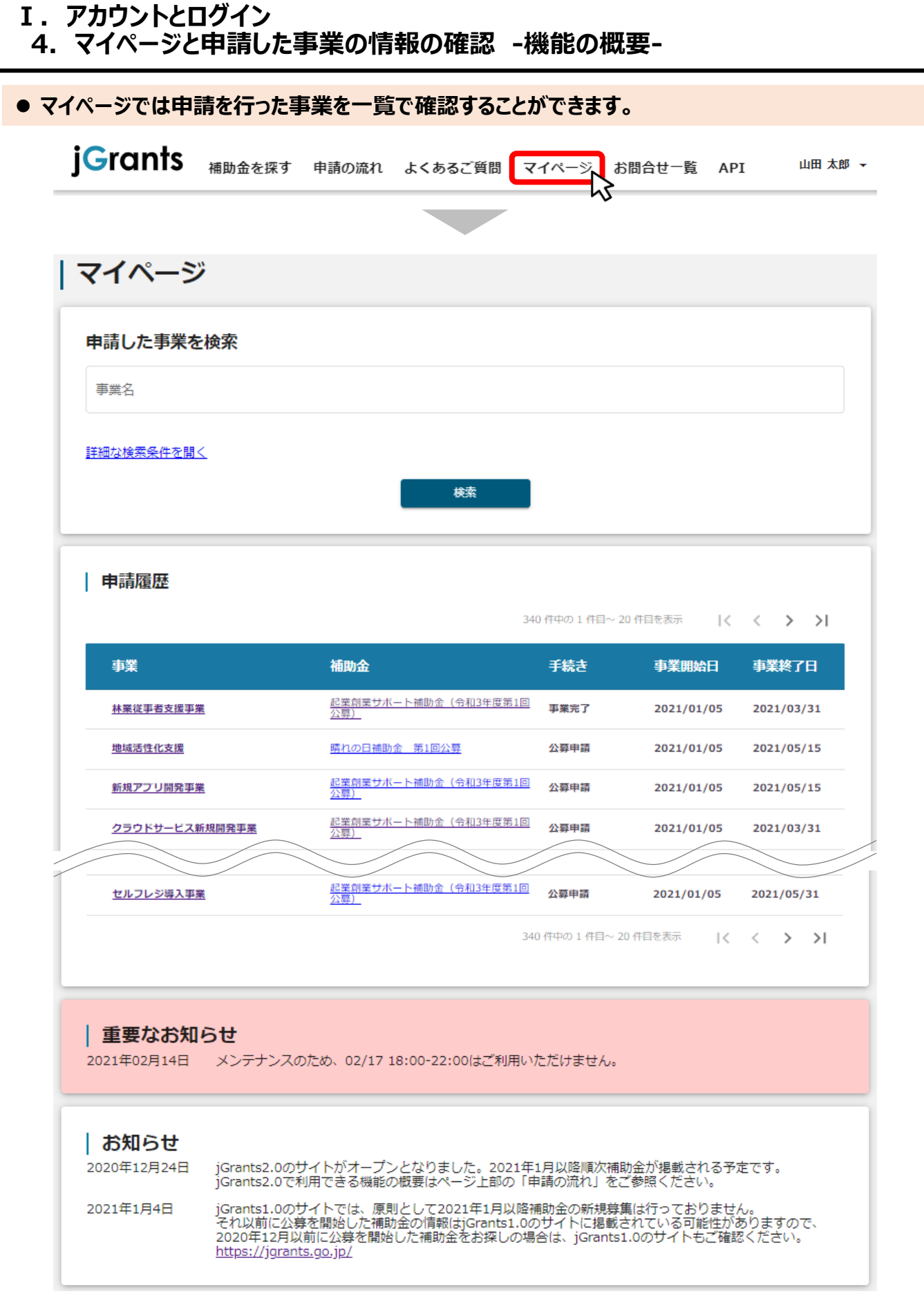

次のページにて、各項目の解説をします。

**●「申請した事業を検索」では、事業名や手続き名、事業日などで絞り込んで検索することができます。** 

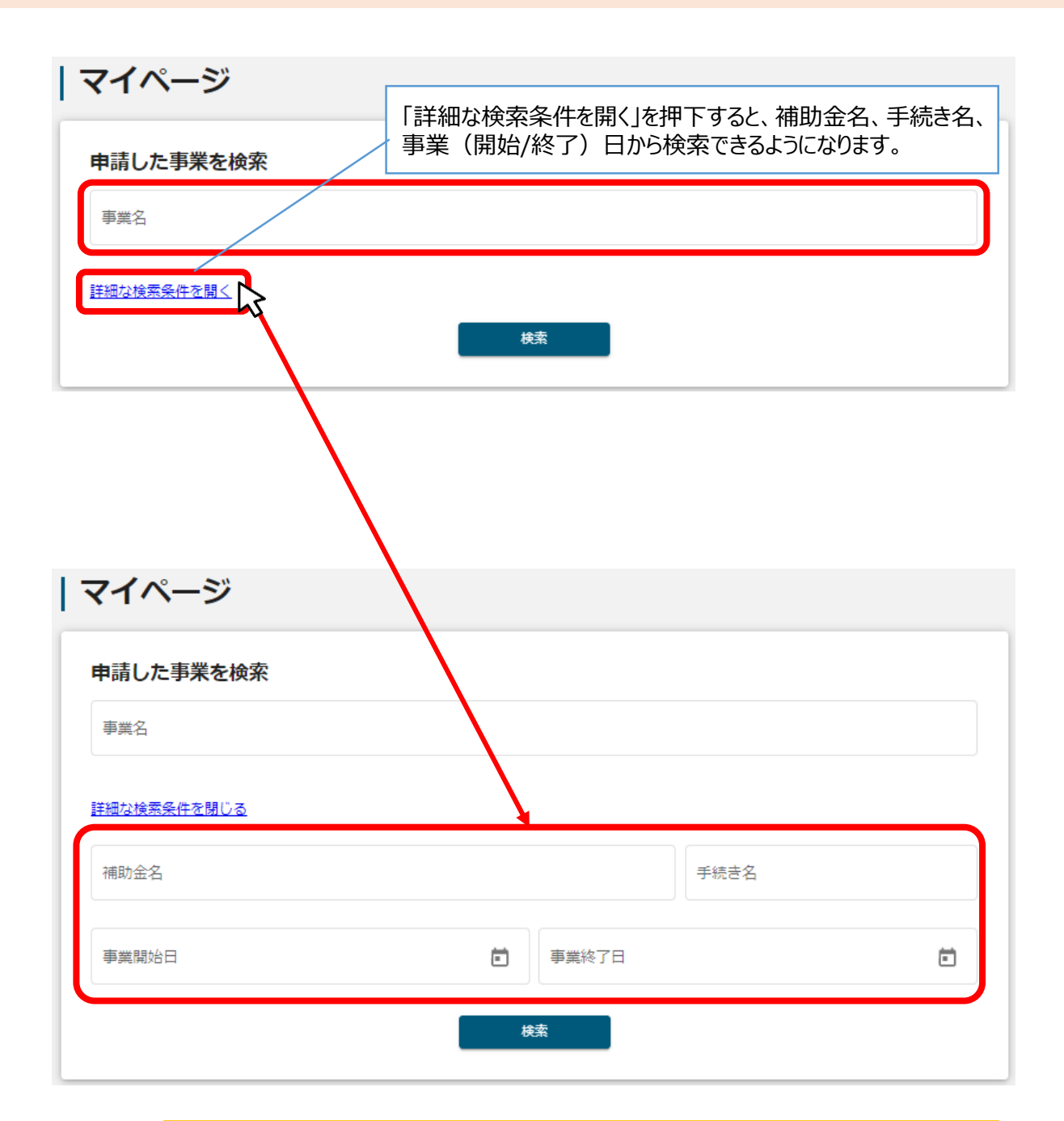

「事業名」と「補助金名」など複数の項目を入力して検索することができます。

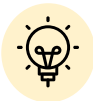

✔ 1つの項目に複数のキーワードを入れて検索することはできません。

(例:「事業」の項目で、[起業 支援]等で検索することはできません。

✔ 事業詳細画面から「一覧に戻る」ボタンで当画面へ戻る際、検索条件が保 持されます。

※ブラウザの戻る機能では保持されません。

**Ⅰ.アカウントとログイン 4.マイページと申請した事業の情報の確認 ‐申請履歴の一覧‐**

**● 「申請履歴」では、申請した事業の一覧が表示されます。** 

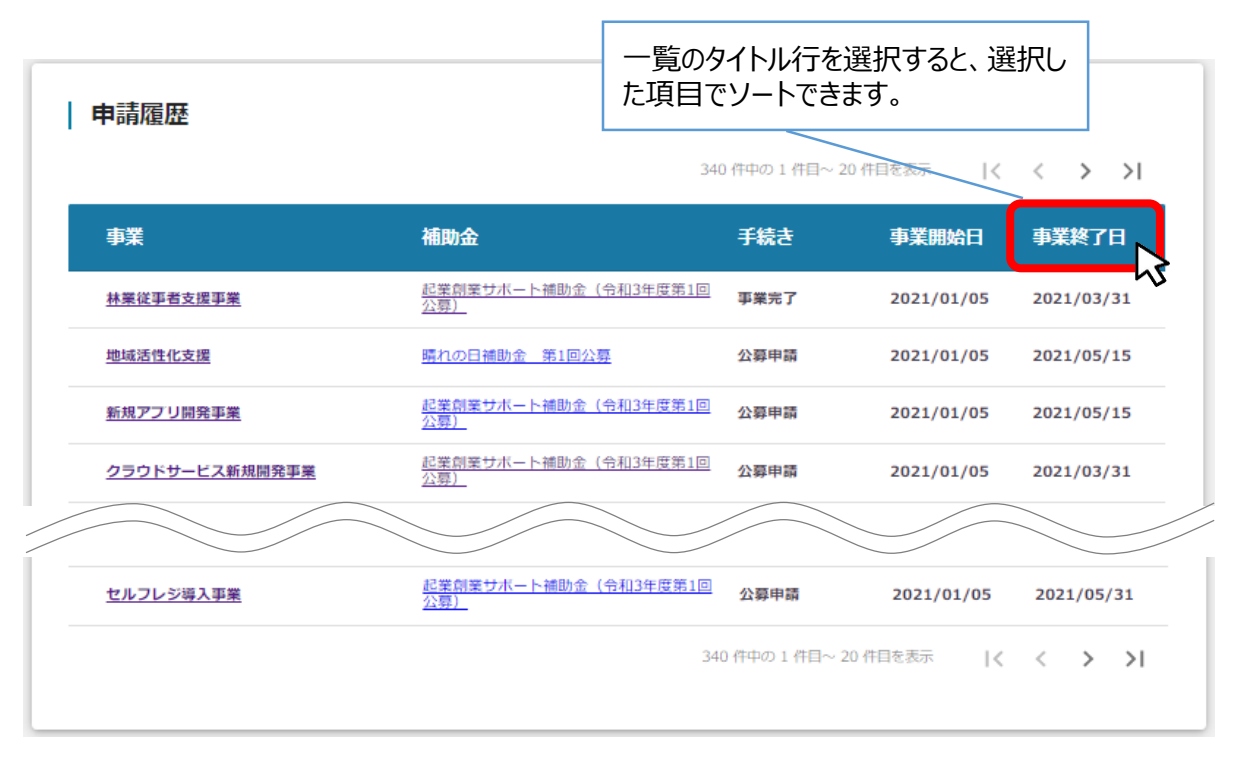

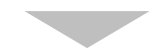

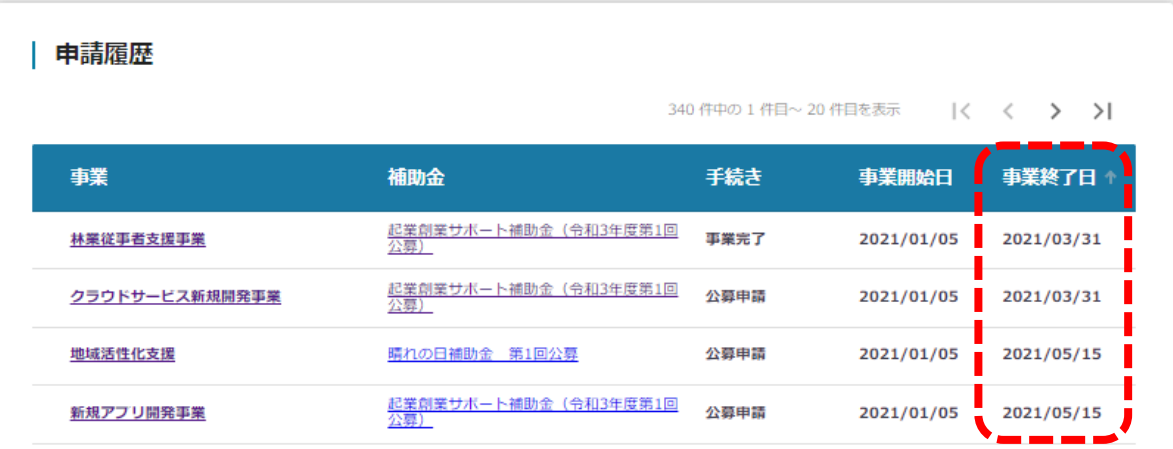

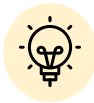

申請した事業が、申請日の新しい順に20件ずつ表示されます。

一覧のタイトル行を選択すると、選択した項目でソートできます。

再度選択すると、昇順/降順を切り替えられます。

**Ⅰ.アカウントとログイン 4.マイページと申請した事業の情報の確認 ‐申請した事業の詳細画面‐**

**● マイページの申請履歴にて「事業」を押下すると、申請した事業の「事業詳細画面」が表示されます。** 

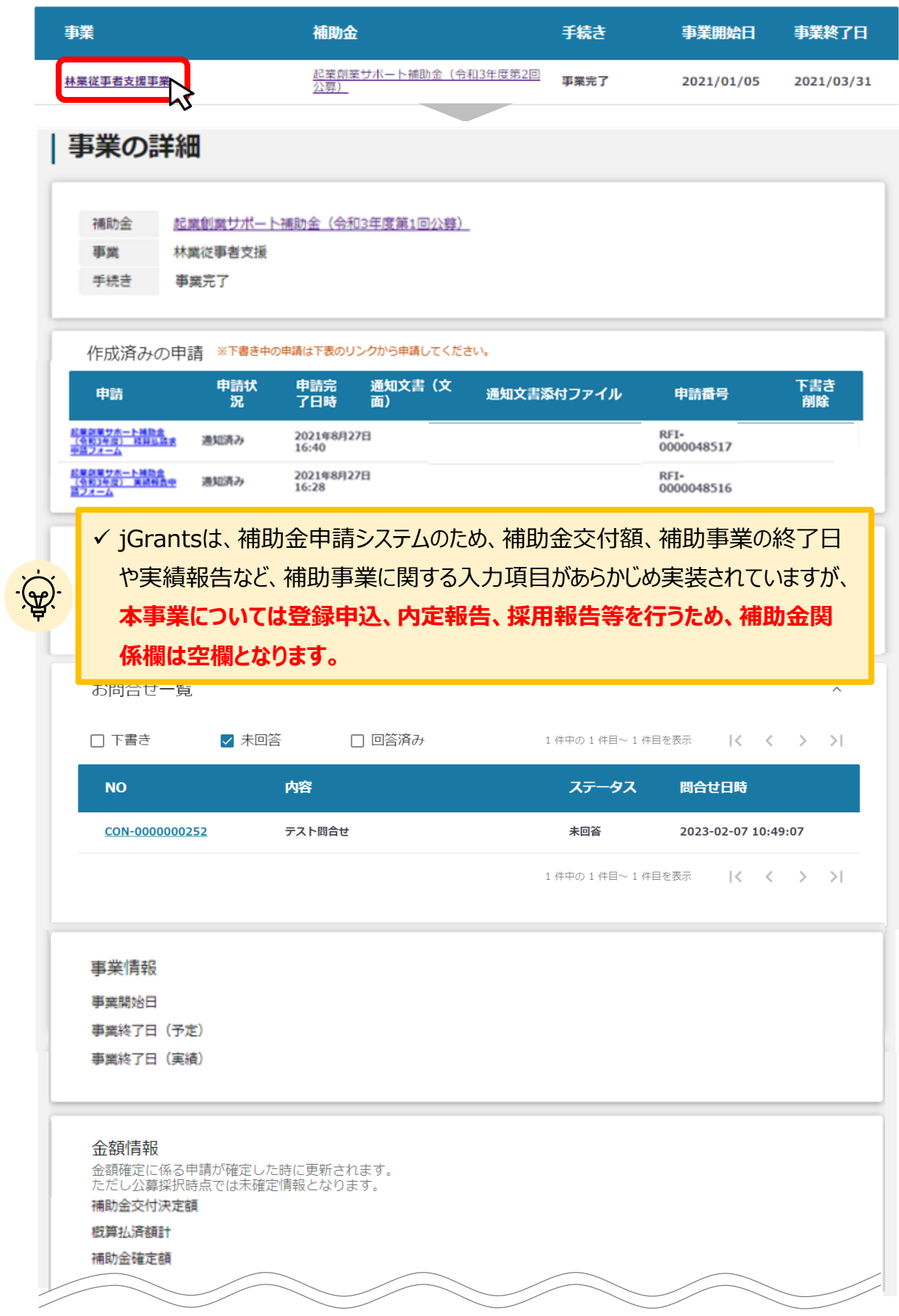

### **Ⅱ.企業登録の申込 (はじめに)チャットボットの操作方法**

### **jGrants操作に関するご質問にチャットボットがお答えします。**

**手順**

画面右下のチャットボットを押下し、表示されるカテゴリから選択してください。 質問文を入力することも可能です。

なお、チャットボットはjGrants操作に関するご質問に対応しています。補助金個別の ご質問はチャットボットではお答えできませんので、補助金ごとのお問い合わせ窓口にお 問い合わせください。

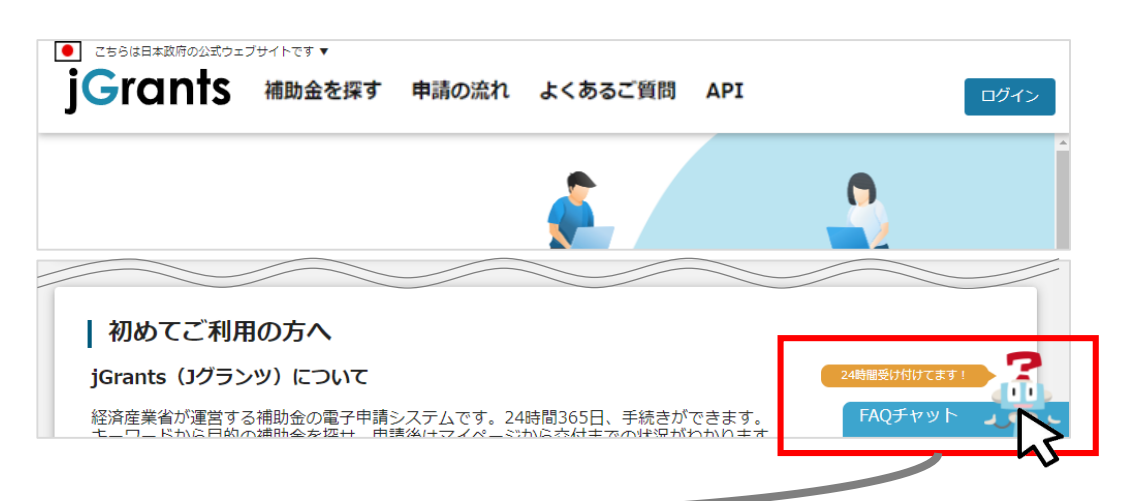

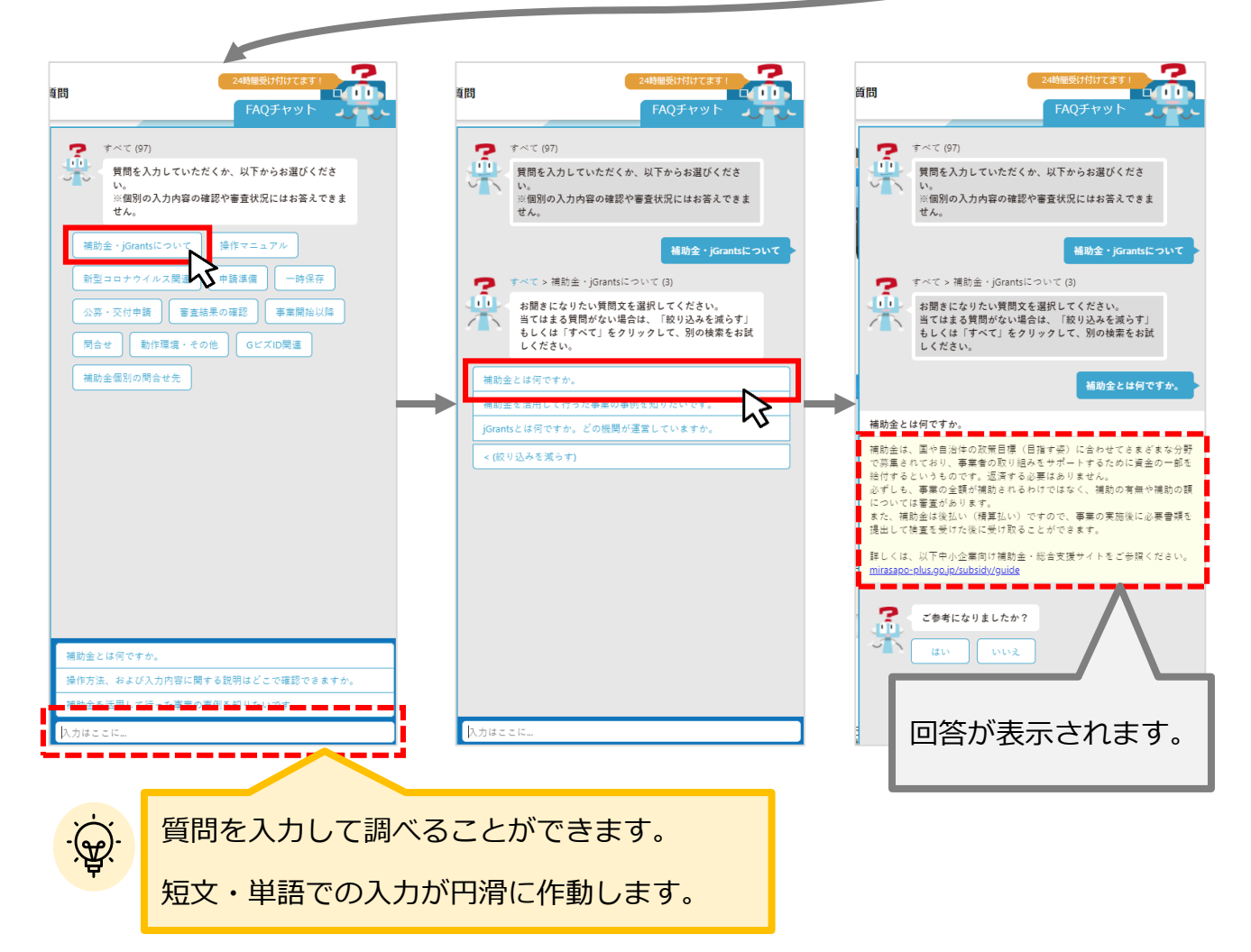

### **Ⅱ.企業登録の申込 (はじめに)–登録申込の流れ -**

- **jGrants2.0に登録されている補助金の一覧から、本事業を検索できます。**
- **検索結果から本事業の企業登録申込に関する情報を入力し、登録申込をすることができます。**

### **① 「補助金等を探す」から本事業を探す ⇒ P.22**

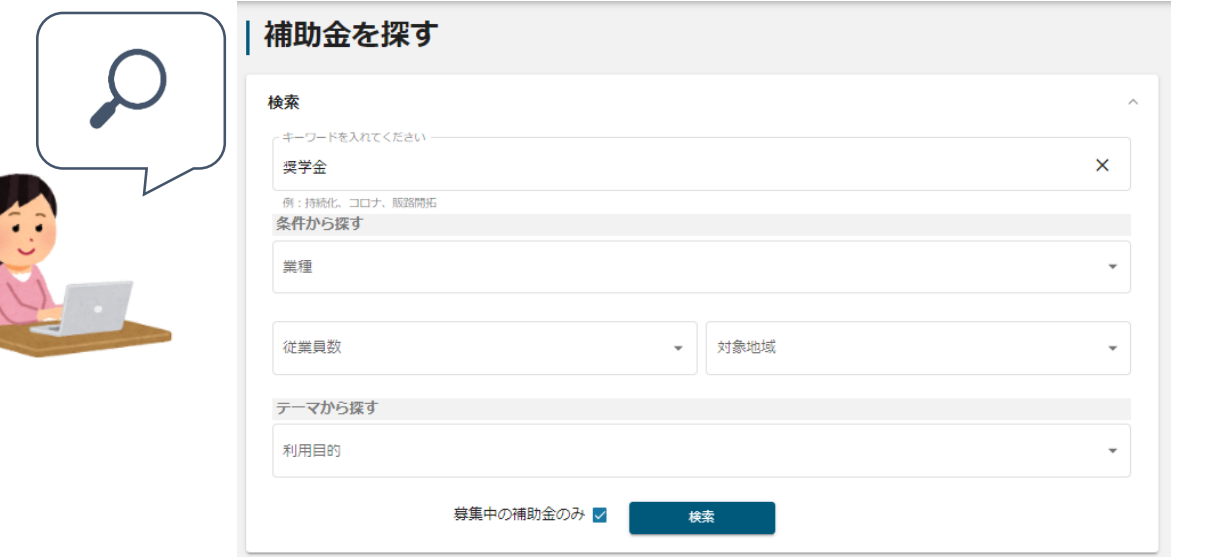

### **② 本事業の内容を確認する ⇒ P.23**

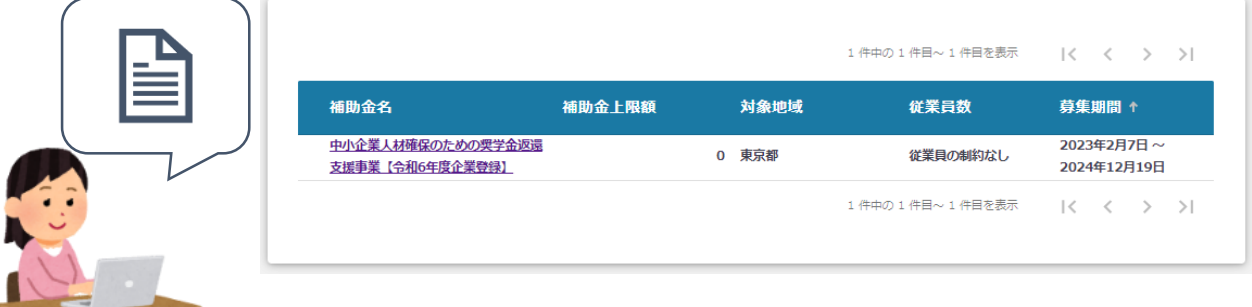

### **③ 本事業の登録を申し込む ⇒ P.26**

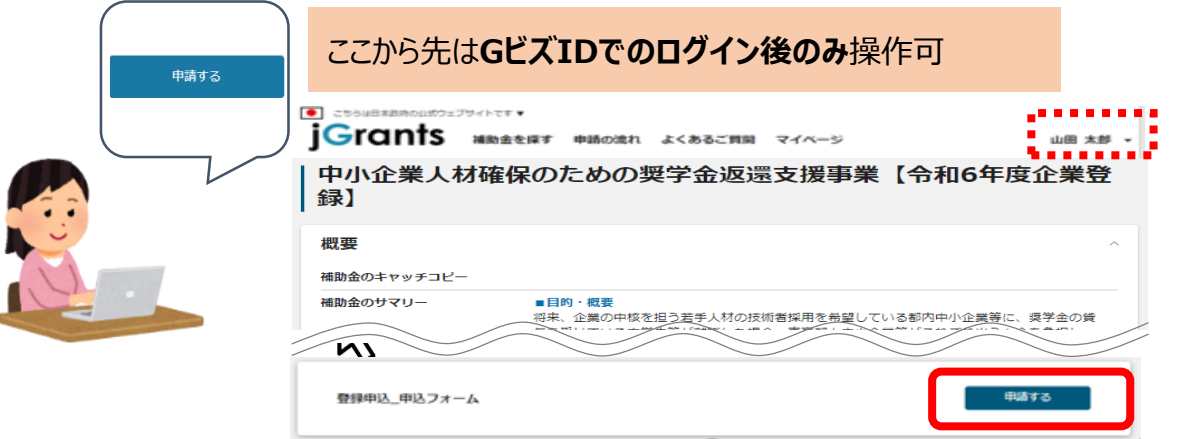

### **Ⅱ.企業登録の申込 (はじめに)– 登録申込の流れとステータス -**

- **登録申込の流れは以下のとおりです。** 
	- ■ステータスの流れ

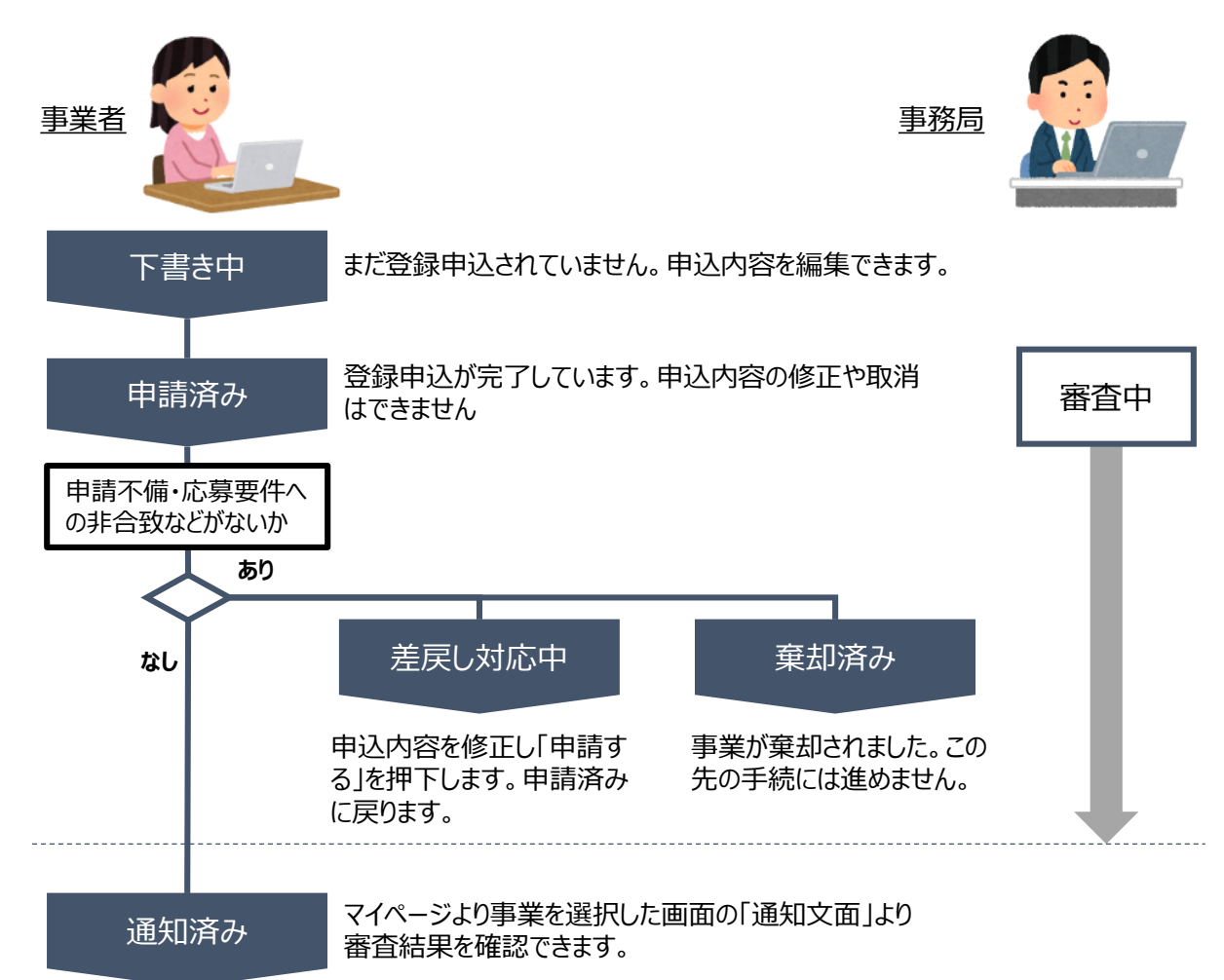

### **■ステータス一覧**

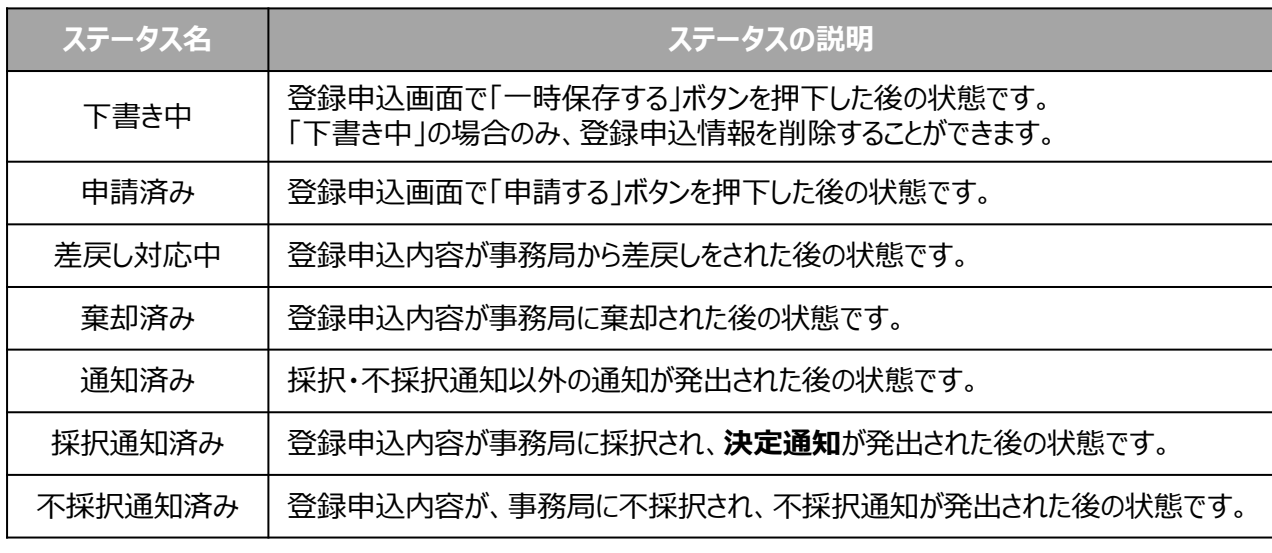

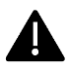

### **Ⅱ.企業登録の申込 1.企業登録の申込ページを検索する**

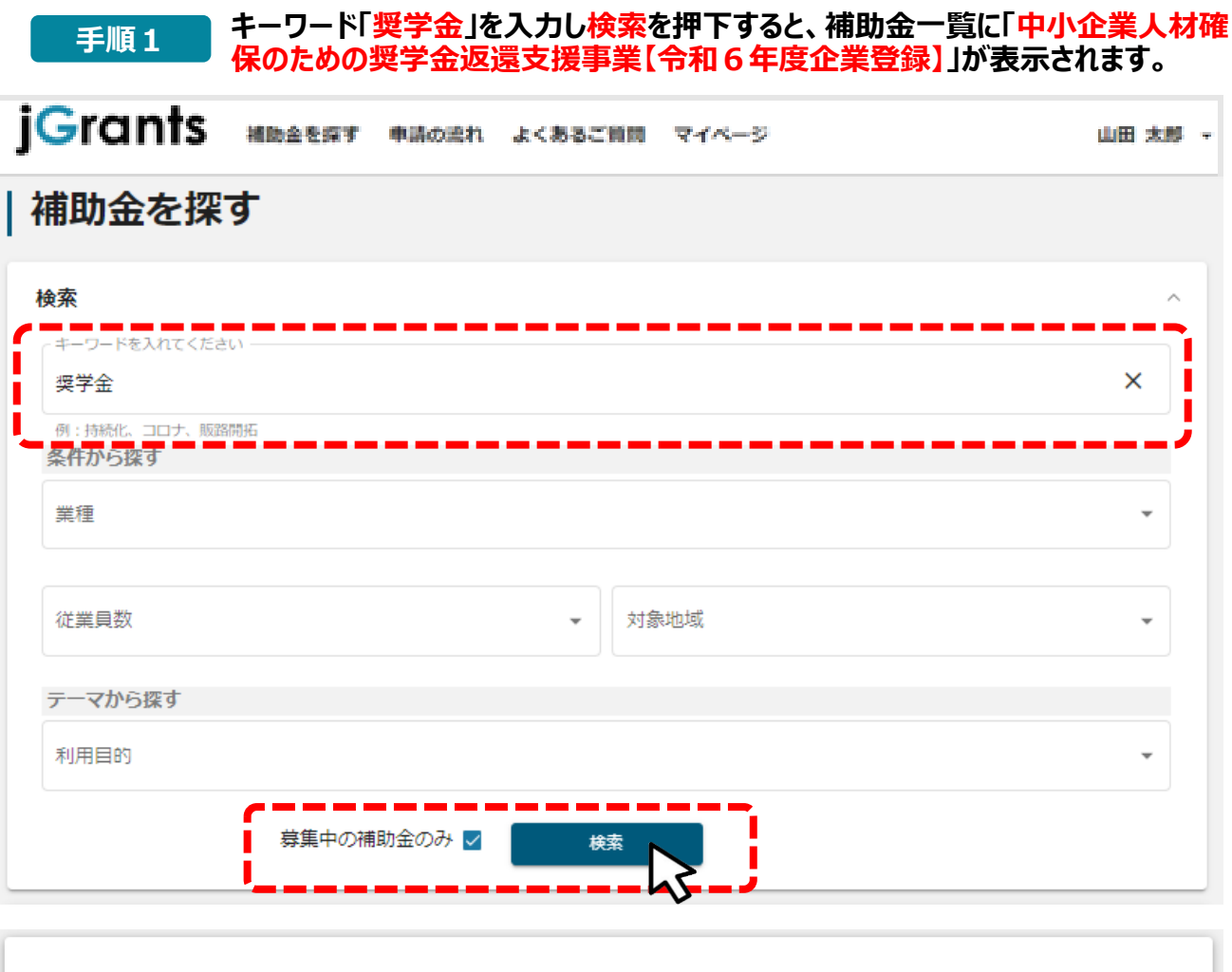

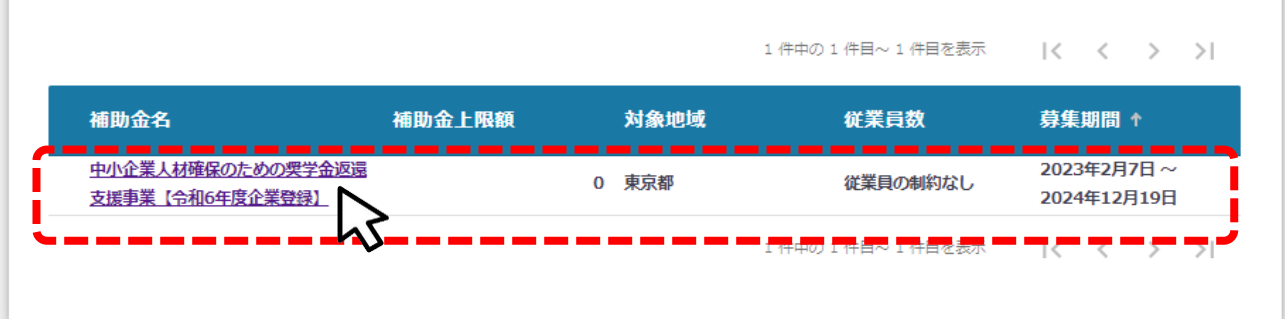

- ✔ 補助金一覧に表示される補助金の順番は下記のとおりです。
- ✔ 「募集期間内のものを表示」にチェックがある場合
	- **→ 募集期間 (締切日) の早い順に表示**
- 
- ✔ 「募集期間内のものを表示 にチェックがない場合
	- **→ 登録日の早い順 (新しく作成された補助金順)に表示**
- ✔ 補助金詳細画面から「一覧に戻る」ボタンで当画面へ戻る際、検索条件が保持されます。 ※ブラウザの戻る機能では保持されません。

### **Ⅱ.企業登録の申込 2.本事業の情報を確認する**

### **手順2**

### **補助金名にある事業名「中小企業人材確保のための奨学金返還支援事業【令 和6年度企業登録】」を押下すると、詳細画面に遷移します。**

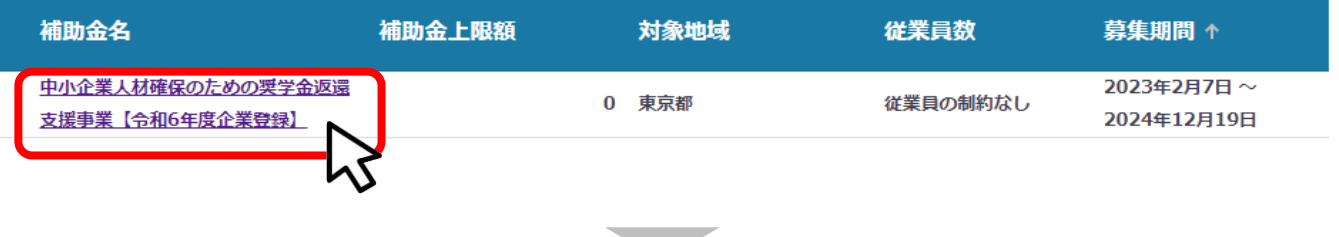

## 中小企業人材確保のための奨学金返還支援事業【令和6年度企業登 録】

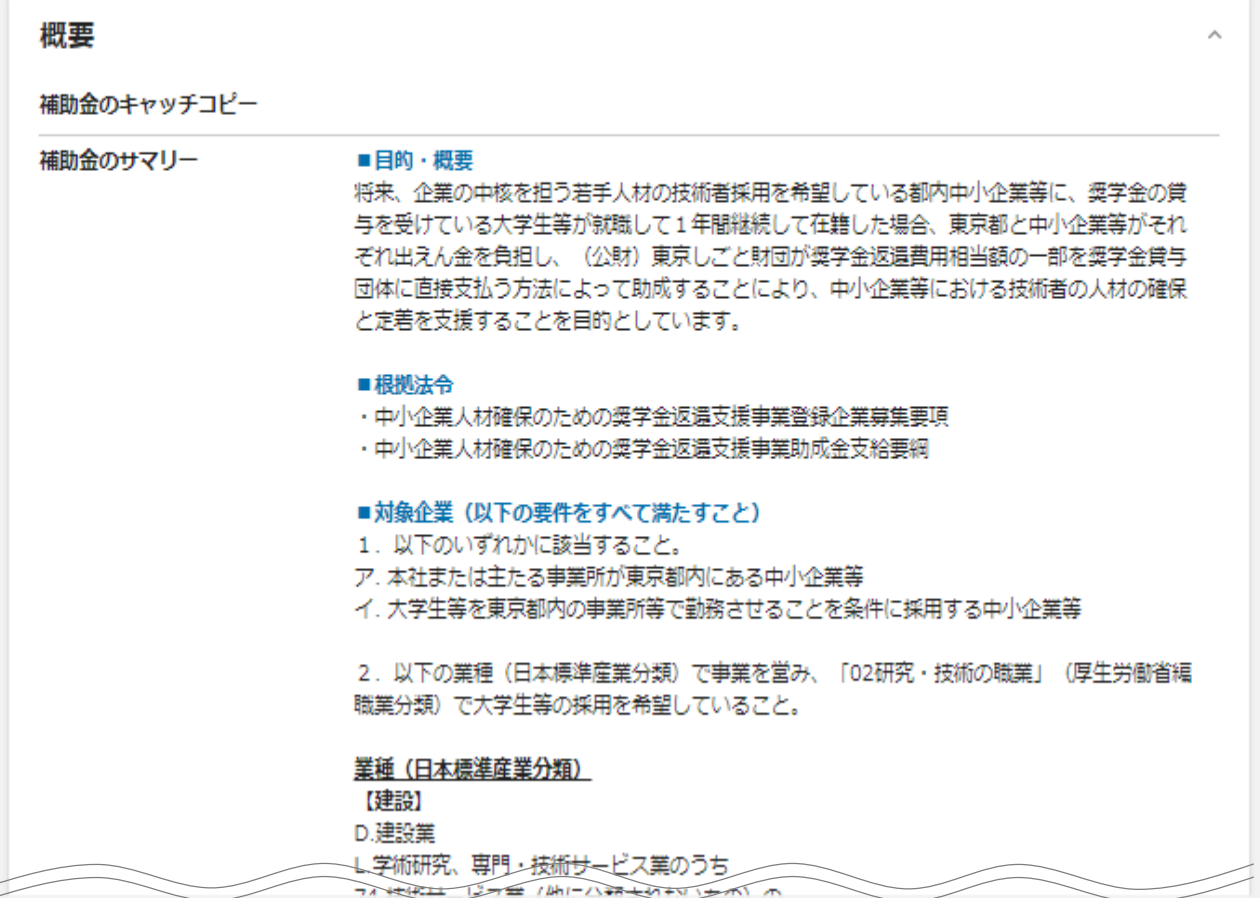

**3.登録企業募集要項、助成金支給要綱、様式をダウンロードする**

### **内容を確認し、「詳細」の登録企業募集要項、助成金支給要綱、様式をダウン ロードしてください。 手順3**

### 中小企業人材確保のための奨学金返還支援事業【令和6年度企業登 録】

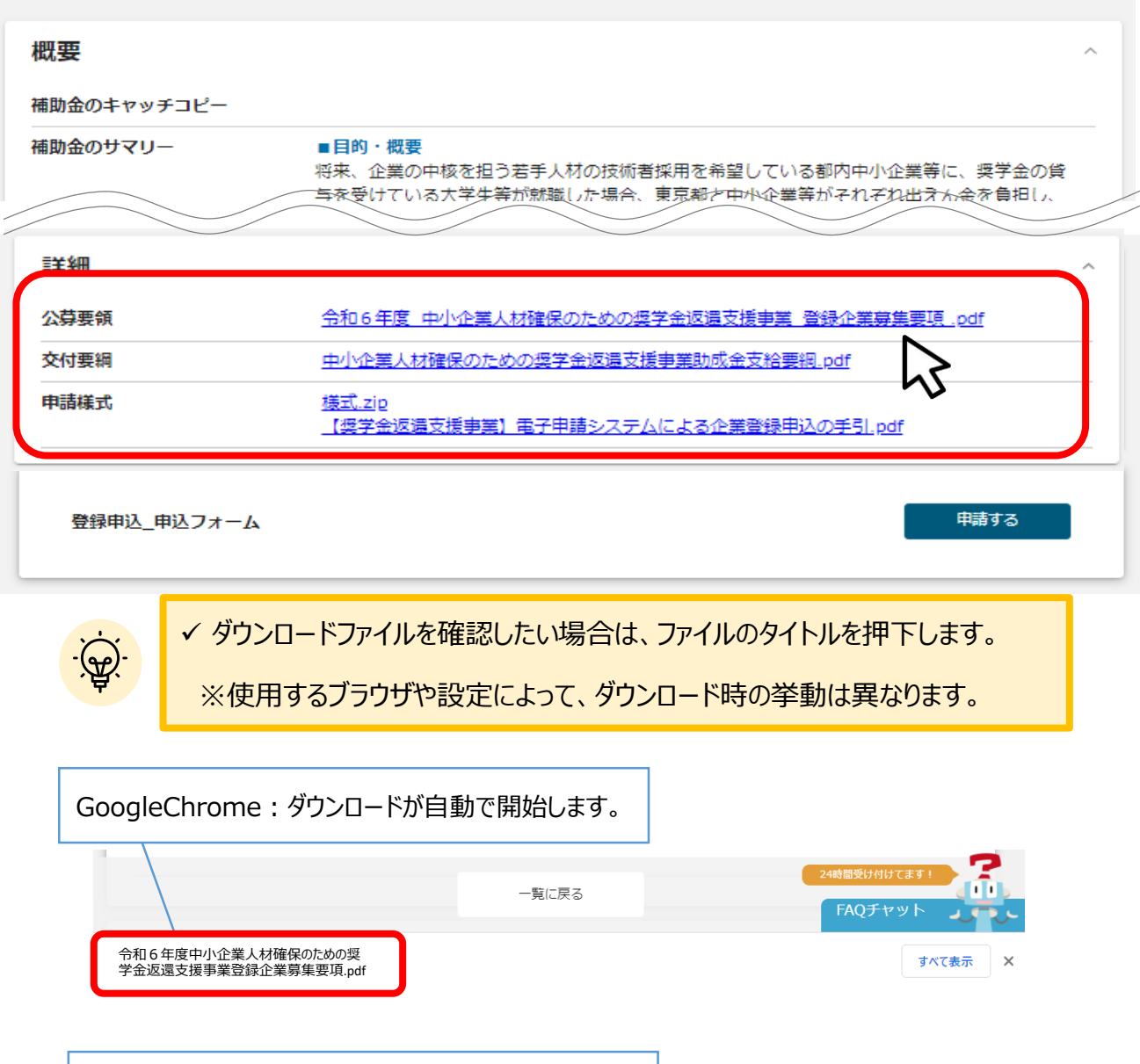

**4.提出書類を準備する**

**登録申込に必要な提出書類を準備します。**

### **手順4 手順3でダウンロードした様式を作成し、その他提出書類を準備します。**

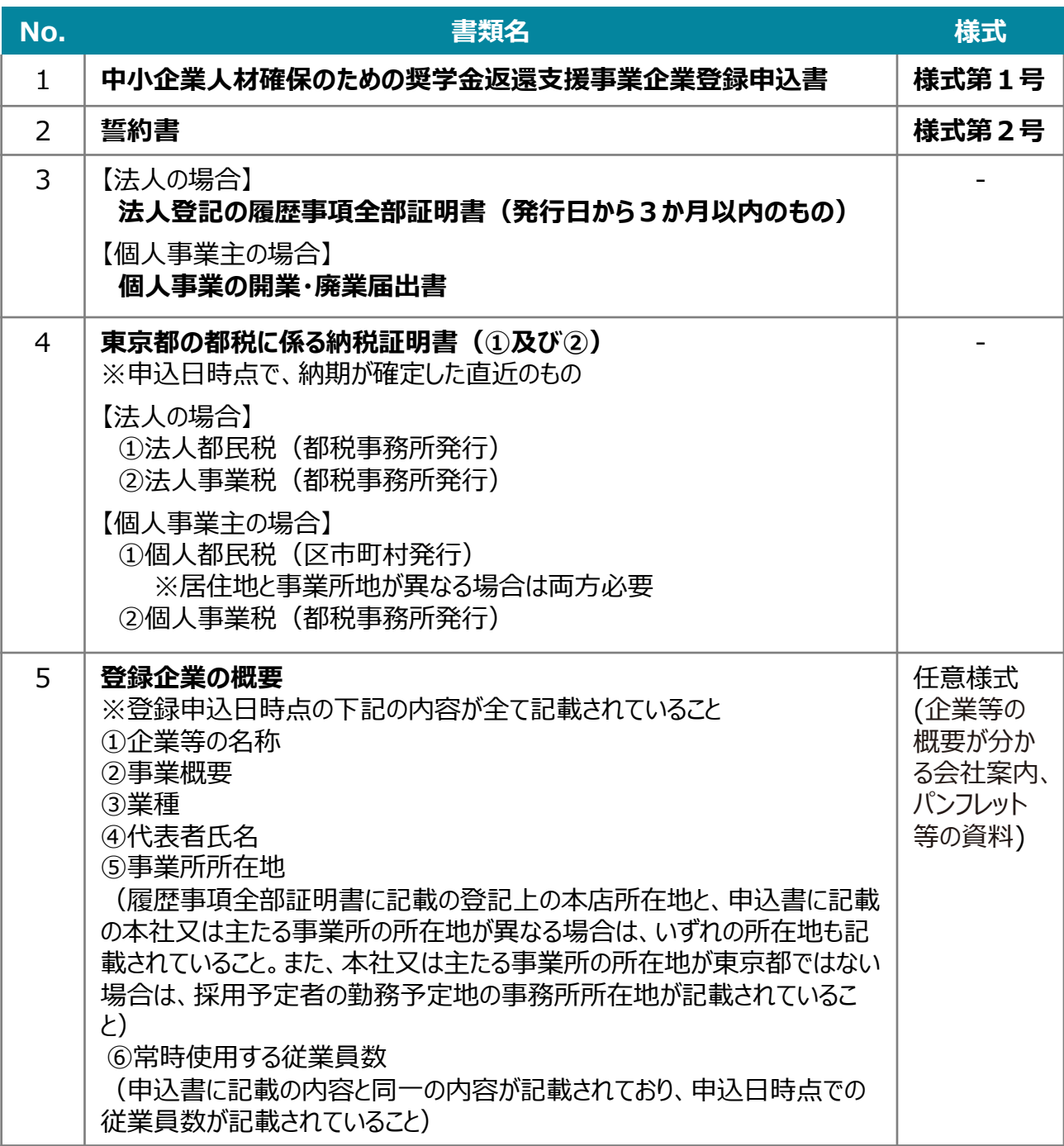

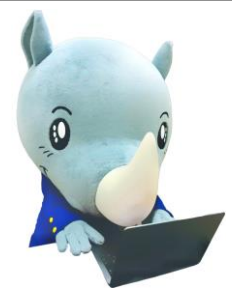

### **Ⅱ.企業登録の申込 5.登録を申し込む(はじめに)**

### **手順5 登録を申し込む場合は、まず画面下部の「登録申込\_申込フォーム」の「申請す る」ボタンを押下し、登録申込画面トップページへ遷移します。 「一覧に戻る」ボタンを押下すると、「補助金を探す」画面に戻ります。 ※GビズIDのログイン後でないと「申請する」ボタンは表示されません。 ログイン前** ● こちらは日本政府の公式ウェ **iGrants** 補助金を探す 申請の流れ よくあるご質問 中小企業人材確保のための奨学金返還支援事業【令和6年度企業登 録】 概要 ログイン前は申請フォーム 及び「申請する」ボタンが 補助金のキャッチコピー 表示されません。 補助金のサマリー ■目的・概要 将来、企業の中核を担う若手人材の技術者採用を希望 13.4、工業シースと追う合うへ行シスポらなけどが全くプロセイン(エネジー)<br>「与を受けている大学生等が就職した場合、東京都と中小企業等がそれぞれ出えん金を負担し、 ログインして問合せする ログインして申請する 一覧に戻る

### **ログイン後**

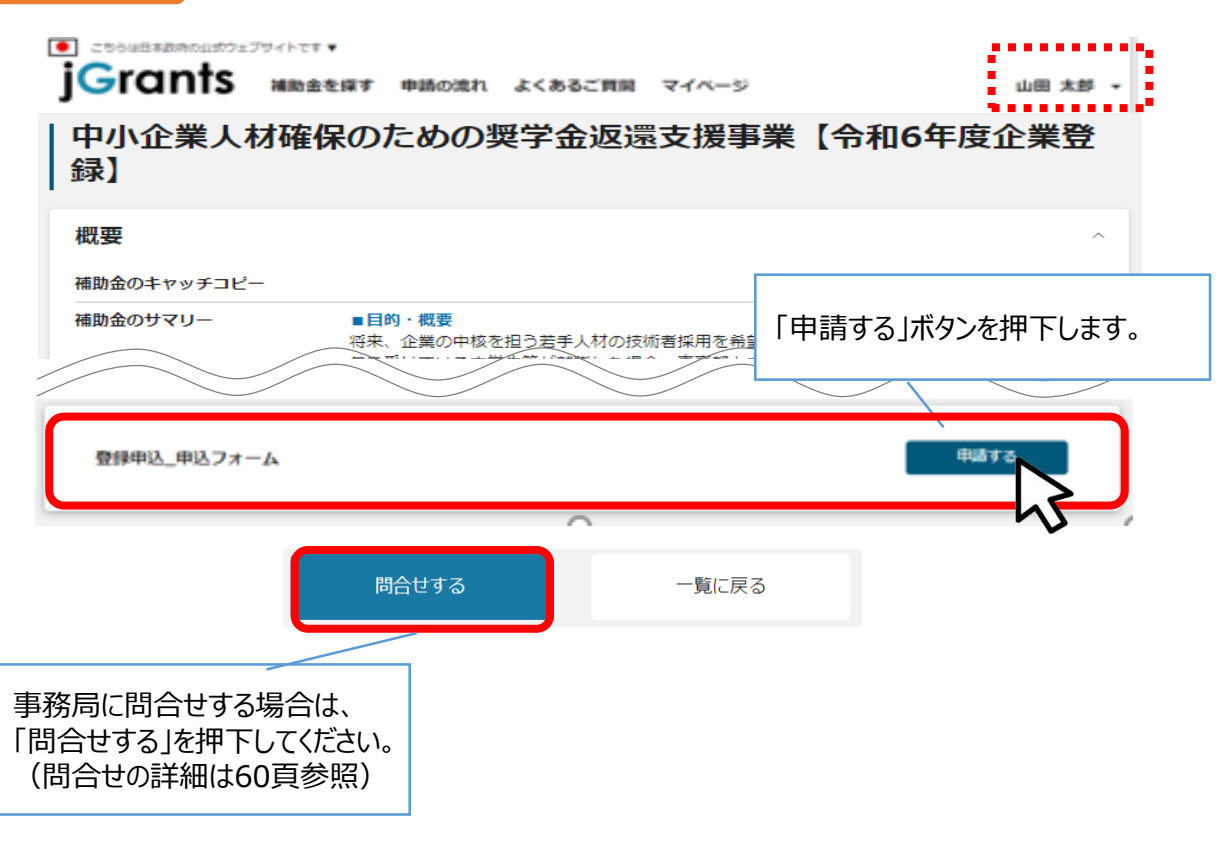

- **5. 登録を申し込む①**
- **登録申込方法をご説明します。**

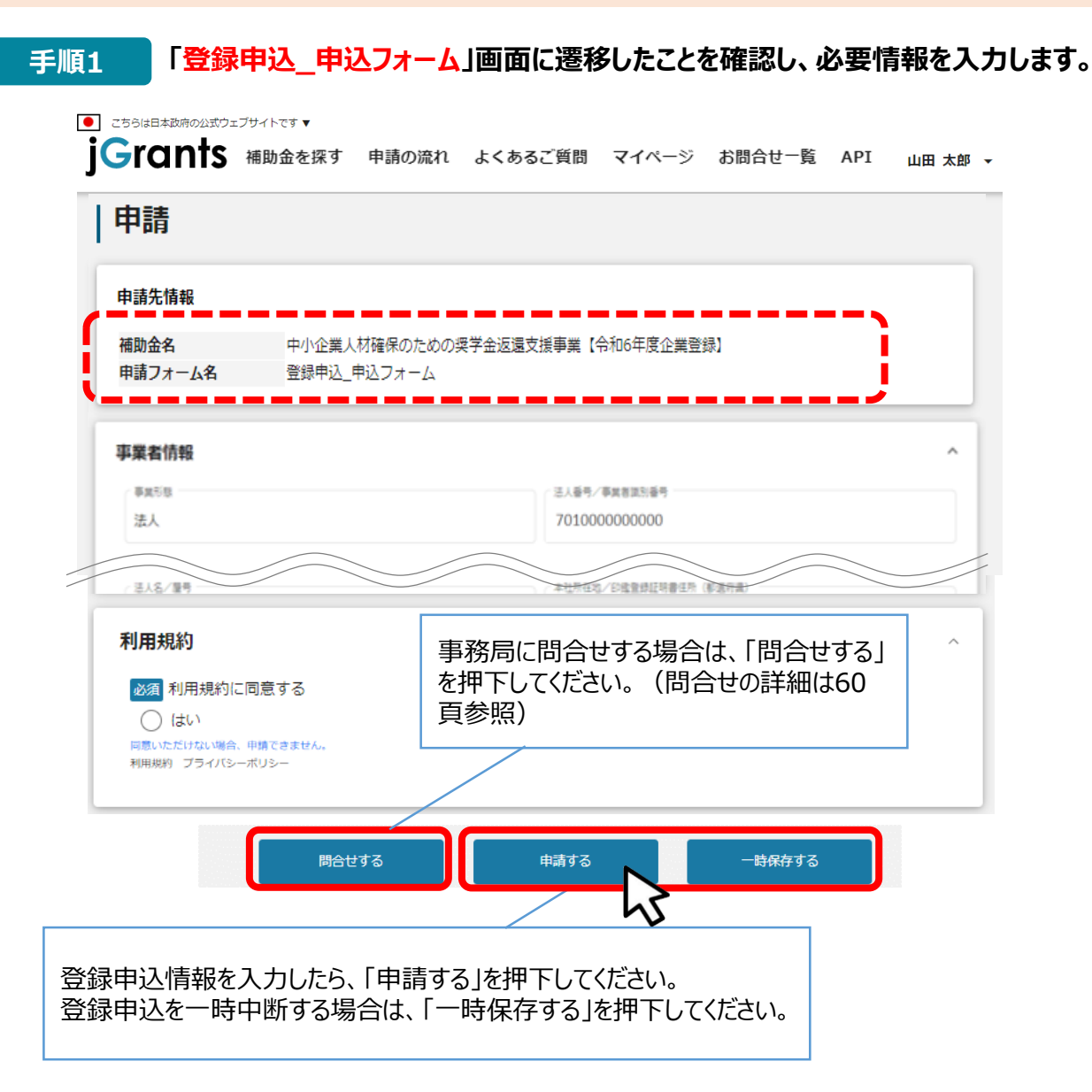

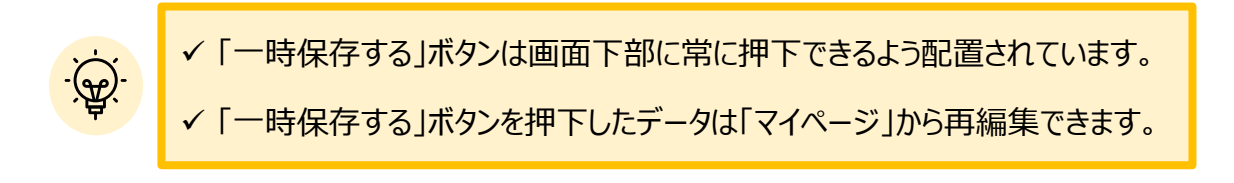

### **Ⅱ.企業登録の申込 5.登録を申し込む②**

**事業者基本情報**

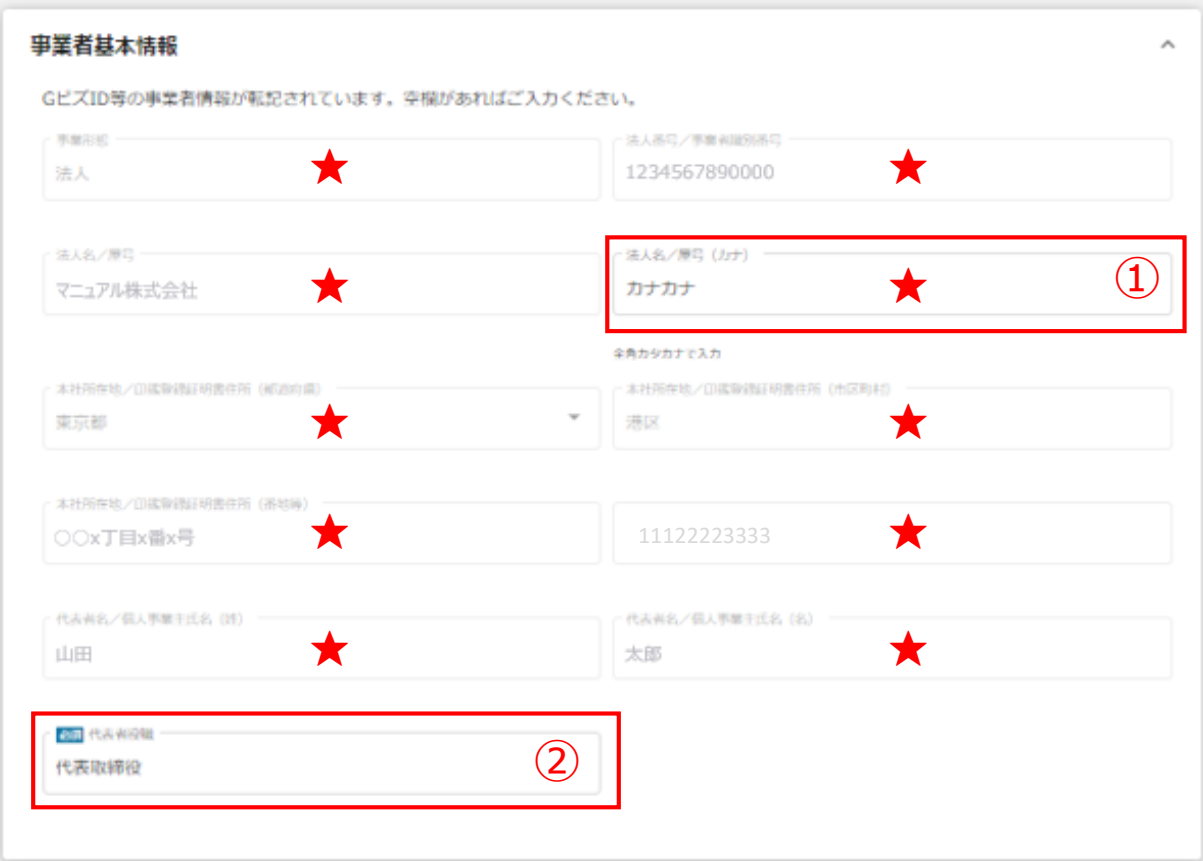

**★ GビズID等の事業者情報が転記されています。 こちらの情報は、申請画面での編集ができません。 編集の必要がある場合は「Gビズサイト」にて編集を行ってください。**

**また①、②の項目は画面右上の「自社情報の確認・編集」で事前入力いただければ以後 は自動転記されます。未登録の場合は入力をお願いします。**

- **① 「法人名/屋号(カナ)」** 空欄の場合はご入力ください。
- **② 「代表者役職」** 必須項目ですのでご入力ください。通知文書のお宛名等となります。

### **Ⅱ.企業登録の申込 5.登録を申し込む③**

### **担当者の連絡先**

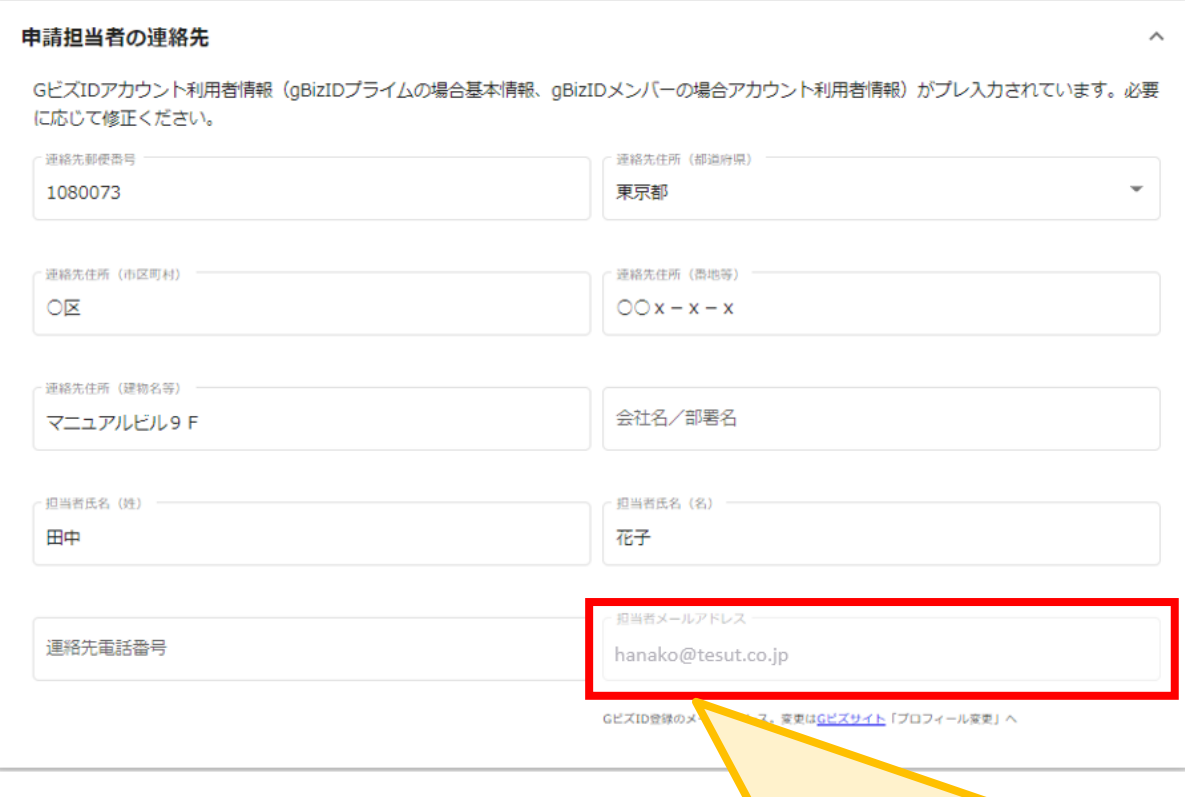

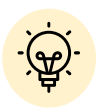

不明点や修正箇所が生じた場合や採択通知等の事務局からの連絡が、 こちらに登録いただいた宛先に届きます。

記載されたメールアドレスと本事業のご担当者のメールアドレスが 異なる場合は、変更してください。

### **Ⅱ.企業登録の申込 5.登録を申し込む④**

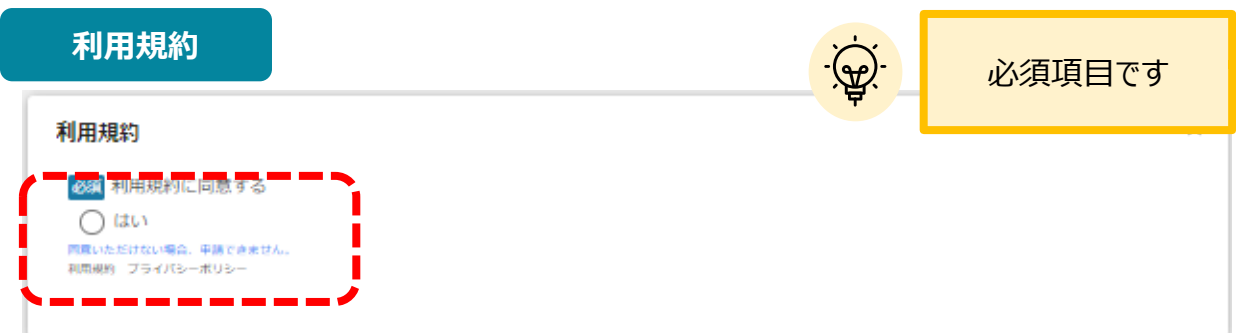

利用規約に同意される場合は、「はい」のラジオボタンを押下してください。

利用規約に同意いただけない場合は、登録を申し込むことができませんので、ご注意ください。

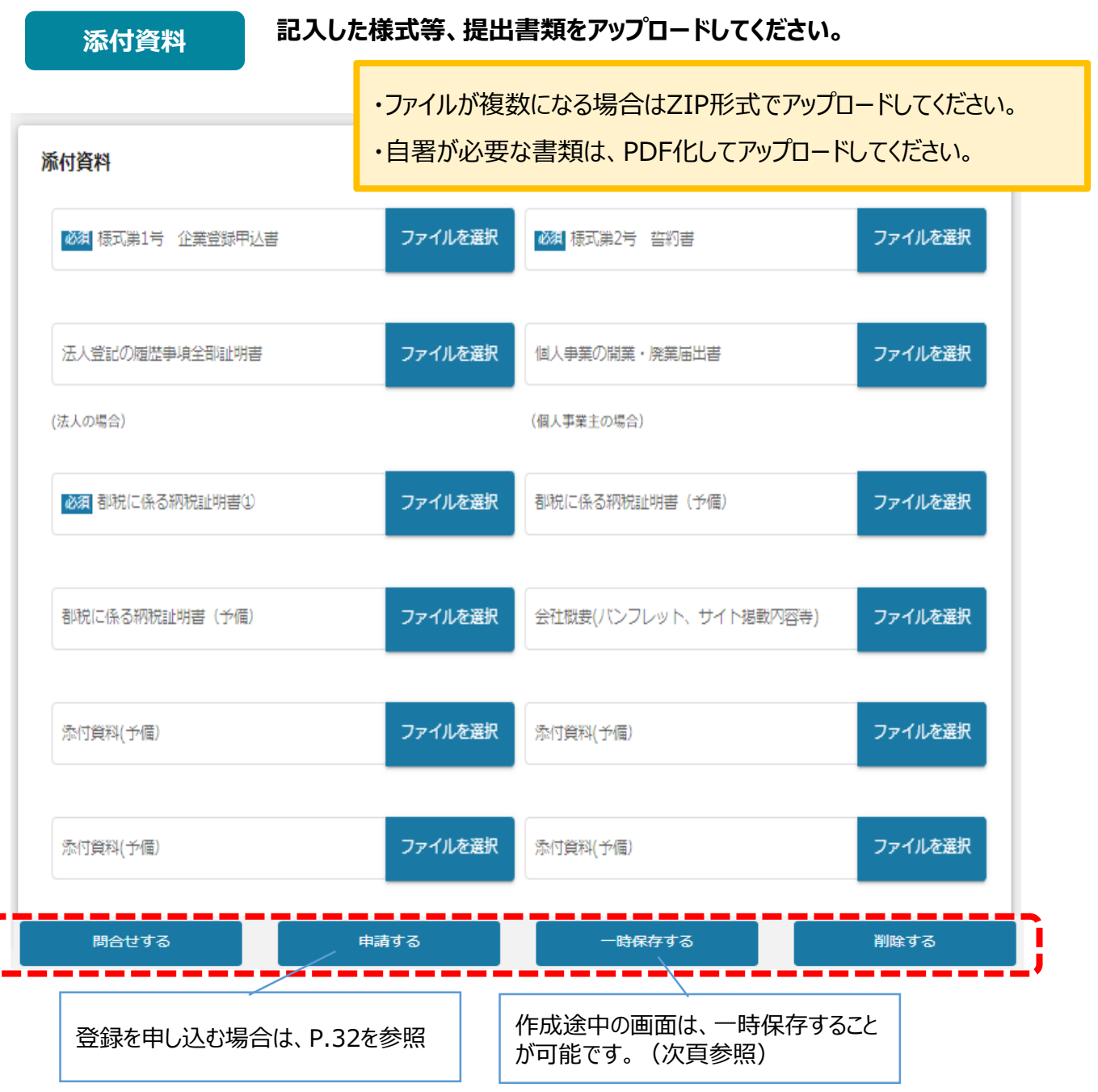

**5.登録を申し込む⑤(参考:一時保存した場合)**

**一時保存した登録申込内容を、編集する際の方法をご紹介します。**

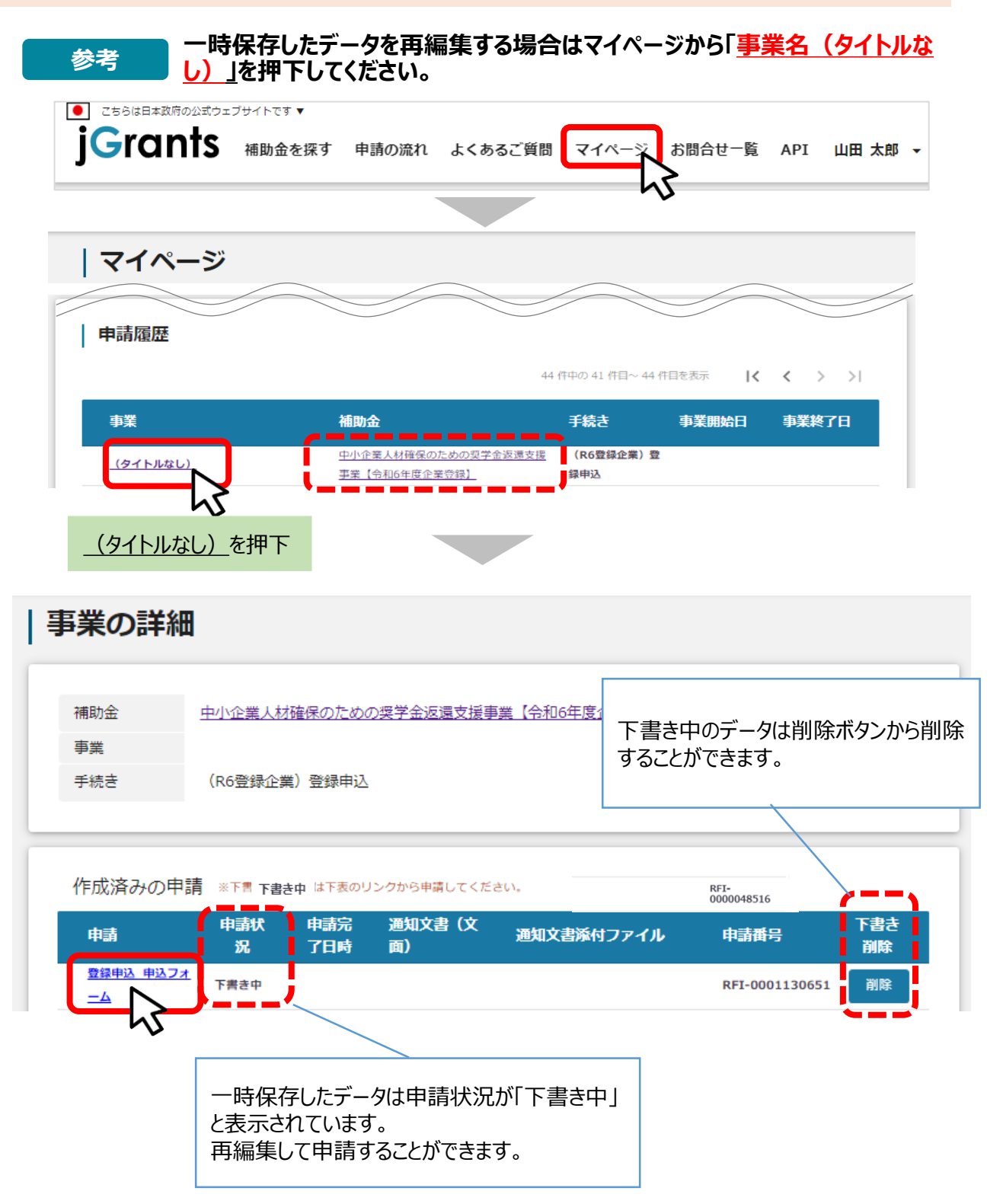

**5. 登録を申し込お6** 

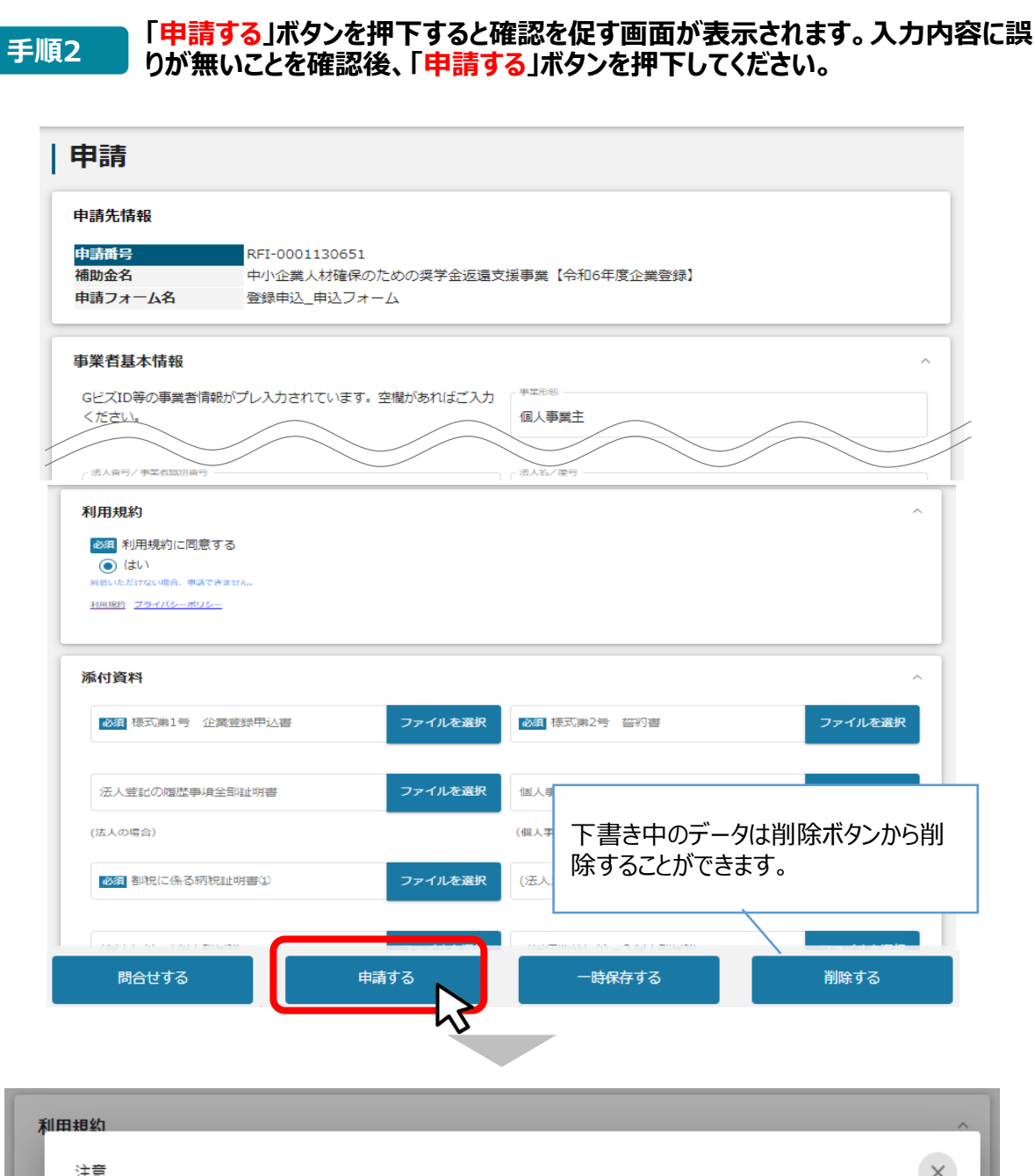

注意  $\times$ 「申請する」ボタンを押した後は、申請内容を編集できません。入力内容に誤りが無いことを確認し、申請してください。 編集に戻る 申請する 添付資料 「申請する」ボタンを押下すると、 以後は修正できなくなりますの 一時保存する 削除する でご注意ください。

**5.登録を申し込む⑦**

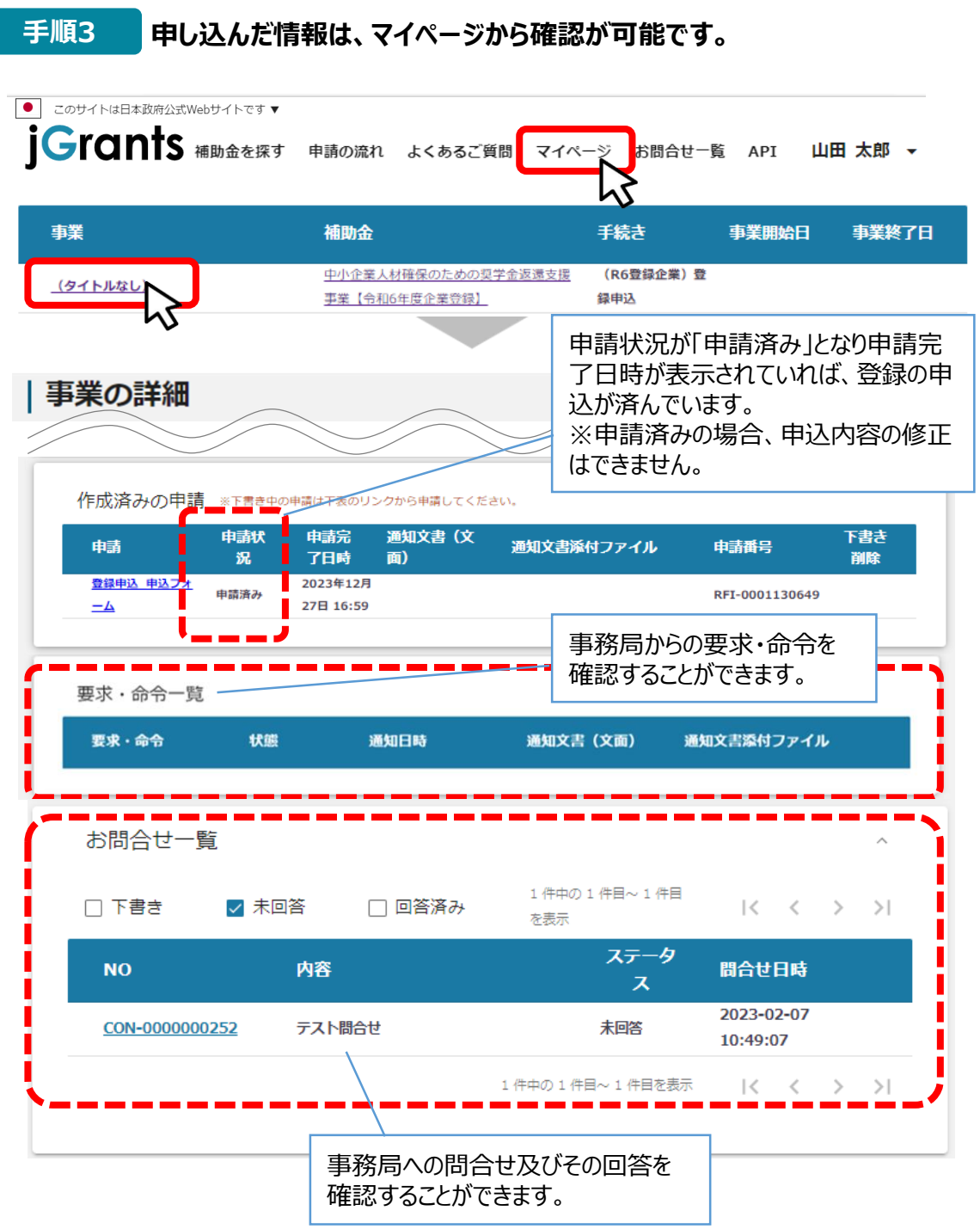

これで申込完了です。審査結果が出るのをお待ちください。

### **Ⅱ.企業登録の申込 6.登録申込後のステータスの確認**

**マイページから申請した事業の申請状況を確認できます。**

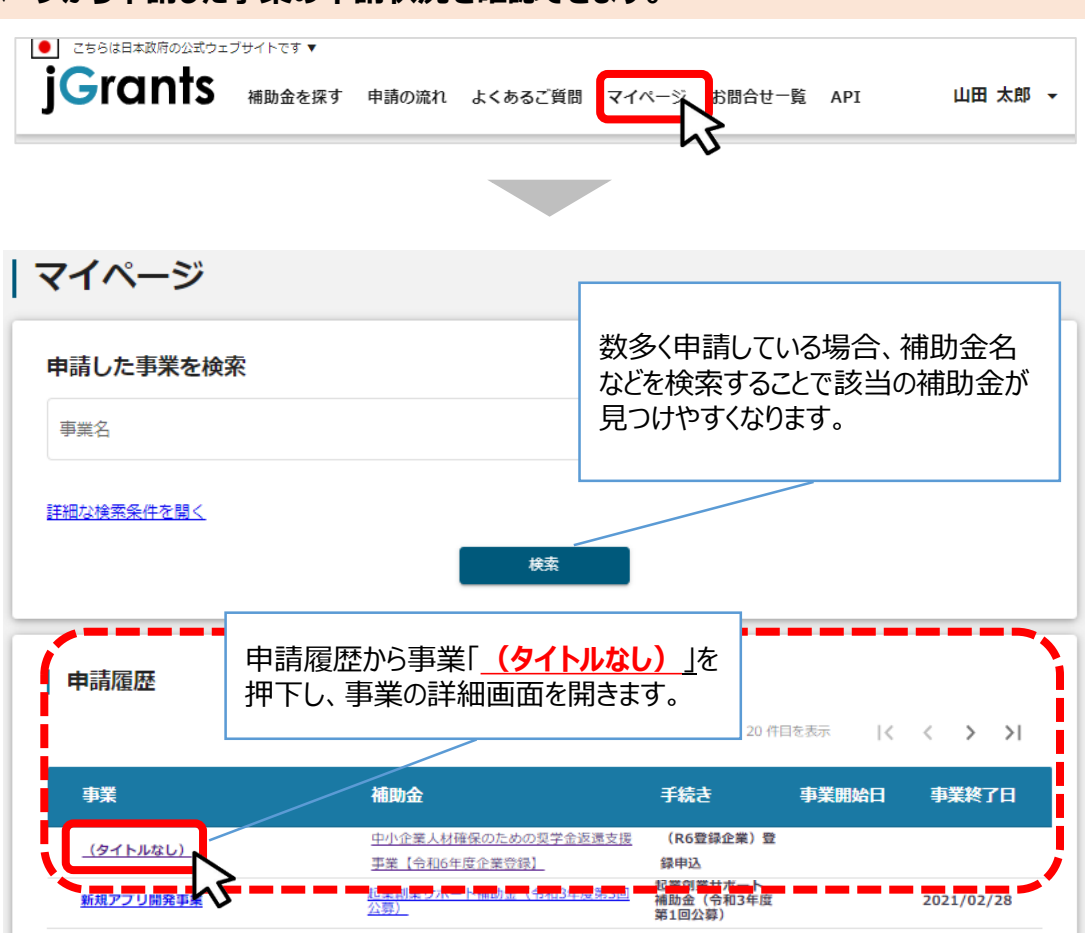

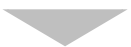

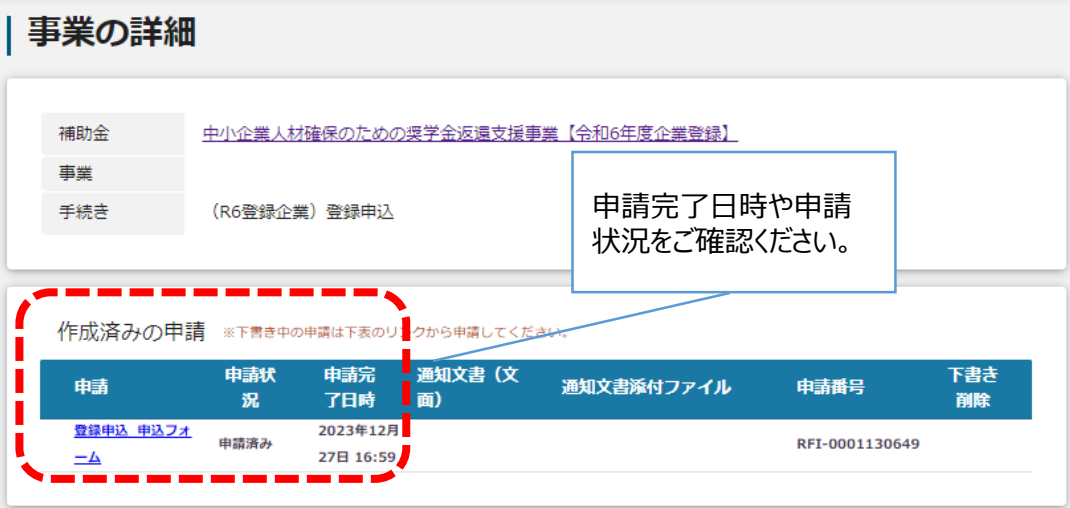

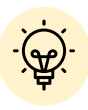

 申請ステータスの一覧は「Ⅱ.企業登録の申込(はじめに)– 登録申込の 流れとステータス - 」(21頁参照)に記載しています。

### **Ⅱ.企業登録の申込 7.差戻し時の修正対応①**

**● 申込内容に不備があると、事務局から差戻しがある場合があります。事務局のコメントがある場 合は確認し、修正後に再申請を行ってください。**

### **事務局より差戻しがあった場合は、事業申請時に「担当者メールアドレス」 欄に記載されたメールアドレスへ通知メールが届きます。 はじめに**

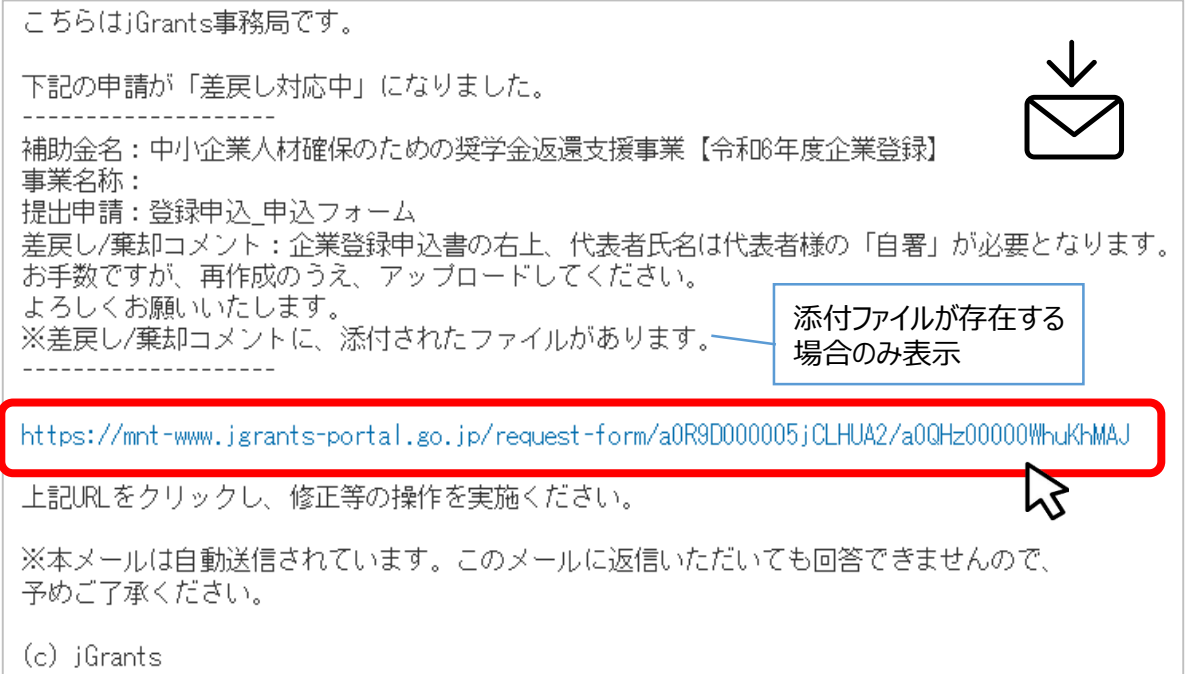

**手順1 メール内のURLを押下し、事業者サイトにログインします。**

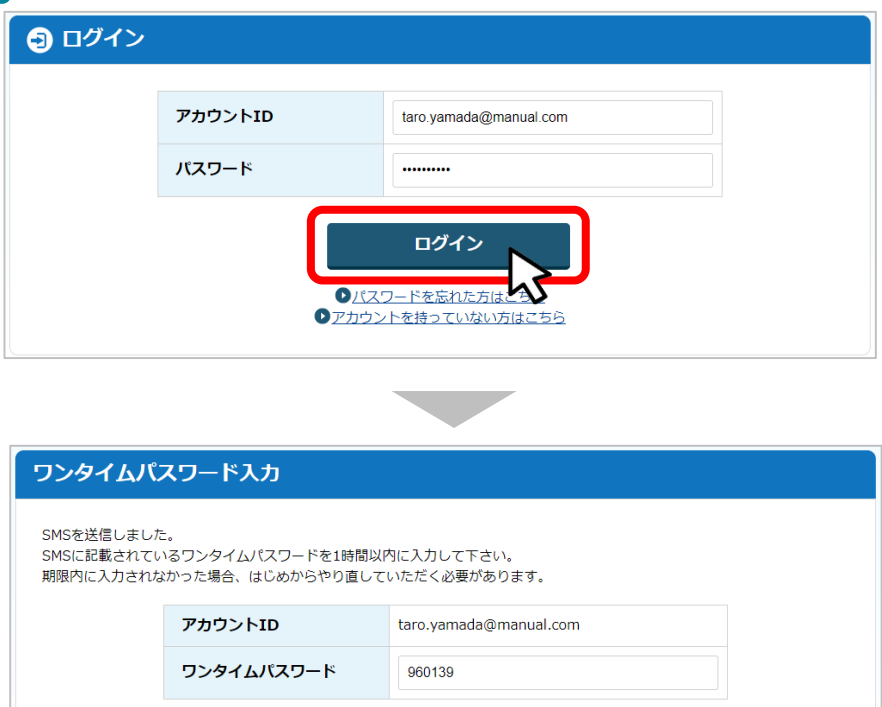

OK

**7.差戻し時の修正対応②**

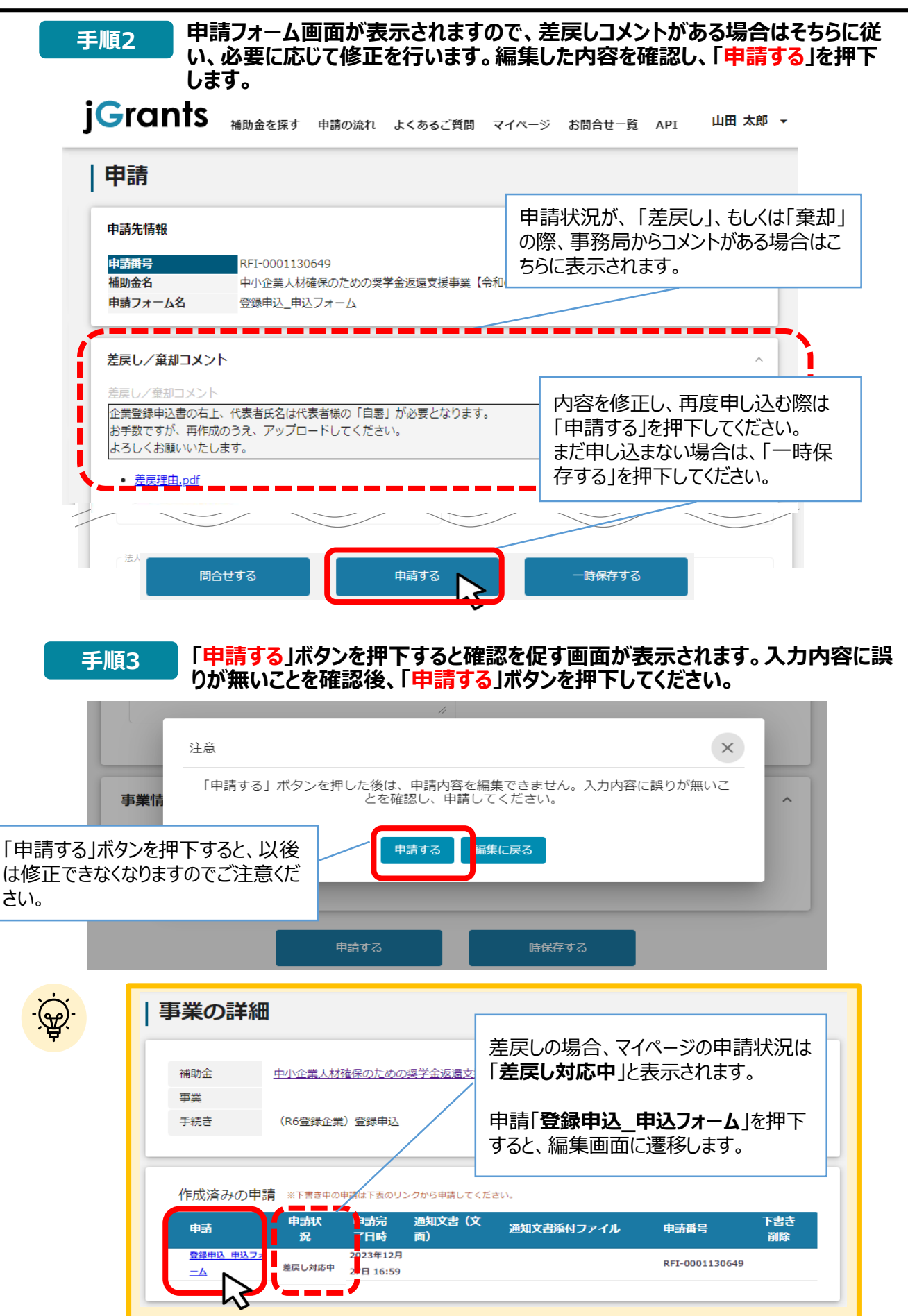

### **8.審査結果を確認する①**

### **● マイページから、審査結果の確認を行います。**

### **事務局より結果の通知があった場合は、事業申請時に「担当者メールアド** |はじめに || 手務向より結果の通知かめった場合は、手耒中請**時にI 担目**<br>| レス」欄に記載されたメールアドレスへ通知メールが届きます。

※下記は登録決定(採択通知済み)の通知メール文面

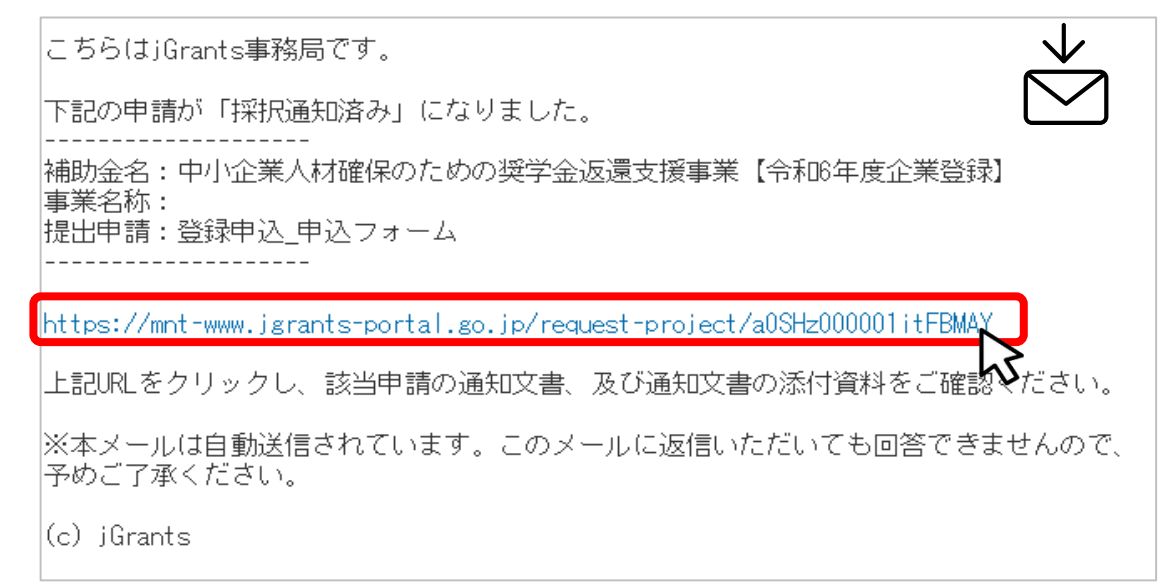

### **手順1 メールに記載されたURLを押下し、ログインをします。**

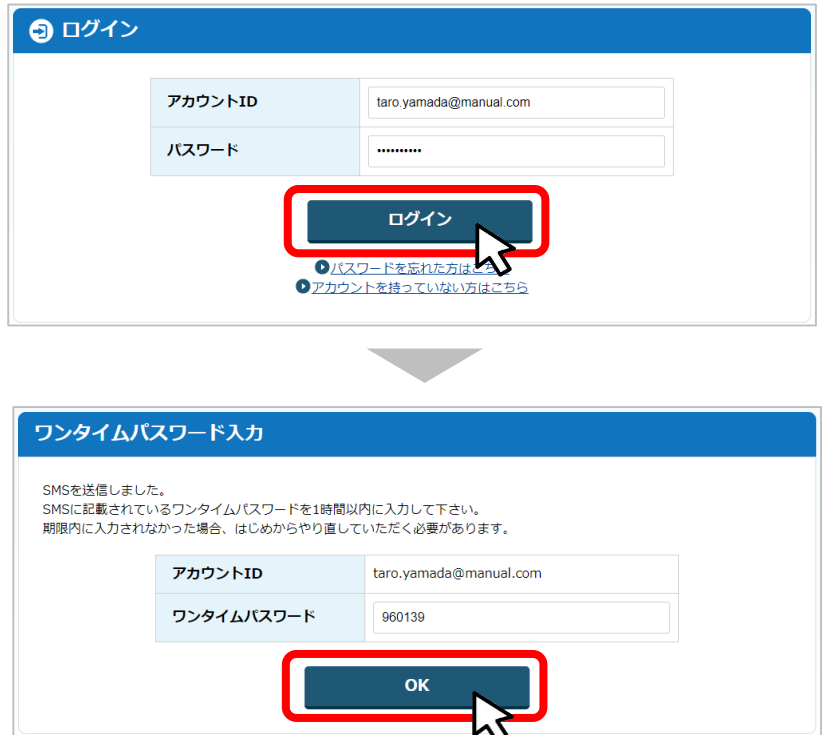

### **Ⅱ.企業登録の申込 8.審査結果を確認する②**

#### **「作成済みの申請」項目内の「文面表示」及び添付されている「通知文書」 を押下して確認します。 手順2**

### **以上で、「企業登録の申込」手続は完了となります。**

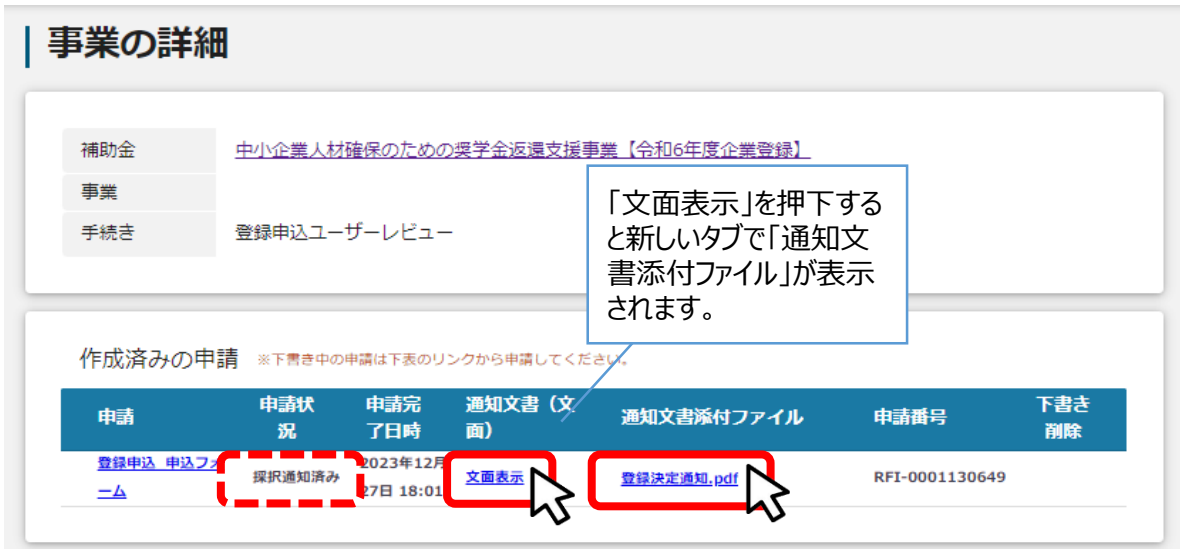

■通知文書の一例

2024年●月●日 ●●株式会社 代表取締役 ロロロ 様 お世話になっております。 この度は、「令和6年度中小企業人材確保のための奨学金返還支援事業」 の登録企業にお申込みいただき、ありがとうございました。 令和6年●月●日付でご申請いただきました申込書類を審査した結果、 本事業の登録企業として決定しましたのでお知らせします。

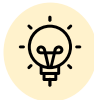

申請状況には以下いずれかの審査結果が表示されます。

・採択通知済み…登録が決定した場合

・棄却済み…申請が棄却された場合(企業要件が対象外の場合等)

### **Ⅲ.登録申込ユーザーレビュー 1. 登録申込ユーザーレビューを回答する**①

**● 登録決定の通知を受けた後、「登録ユーザーレビュー」の手続が必要になります。** 

**(注意)この回答をしていない場合、次の内定報告等の申請ができません。**

### **ユーザーレビューのご協力をお願いいたします。**

このアンケートは、都民の皆様により良いサービスをご提供するために、jGrantsでご申請頂いた 方を対象に東京都が実施するものです。頂いたご回答は、アンケートの目的以外には使用い たしませんので、率直なご感想をお聞かせください。お手数をおかけしますが、ご理解とご協力 のほどよろしくお願いいたします。

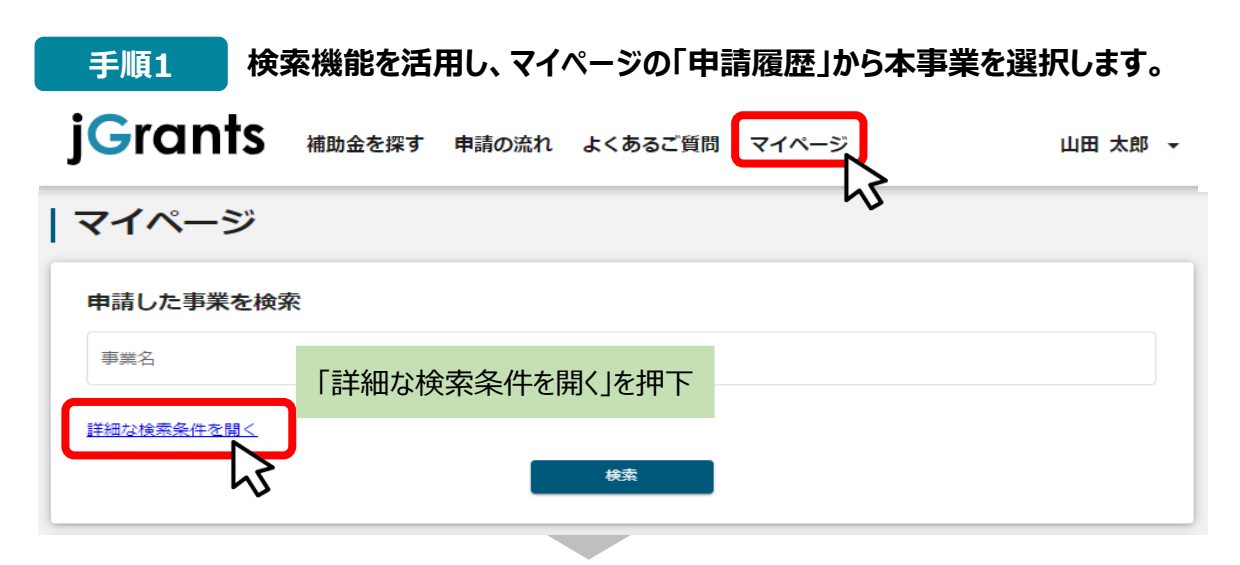

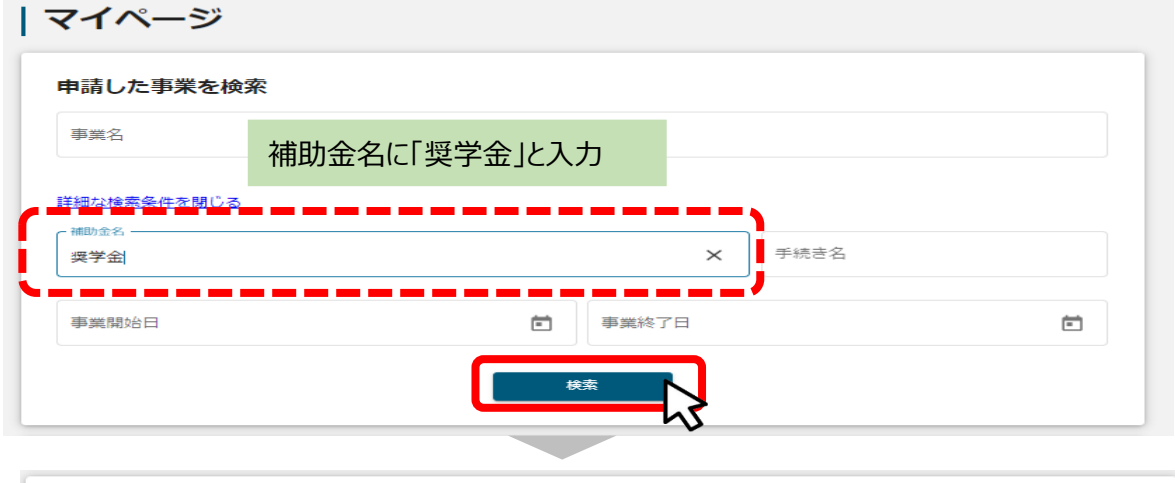

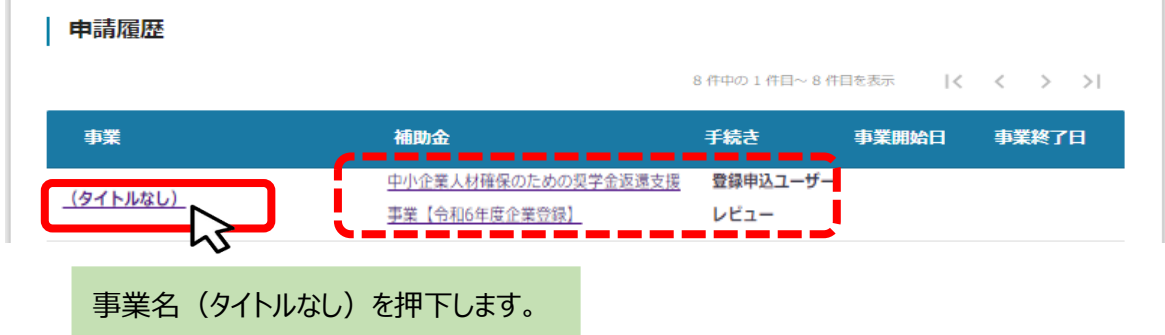

### **Ⅲ.登録申込ユーザーレビュー 1.登録申込ユーザーレビューを回答する②**

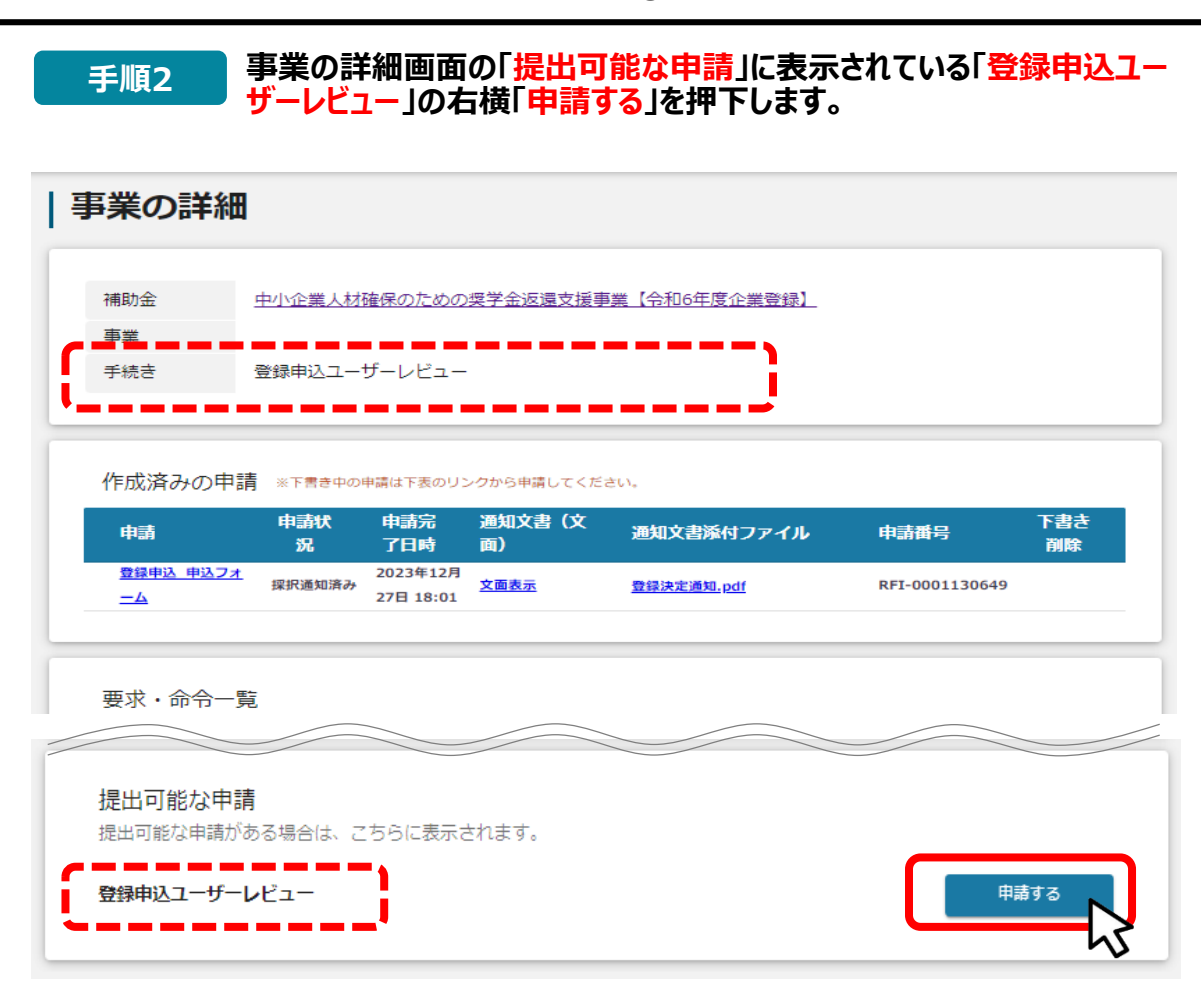

### **手順3 アンケートに回答し、「申請する」ボタンを押下します。**

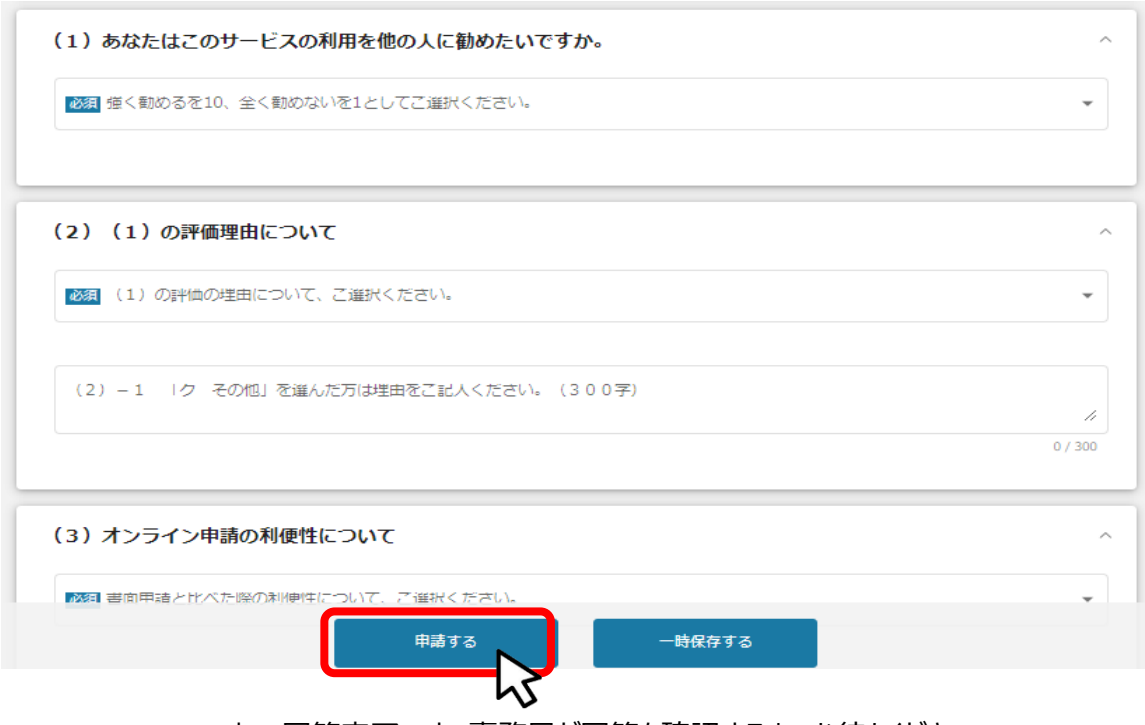

これで回答完了です。事務局が回答を確認するまでお待ちください。

### **Ⅲ.登録申込ユーザーレビュー 2.登録申込ユーザーレビューの回答後のステータスの確認①**

### **回答送信を事務局が確認後、「担当者メールアドレス」欄に記載された 手順 1 コーロース 自己の最も争務局が確認役、11回当日**<br>- メールアドレスに通知メールが届きます。

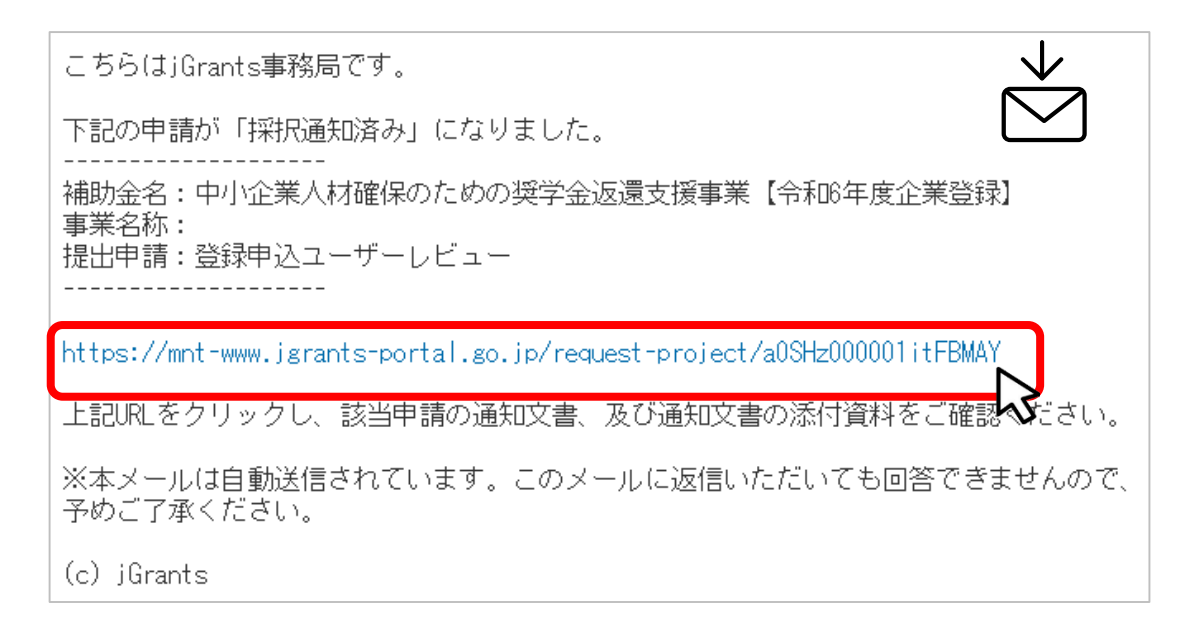

### **手順2 メール内のURLを押下し、事業者サイトにログインします。**

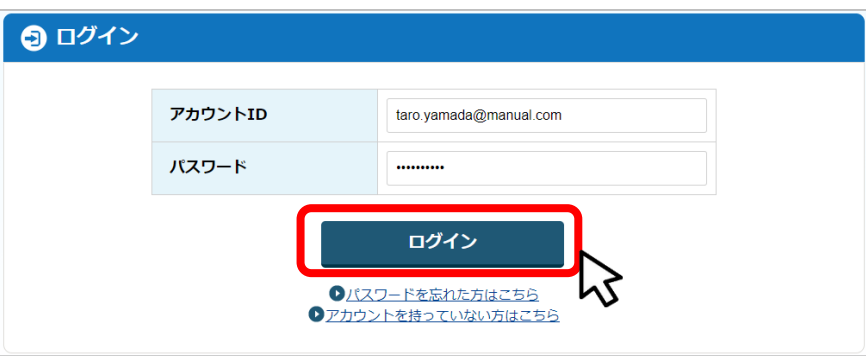

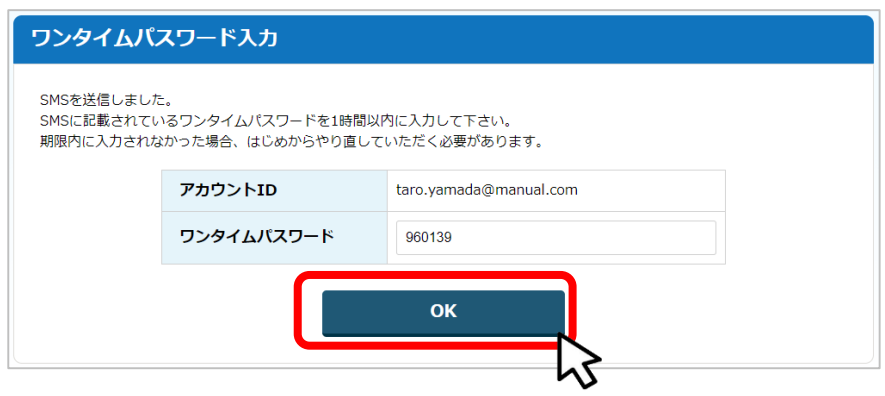

### **Ⅲ.登録申込ユーザーレビュー 2.登録申込ユーザーレビューの回答後のステータスの確認②**

### **手順3**

**事業の詳細画面から、登録申込ユーザーレビューが「採択通知済み」に なったことが確認できます。 次に提出可能な申請の各フォームについても表示されます。**

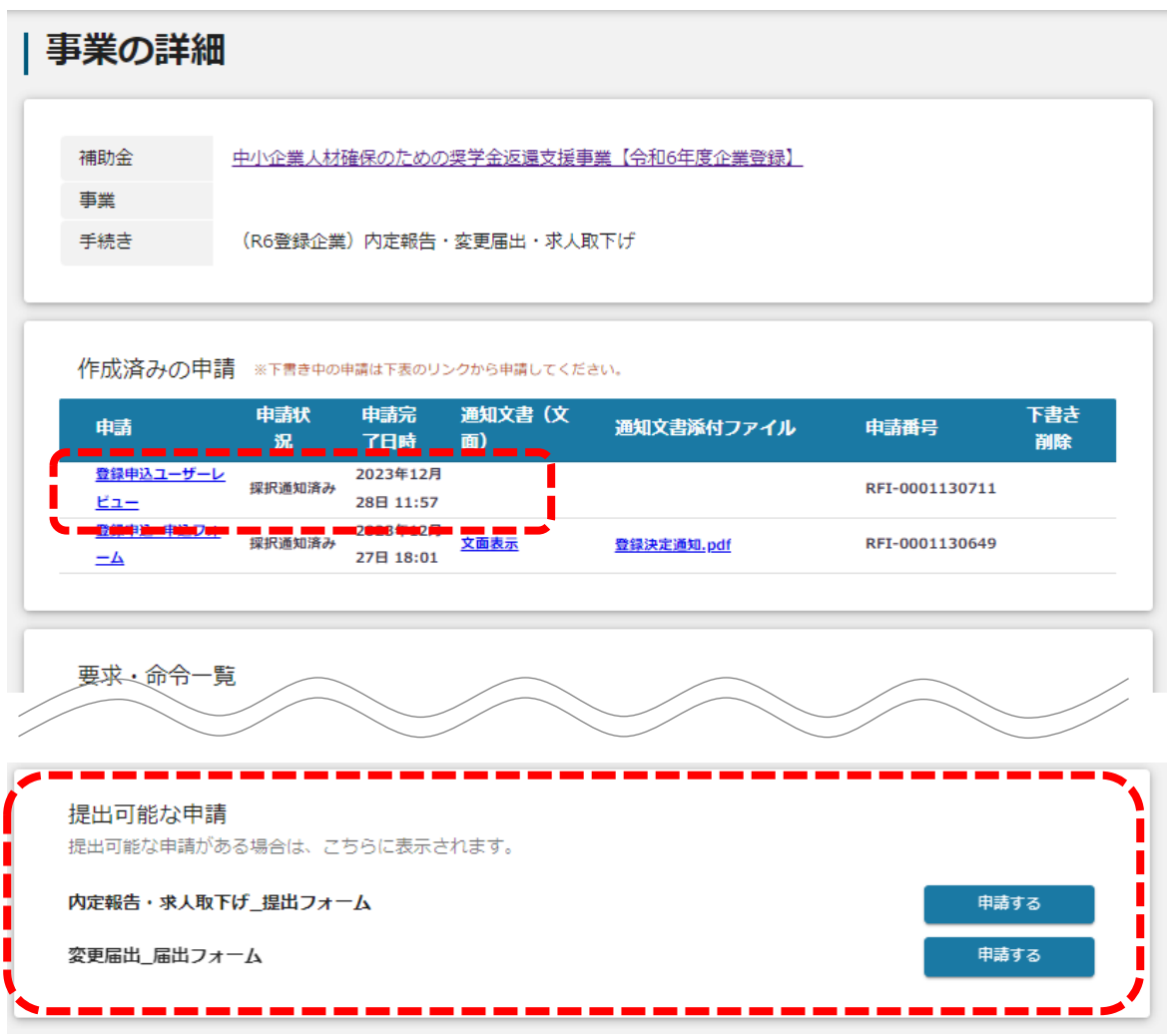

これで登録申込ユーザーレビューの手続は終了です。

## **Ⅳ.登録決定後の各種手続**

### **1.事業者からの提出が必要な事項**

**登録決定後に、事業者がjGrants上で提出できるものは以下の通りです。**

### **● 提出が必要なケースについては、必ず登録企業募集要項をご確認ください。**

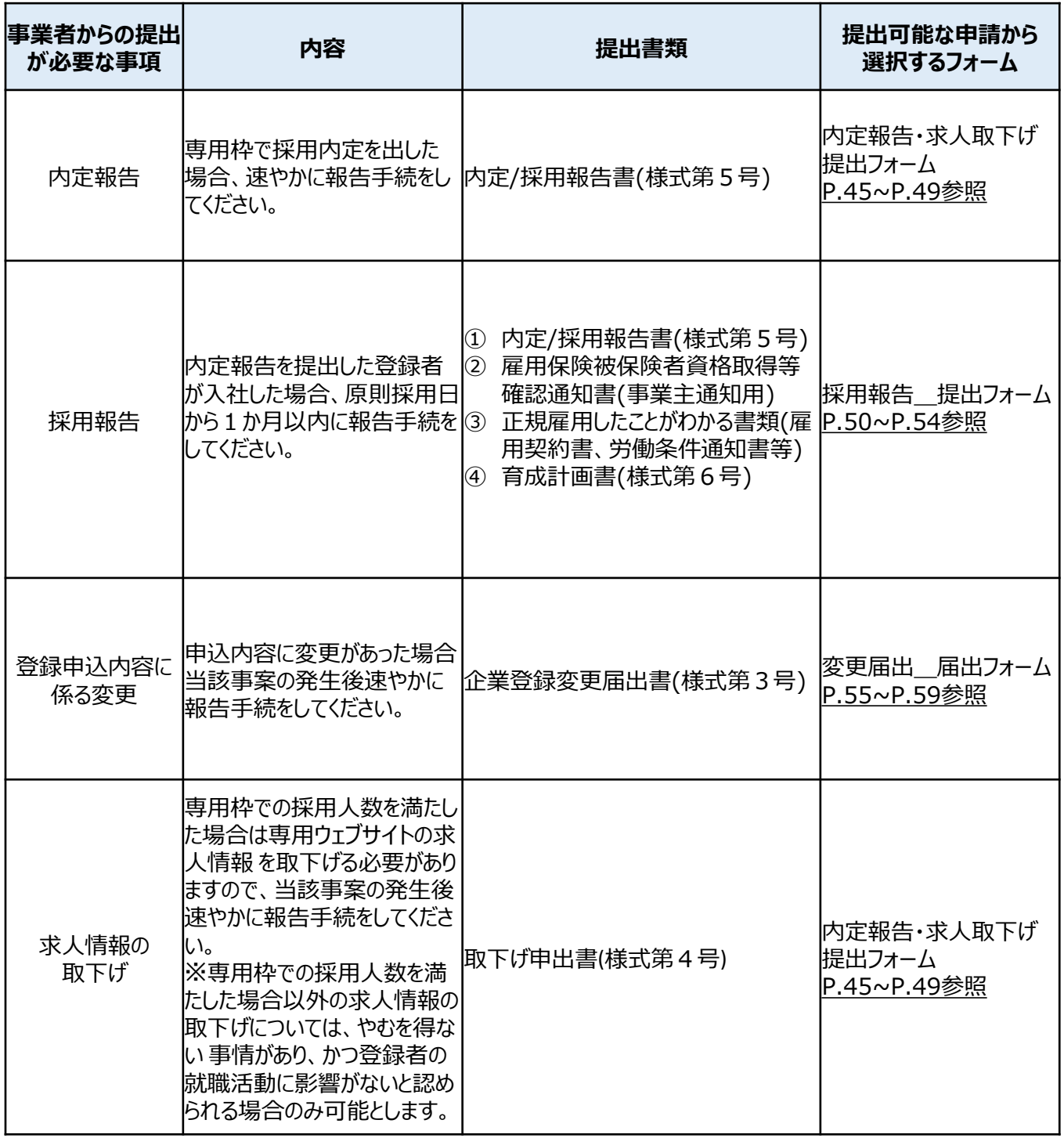

**Ⅳ.登録決定後の各種手続**

**2.手続の流れ**

**● 指定の手続が事務局によって受付・通知されると、次の事業のステータス(手続)に進みます。** 

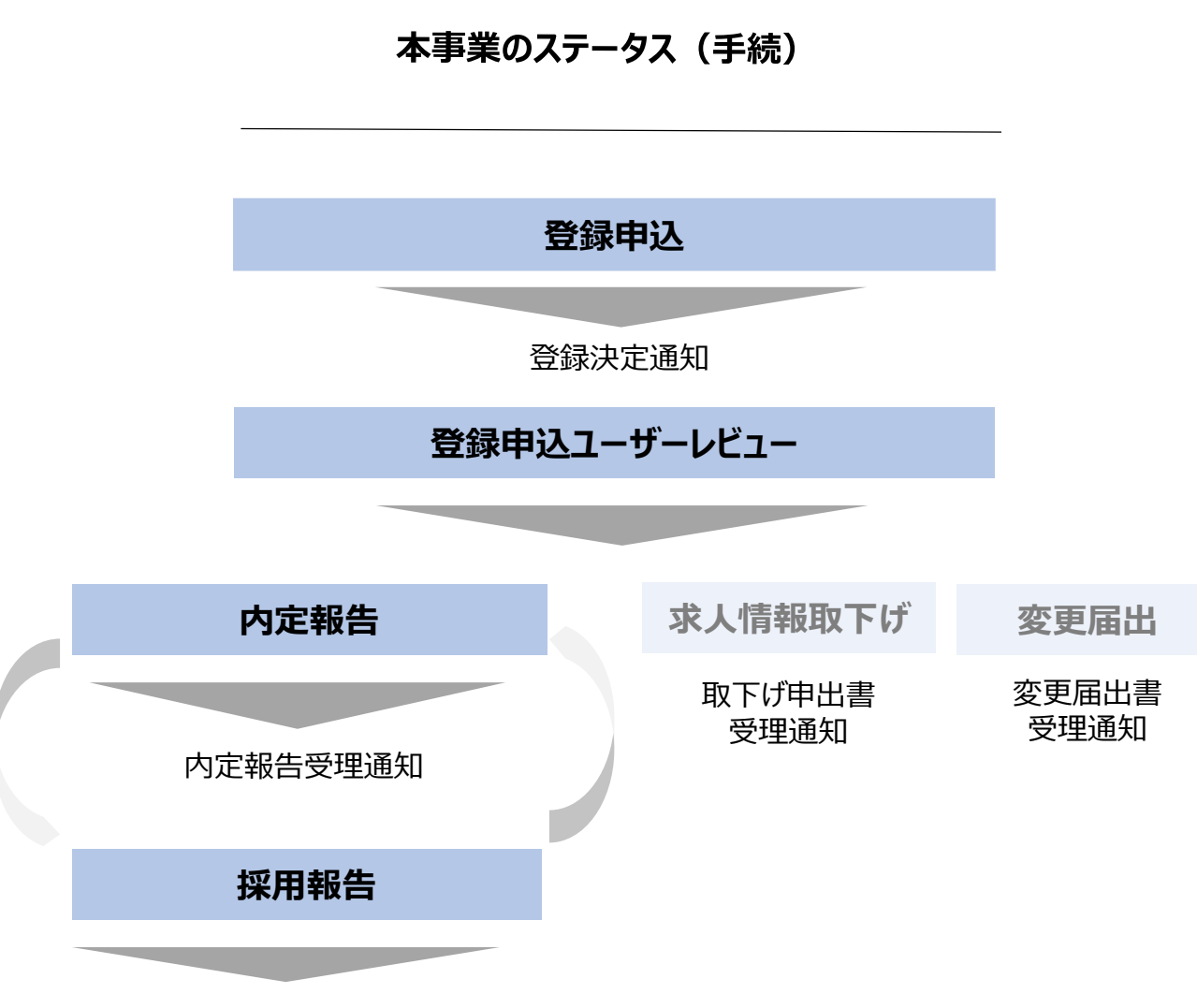

採用報告受理通知

✔ 「内定報告」と「求人情報取下げ」は同時に行うことも、別々に行うこともでき るようになっています。

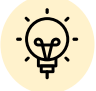

- ✔ 「内定報告」を提出し、少なくとも1回「内定報告受理通知」が事務局から 送付されないと、「採用報告」を行うことができません。
- 「内定報告」及び「採用報告」は3回まで行うことができるため、jGrantsでは、 少なくとも1回「内定報告受理通知」が事務局から送付された後は、「内定 報告」も「採用報告」(内定報告を行った回数分のみ)も順序関係なく行うこ とが出来ます。

**Ⅴ.「内定報告」・「求人情報取下げ」 1.マイページから申請履歴を確認する**

### **● 「専用枠で採用内定を出した場合」及び「求人情報を取下げる場合」の手順をご説明します。**

マイページの申請履歴から、補助金「**中小企業人材確保のための奨学金返還 支援事業【令和6年度企業登録】**」の**左にある「(タイトルなし)」を 押下します。 手順1**

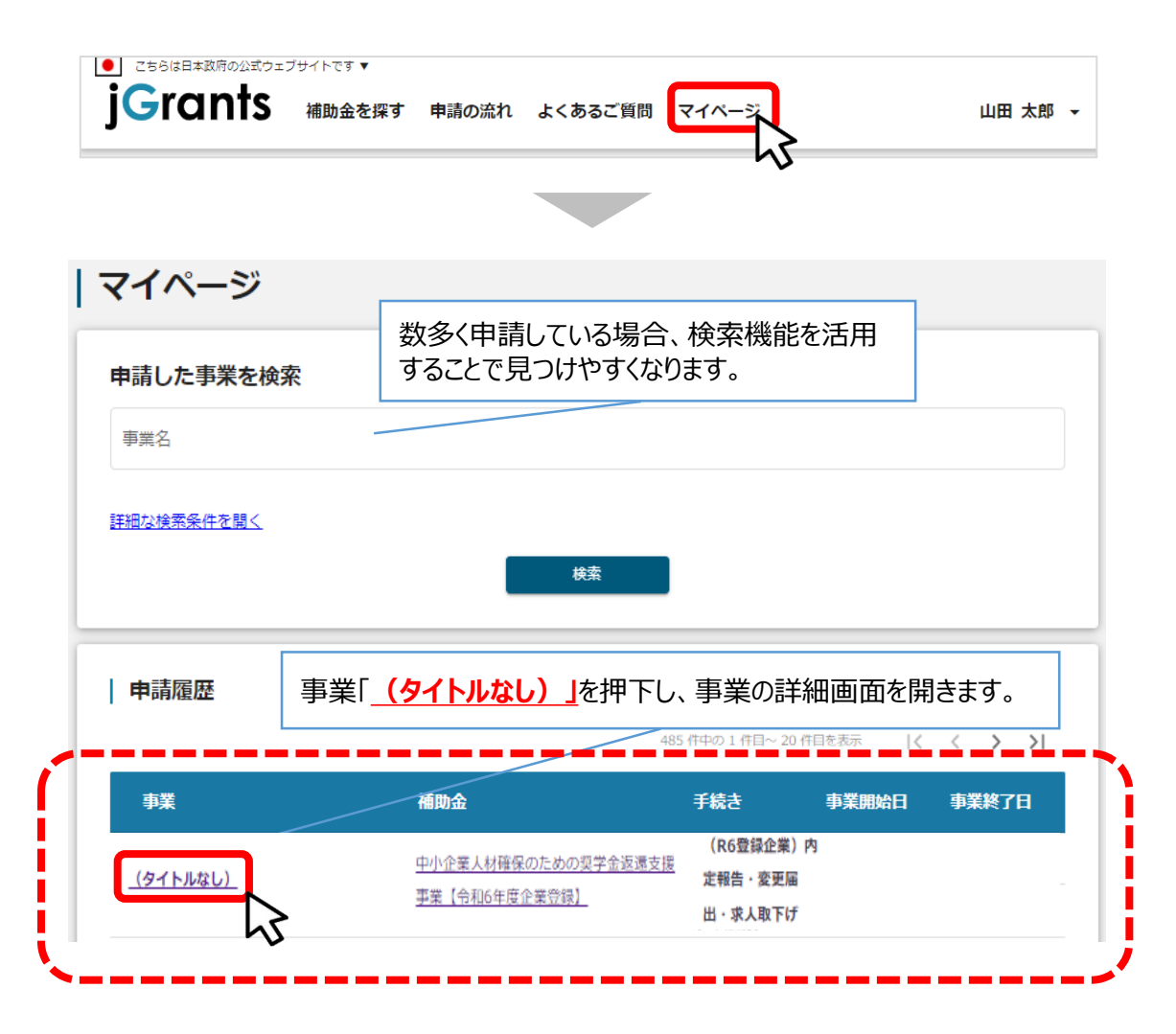

45

### **Ⅴ. 「内定報告」・「求人情報取下げ」 2.「内定報告・求人取下げ\_提出フォーム」を開く**

#### **事業の詳細画面から、登録申込ユーザーレビューが「採択通知済み」と なっていることが確認できます。 手順2**

**下にスクロールして、「提出可能な申請」から「内定報告・求人取下げ\_提 出フォーム」の右横「申請する」を押下します。**

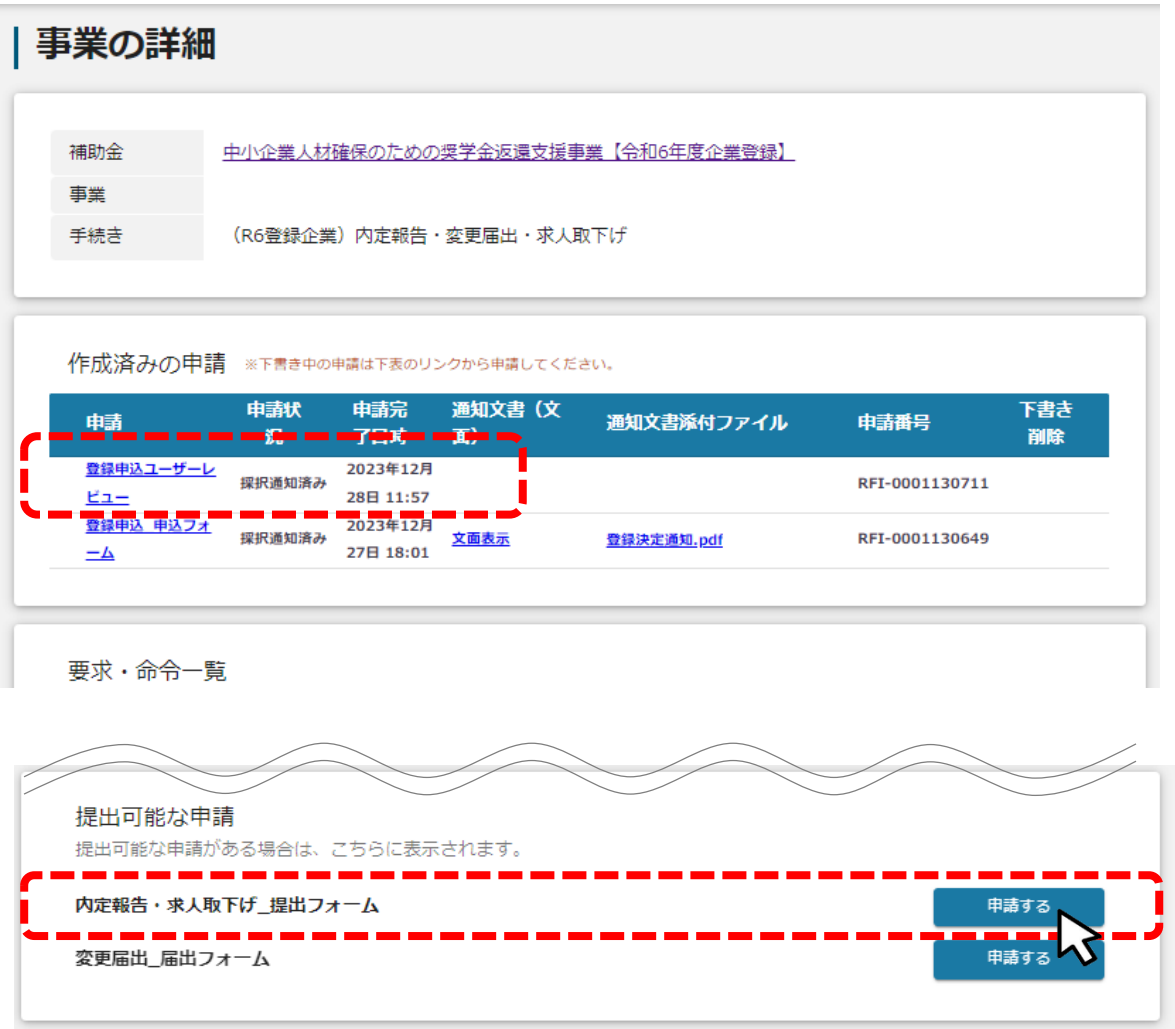

### **Ⅴ. 「内定報告」・「求人情報取下げ」 3.「内定報告」又は「求人情報取下げ」を提出する**

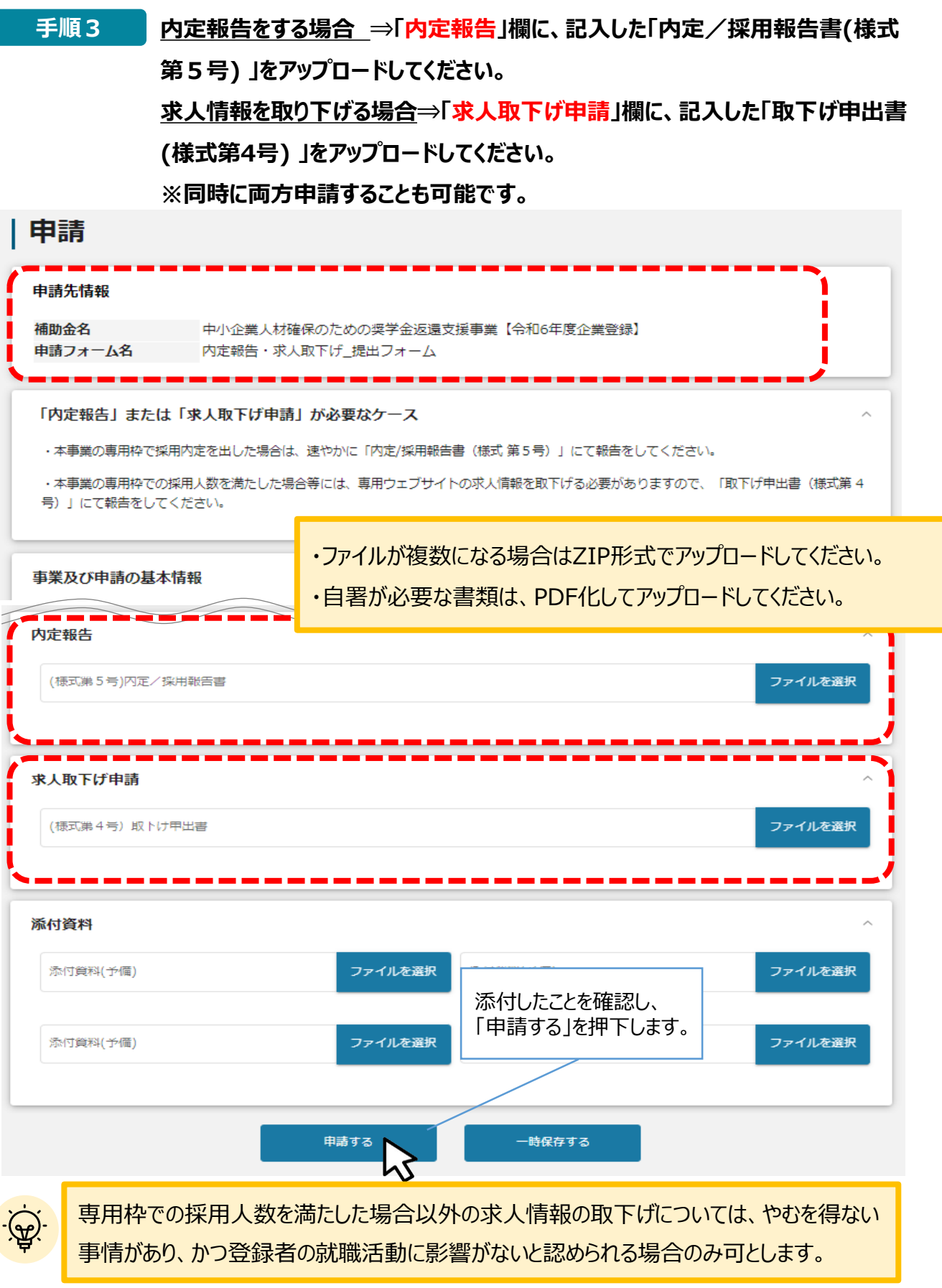

これで提出完了です。審査結果が出るのをお待ちください。

### **Ⅴ. 「内定報告」・「求人情報取下げ」 4. 提出完了と審査終了の通知について**

#### **提出が終わると、マイページの申請状況が「申請済み」になったことを知らせる メールが、jGrantsから届きます。メールに添付されてあるURLから、状況、提 出した内容の確認を行うことができます。 手順4**

### 提出後、メールが届きます。

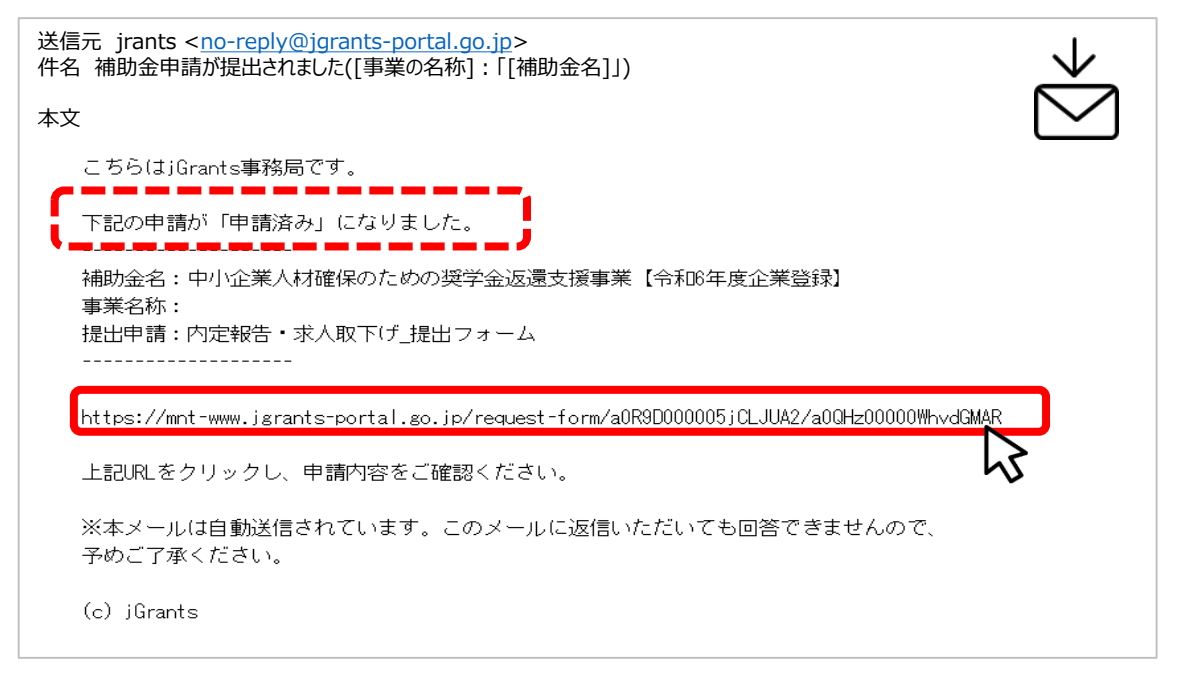

#### **審査終了後、マイページの申請状況が「採択通知済み」になったことを知らせる メールが、jGrantsから届きます。メールに添付されてあるURLを押下し、通知 文書及び添付資料を確認します。 手順5**

審査が終わると、メールが届きます。

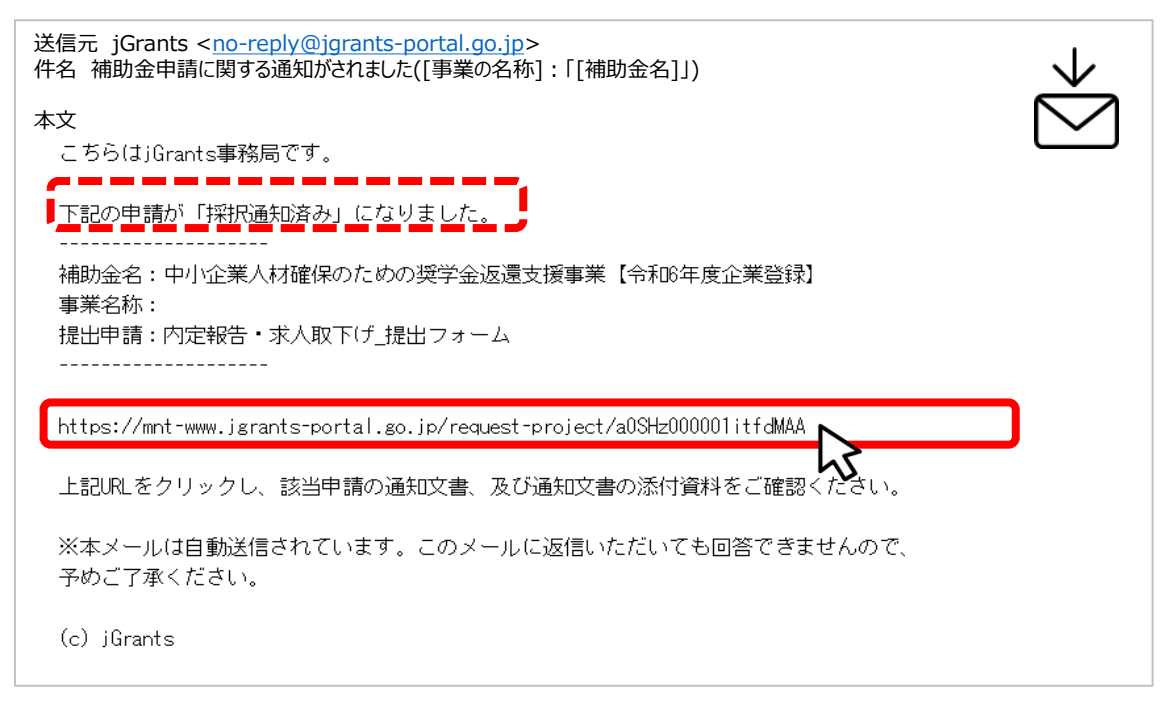

### **Ⅴ. 「内定報告」・「求人情報取下げ」 5.通知内容を確認する**

#### **続いて通知文書を確認します。 手順6**

**前ページのメールに記載されているURLを押下し、「作成済みの申請」項目内 の「文面表示」及び添付されている「通知文書」を押下して確認します。**

**以上で、「内定報告」・「求人情報取下げ」の手続は完了となります。**

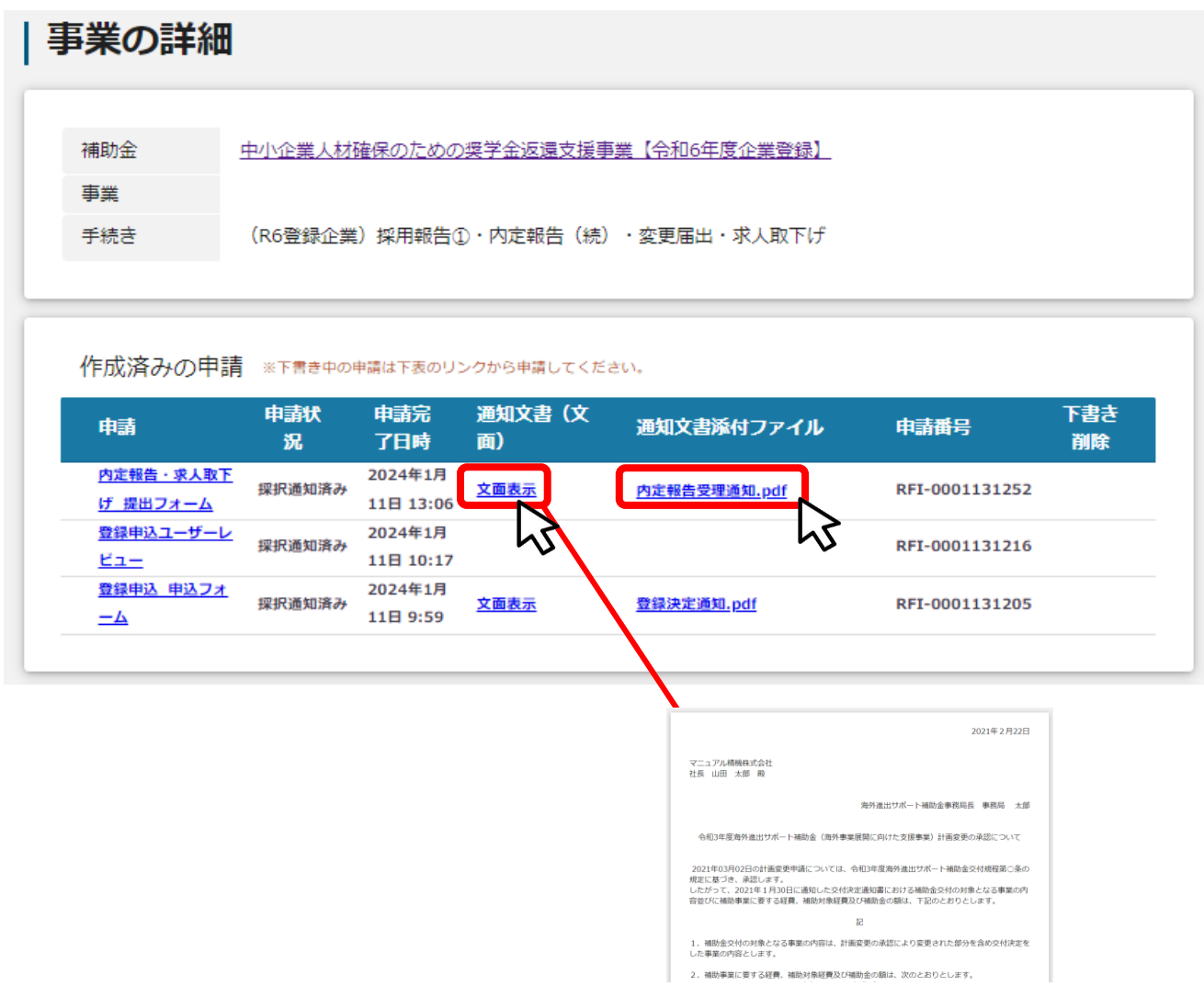

### **Ⅵ.「採用報告」 1.マイページから申請履歴を確認する**

### **● 登録者が専用枠での採用により入社した場合の「採用報告」の手順をご説明します。**

マイページの申請履歴から、補助金「中小企業人材確保のための奨学金返還 支援事業【令和6年度企業登録】」の**左にある「(タイトルなし)」を 押下します。 手順1**

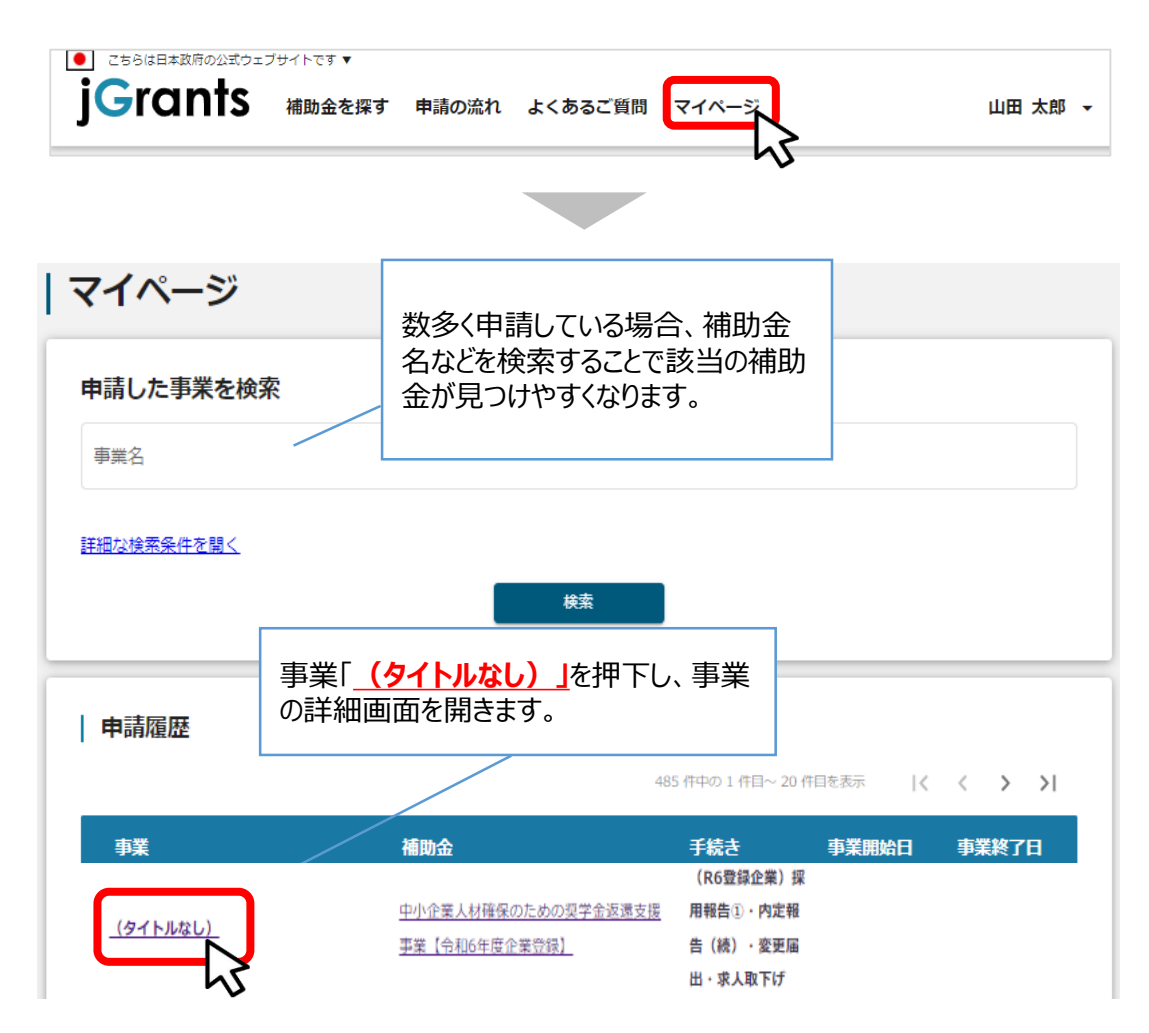

### **Ⅵ.「採用報告」 2.「採用報告\_提出フォーム」を開く**

### **事業の詳細画面から、下にスクロールすると、「提出可能な申請」から「採 手順2 ■ 尹耒♡計桐圖面かっ、下にスンロールする」を打提出可能**<br>- 用報告 提出フォーム」の右横「申請する」を押下します。

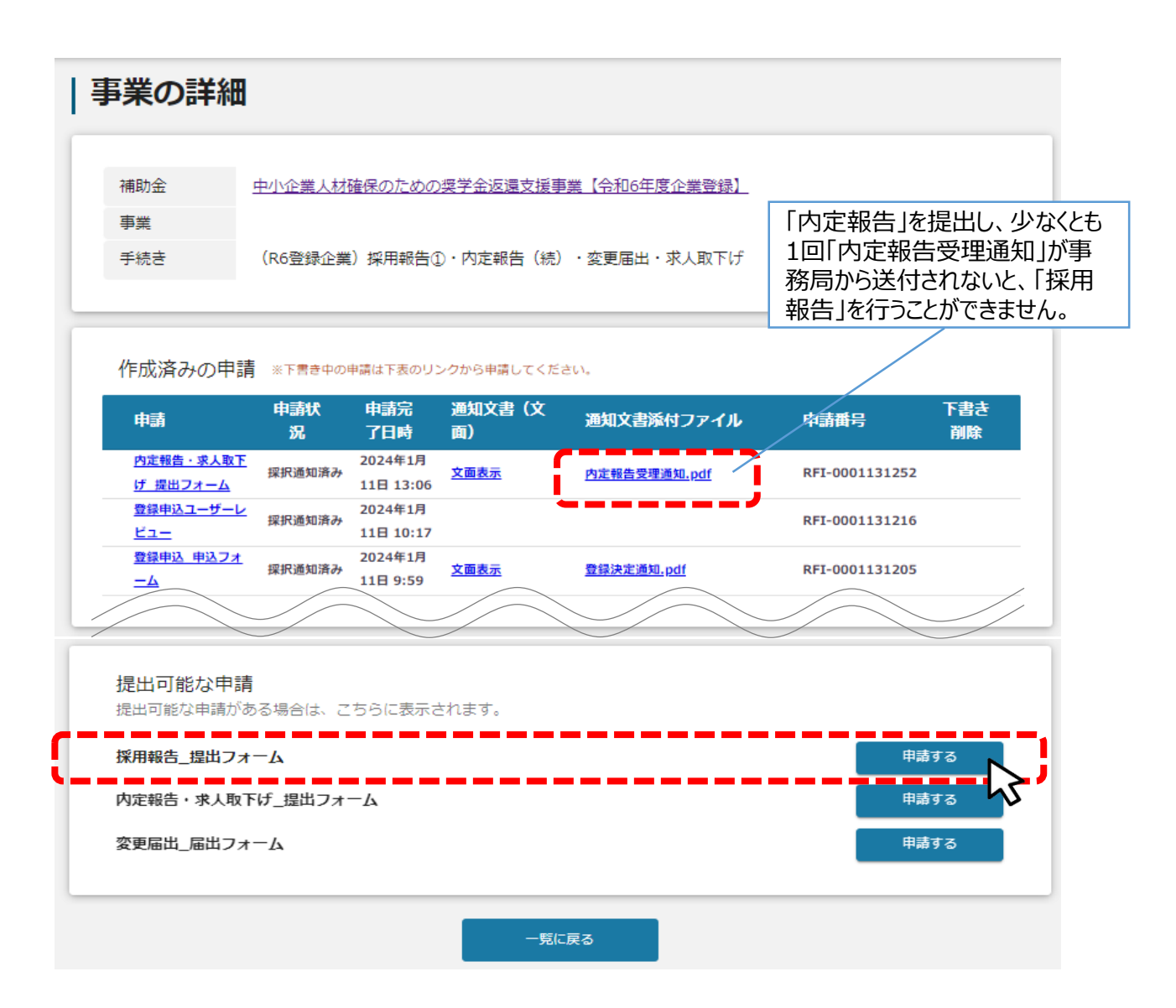

### **Ⅵ.「採用報告」 3.「採用報告」を提出する**

### **手順3**

**採用報告欄に、記入した提出書類等の以下4点をアップロードしてください。 添付したことを確認し、「申請する」を押下します。 ①内定/採用報告書(様式第5号) ②育成計画書(様式第6号) ③雇用保険被保険者資格取得等確認通知書(事業主通知用)**

**④正規雇用したことがわかる書類(雇用契約書、労働条件通知書等)**

## 申請 申請先情報 補助金名 中小企業人材確保のための奨学金返還支援事業【令和6年度企業登録】 申請フォーム名 採用報告\_提出フォーム 「採用報告」が必要なケース 内定報告を提出した登録者が入社した場合は、原則採用日から1か月以内に「内定/採用報告書(様式第5号)」にて報告をしてください。 な お、その際には登録者を正規雇用労働者として採用したことを証明する書類として「雇用保険被保険者資格取得等確認通知書(事業主通知 用)」、「正規雇用したことがわかる書類(雇用契約書、労働条件通知書等)」及び「育成計画書(様式第6号)」をそろえて提出してくださ  $\cup$ 事業及び申請の基本情報 ・ファイルが複数になる場合はZIP形式でアップロードしてください。 ・自署が必要な書類は、PDF化してアップロードしてください。採用報告 ファイルを選択 必須 様式第5号 内定/採用報告書 必須 様式第6号 首成計画書 ファイルを選択 ファイルを選択 必須 雇用保険被保険者貸格取得等確認通知書(事業王通知用) 必須」止規雇用したことかわかる書類(雇用契約書、労働条件通知書等) ファイルを選択 添付したことを確認し、 「申請する」を押下します。 添付資料 申請する 時保存する

これで提出完了です。審査結果が出るのをお待ちください。

### **Ⅵ. 「採用報告」 4. 提出完了と審査終了の通知について**

#### **提出が終わると、マイページの申請状況が「申請済み」になったことを知らせる メールが、jGrantsから届きます。メールに添付されてあるURLから、状況、提 出した内容の確認を行うことができます。 手順4**

### 提出が終わると、メールが届きます。

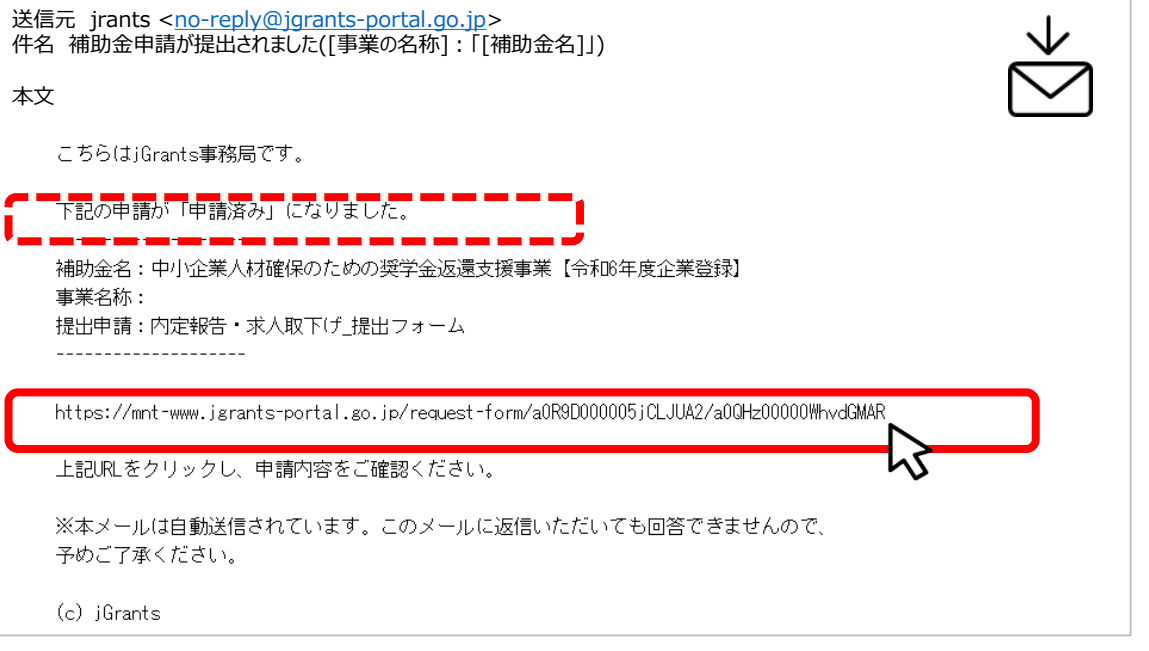

#### **審査終了後、マイページの申請状況が「採択通知済み」になったことを知らせる メールが、jGrantsから届きます。メールに添付されてあるURLを押下し、通知 文書及び添付資料を確認します。 手順5**

### 審査が終わると、メールが届きます。

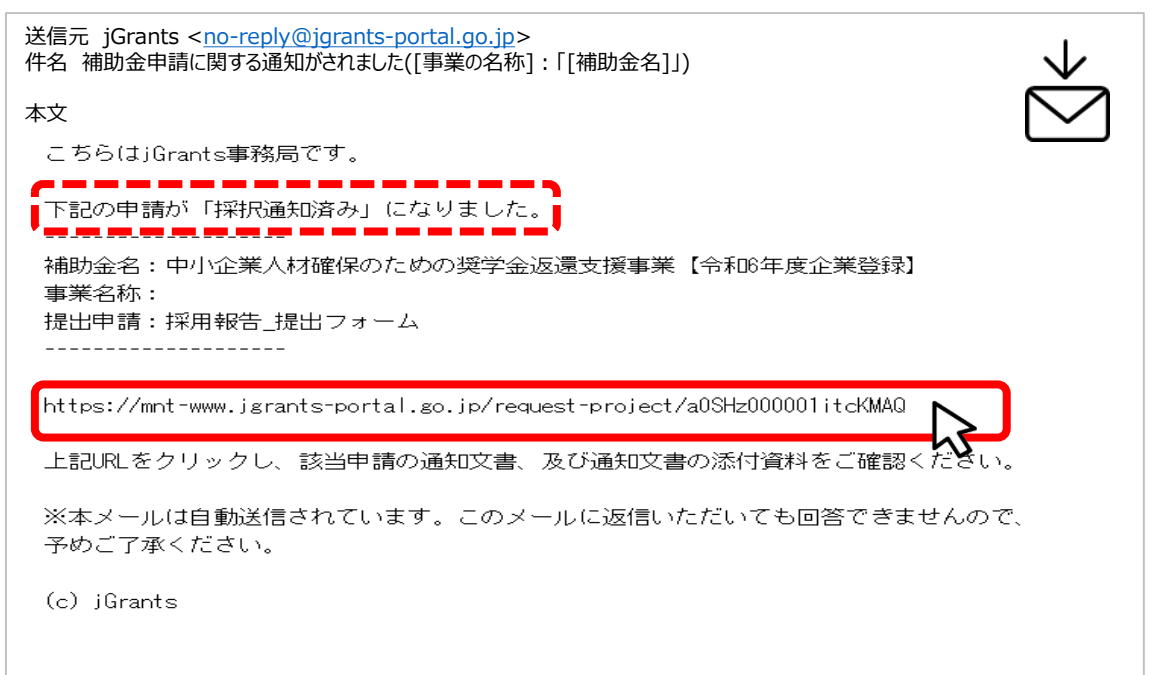

### **Ⅵ. 「採用報告」 5. 通知内容を確認する**

### **手順6**

**続いて通知文書を確認します。**

**前ページのメールに記載されているURLを押下し、「作成済みの申請」項目内 の「文面表示」及び添付されている「通知文書」を押下して確認します。**

**以上で、「採用報告」の手続は完了となります。**

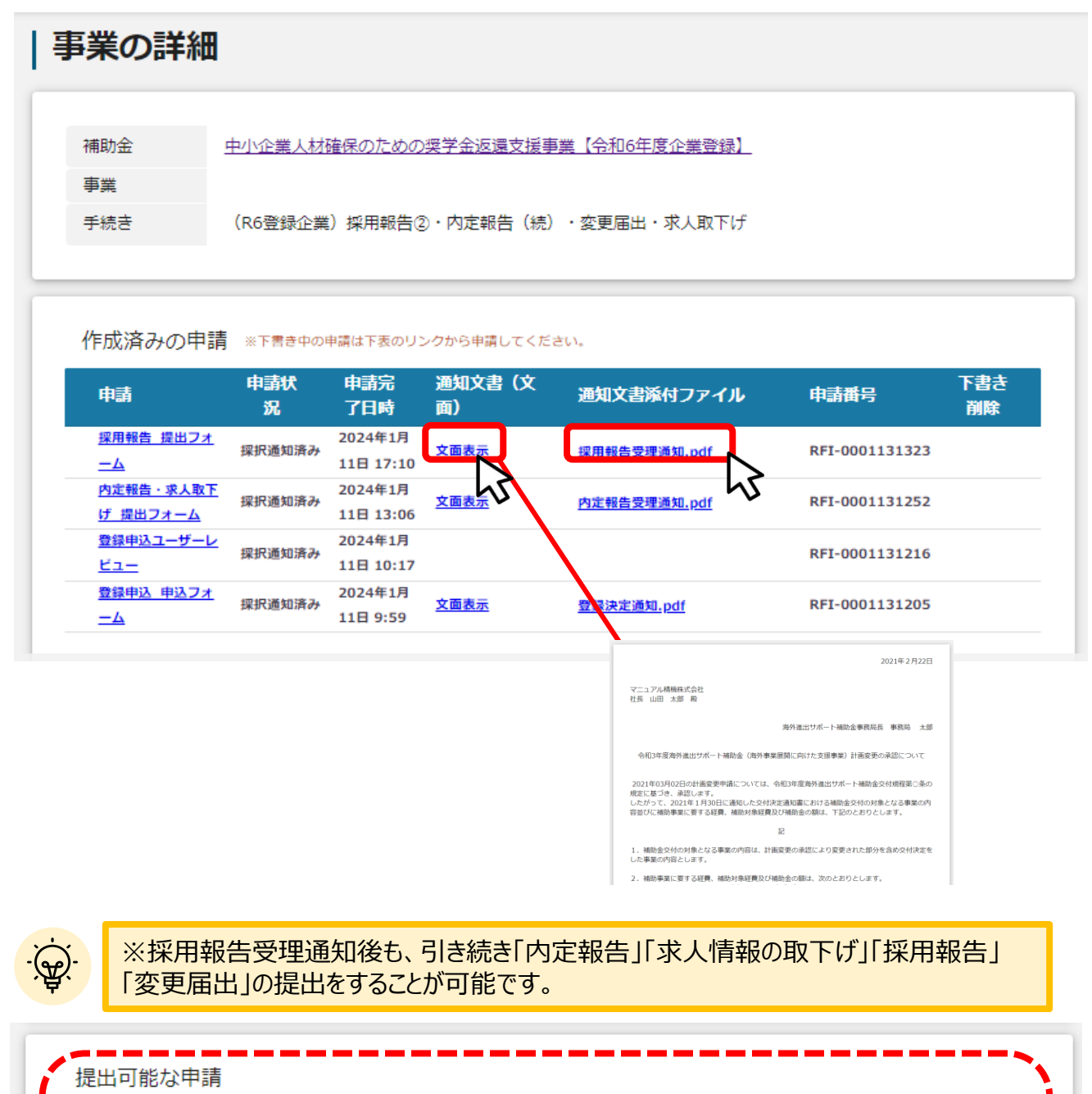

提出可能な申請がある場合は、こちらに表示されます。

採用報告\_提出フォーム

Π ı

ī П

内定報告・求人取下げ\_提出フォーム

変更届出\_届出フォーム

申請する

申請する

申請する

**Ⅶ.「変更届出」 1.マイページから申請履歴を確認する**

**登録内容に変更があった場合の「企業登録変更届出書(様式第3号)」の手順をご説明します。**

マイページの申請履歴から、補助金「**中小企業人材確保のための奨学金返還 支援事業【令和6年度企業登録**】」の**左にある「(タイトルなし)」を 押下します。 手順1**

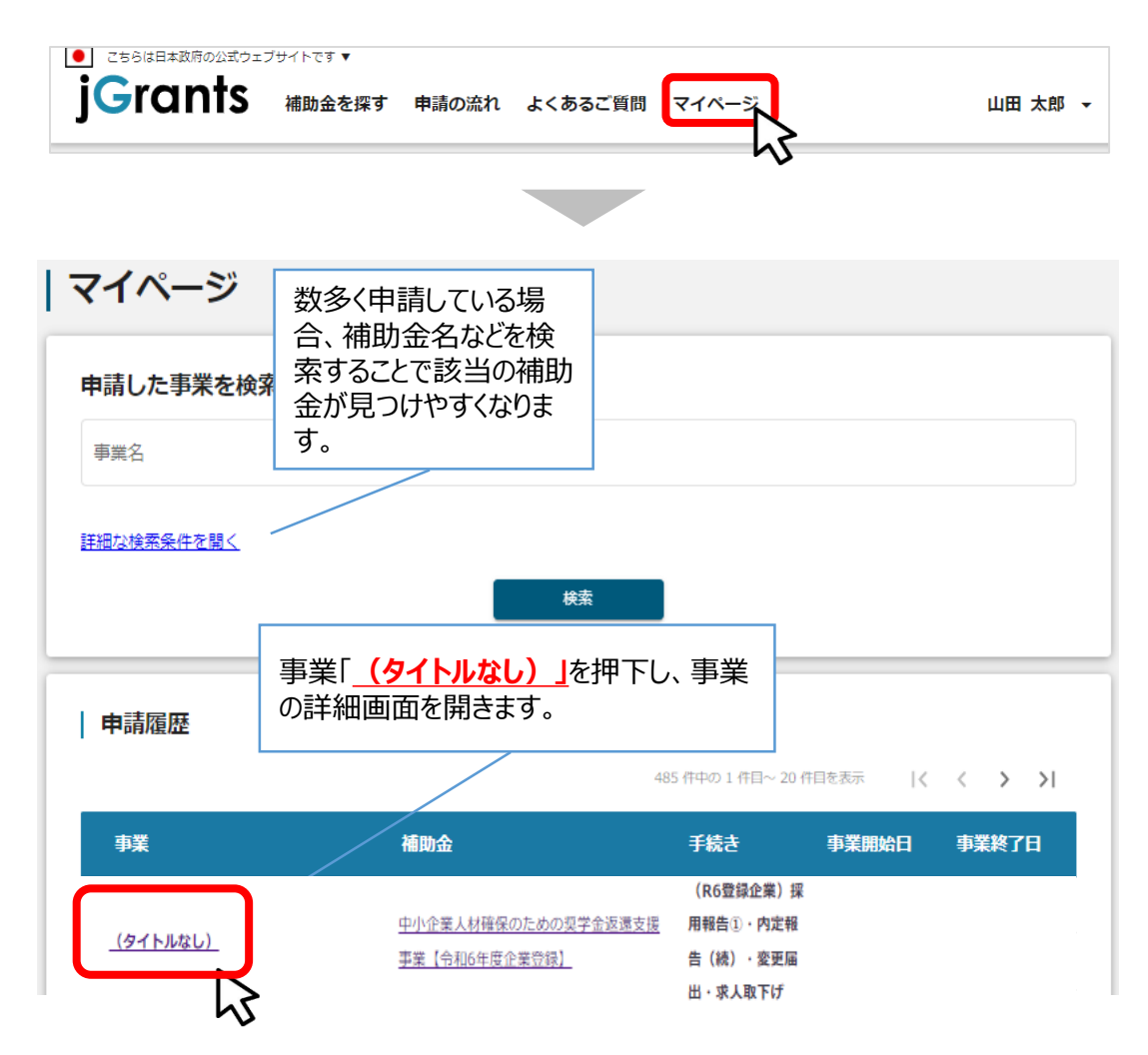

### **Ⅶ.「変更届出」 2.「変更届出\_届出フォーム」を開く**

### **事業の詳細画面から、下にスクロールすると、「提出可能な申請」から「変** ーチ順2 - 事実の計**御画面から、ト**にスクロール9ると、1<del>近</del>出可能<br>- 更届出\_届出フォーム」の右横「申請する」を押下します。

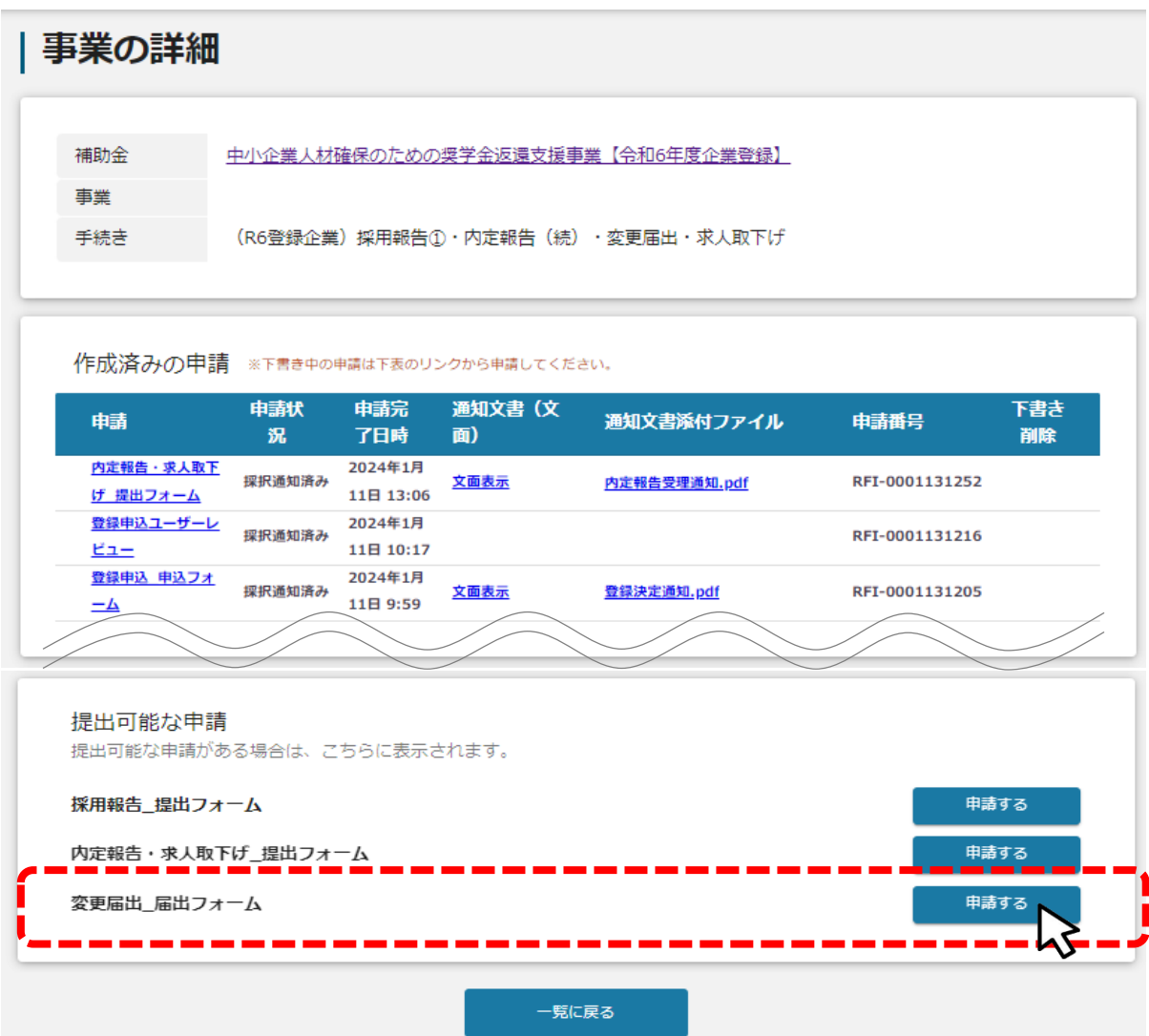

### **「登録内容の変更」欄に、記入した「企業登録変更届出書(様式第3号) 」及び 「変更内容を証明する書類」をアップロードしてください。 手順3**

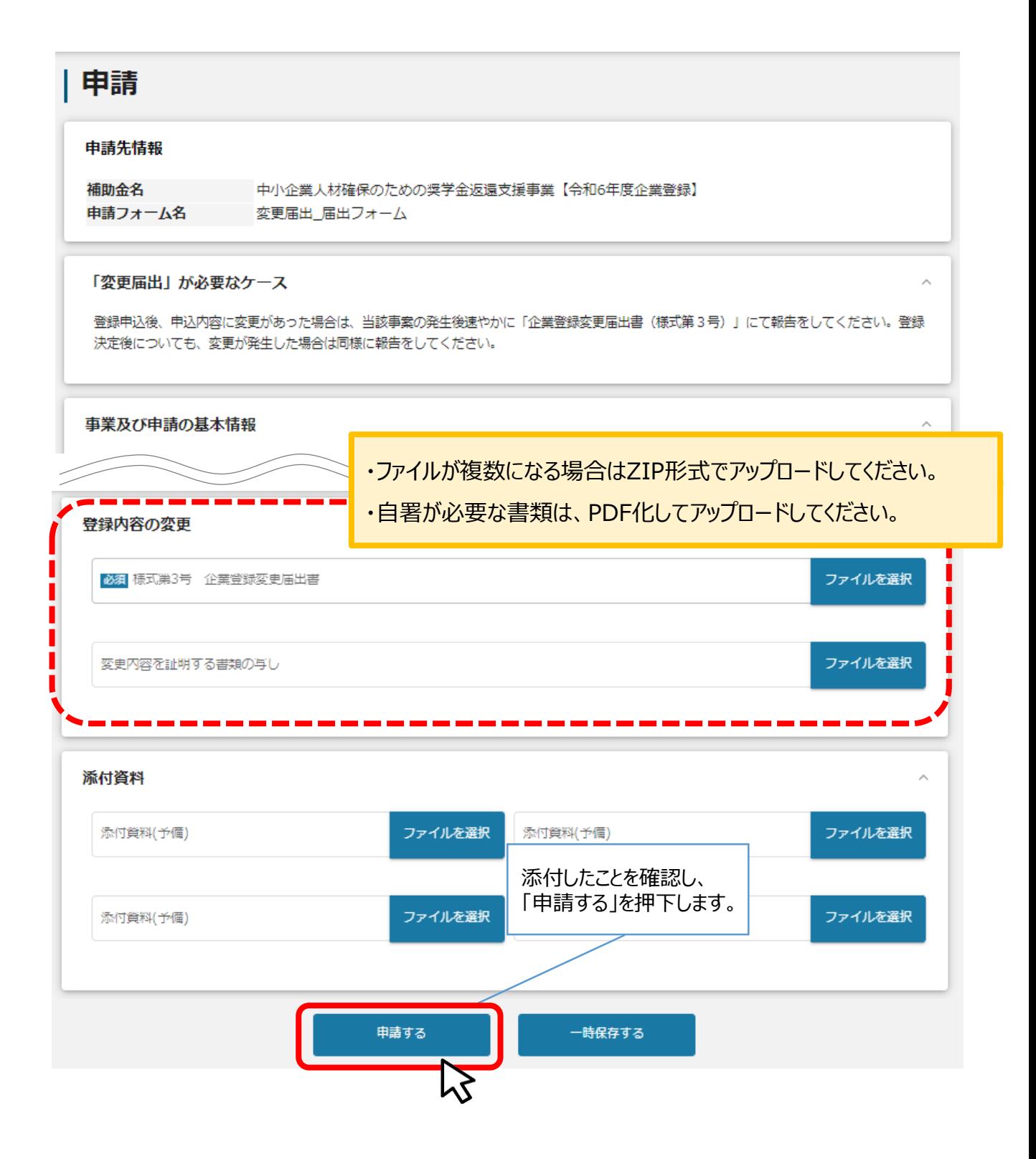

これで提出完了です。審査結果が出るのをお待ちください。

### **Ⅶ. 「変更届出」 4. 提出完了と審査終了の通知について**

#### **提出が終わると、マイページの申請状況が「申請済み」になったことを知らせる メールが、jGrantsから届きます。メールに添付されてあるURLから、状況、提 出した内容の確認を行うことができます。 手順4**

提出が終わると、メールが届きます。

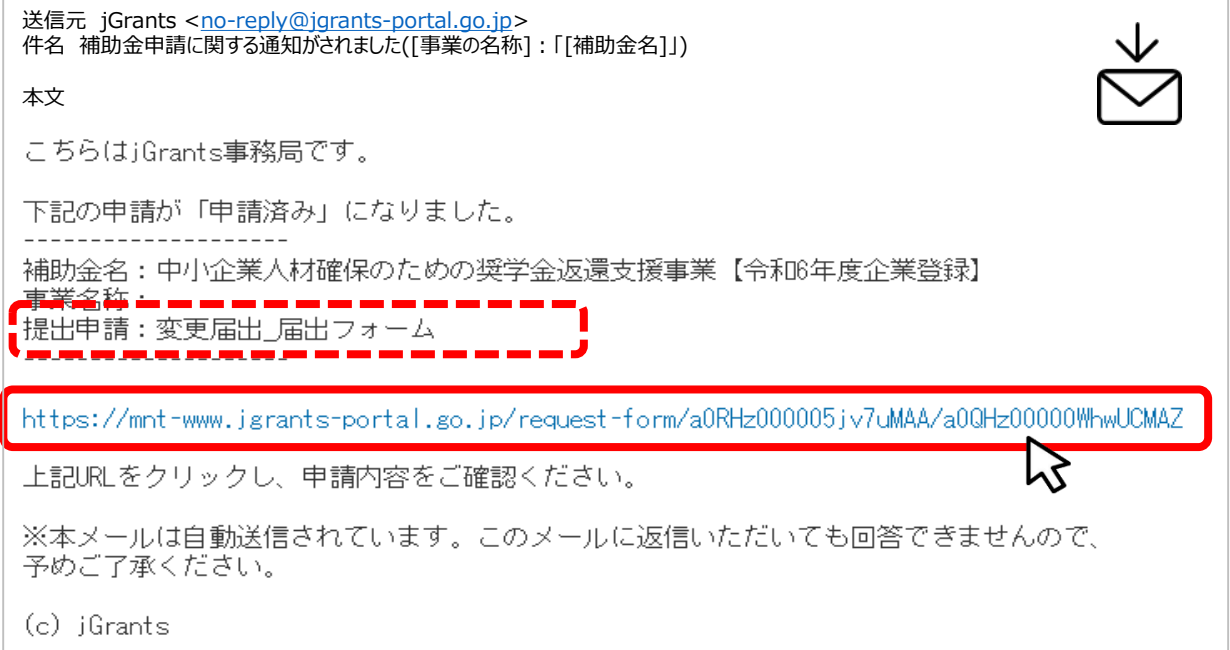

### **審査終了後、マイページの申請状況が「採択通知済み」になったことを知らせる メールが、jGrantsから届きます。メールに添付されてあるURLを押下し、通知 文書及び添付資料を確認します。 手順5**

### 審査が終わると、メールが届きます。

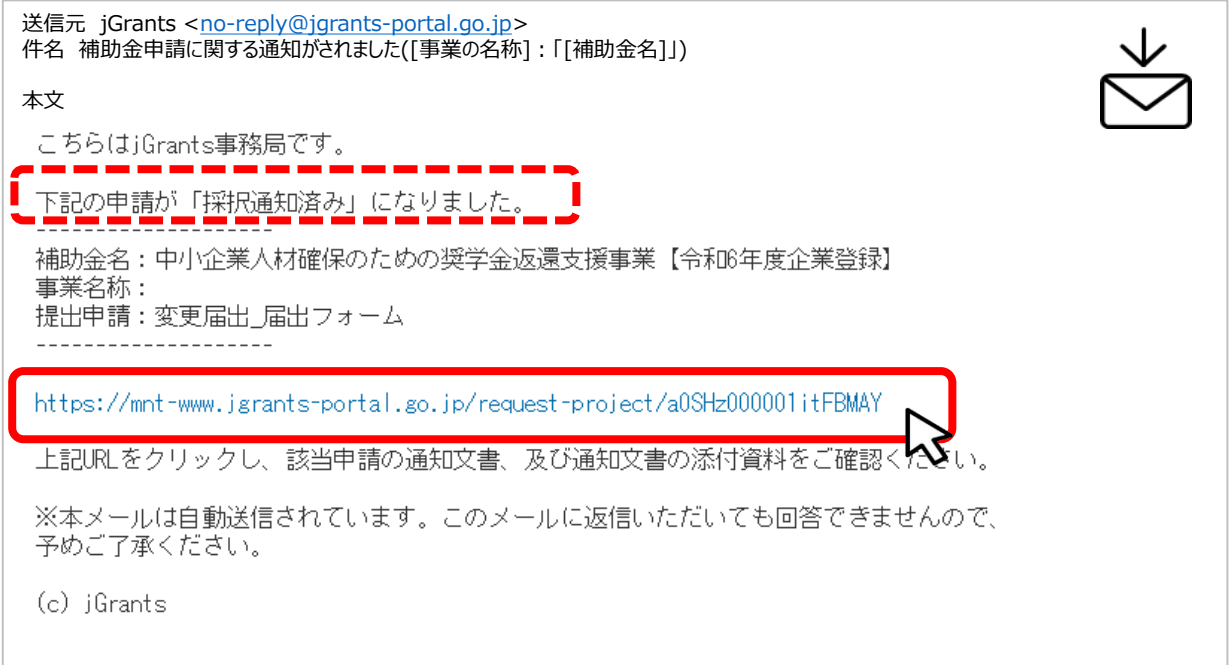

### **Ⅶ. 「変更届出」 5.通知内容を確認する**

### **手順6**

**続いて通知文書を確認します。**

**前ページのメールに記載されているURLを押下し、「作成済みの申請」項目内の 「文面表示」及び添付されている「通知文書」を押下して確認します。**

**以上で、「変更届出」の手続は完了となります。**

## | 事業の詳細

中小企業人材確保のための奨学金返還支援事業【令和6年度企業登録】 補助金 事業 手続き (R6登録企業)内定報告·変更届出·求人取下げ

作成済みの申請 ※下書き中の申請は下表のリンクから申請してください。

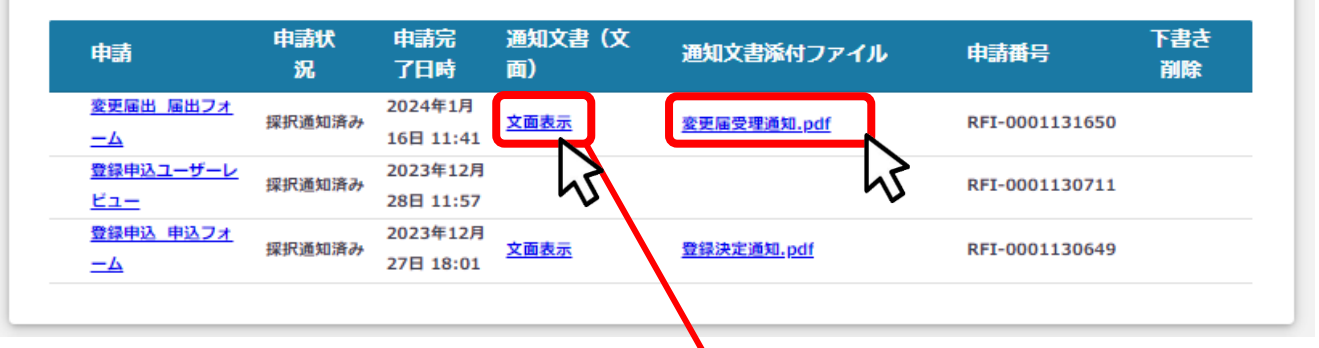

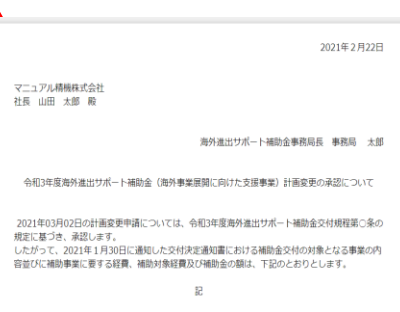

1. 補助金交付の対象となる事業の内容は、計画変更の承認により変更された部分を含め交付決定を<br>した事業の内容とします。

2. 補助事業に要する経費、補助対象経費及び補助金の額は、次のとおりとします。

## **Ⅷ. jGrantsのお問合せ管理機能**

- **1. お問合せページについて**
- **事務局へjGrants内でお問合せできます。**
- **お問合せした内容の回答の受領、追加問合せもお問合せ一覧で完結します。**
- **各事務局へお問合せするには「補助金詳細画面」、「事業詳細画面」、「申請作成画面」からお 問合せください。**

**手順1 各画面の「問合せする」を押下します。**

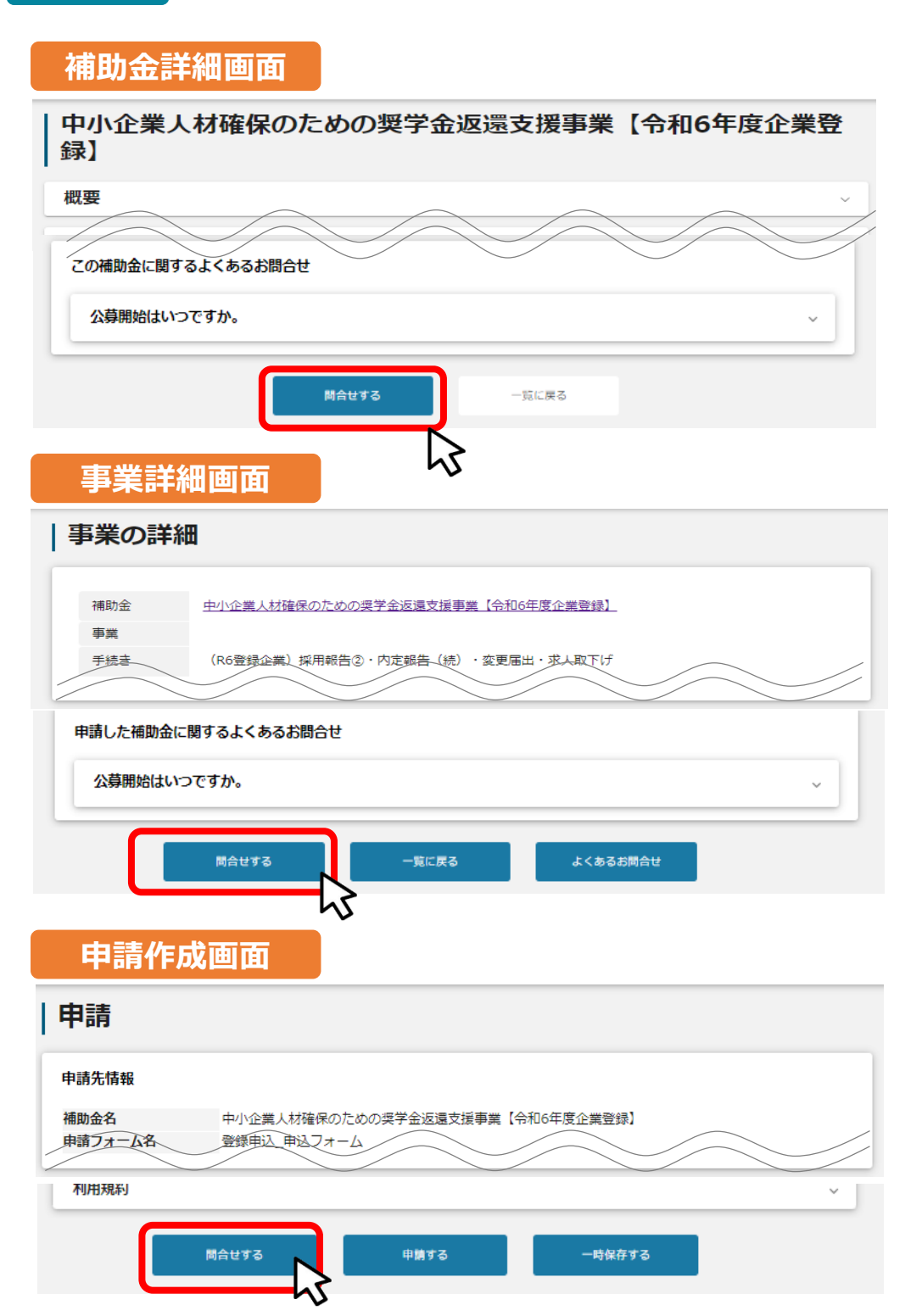

### **●「問合せする」を押下すると、以下のポップアップが表示されます。**

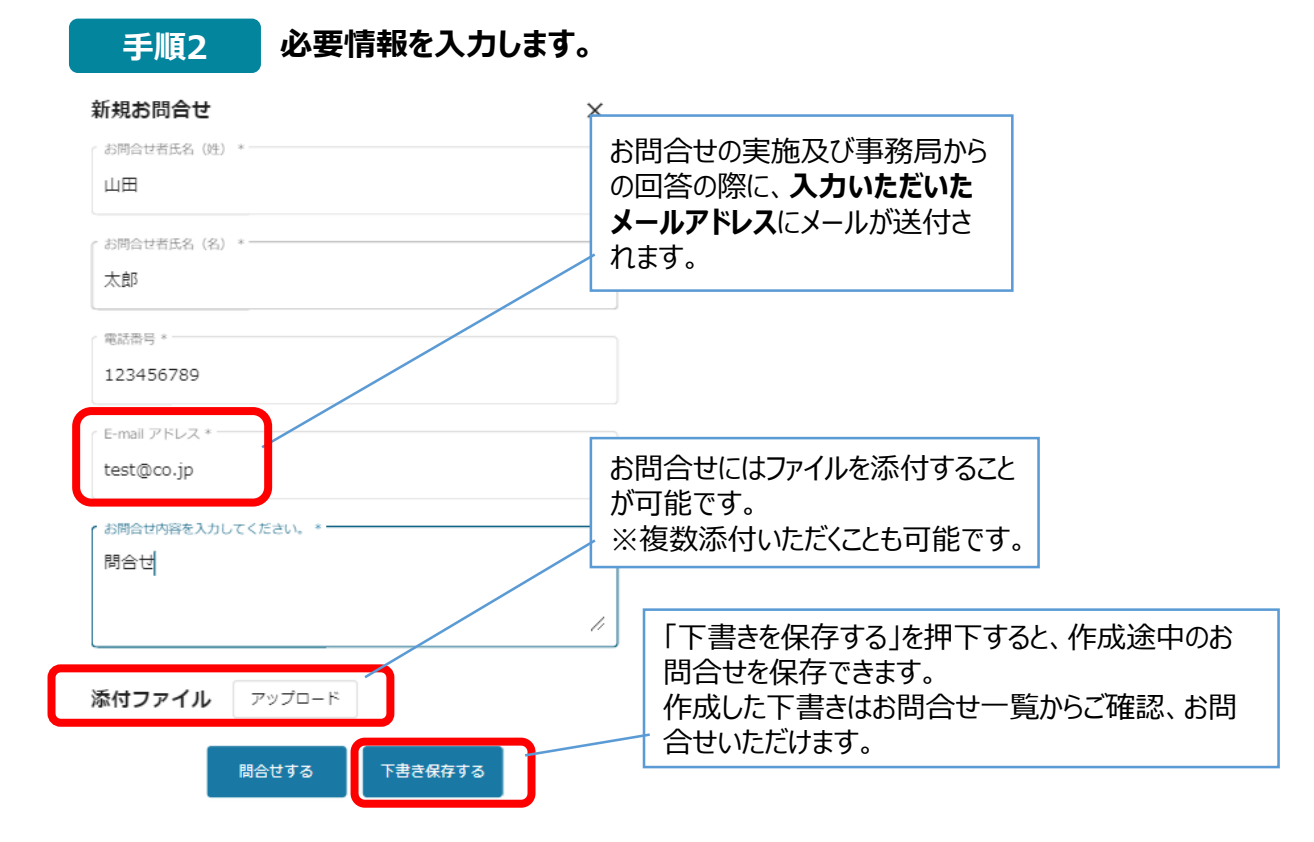

### **手順3 「問合せする」を押下します。お問合せすると入力いただいたメールアドレスにメール が届きます。**

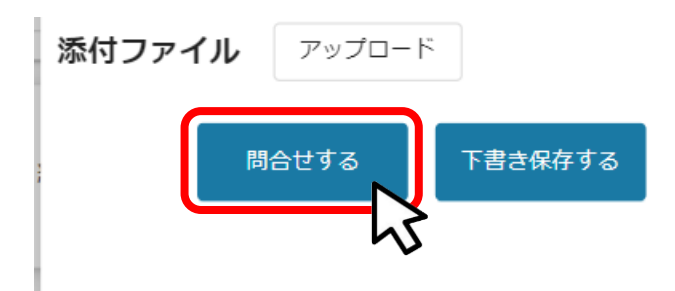

## **Ⅷ. jGrantsのお問合せ管理機能**

**3. 事務局からの通知について**

### **● お問合せを実施すると、メールが送付されます。**

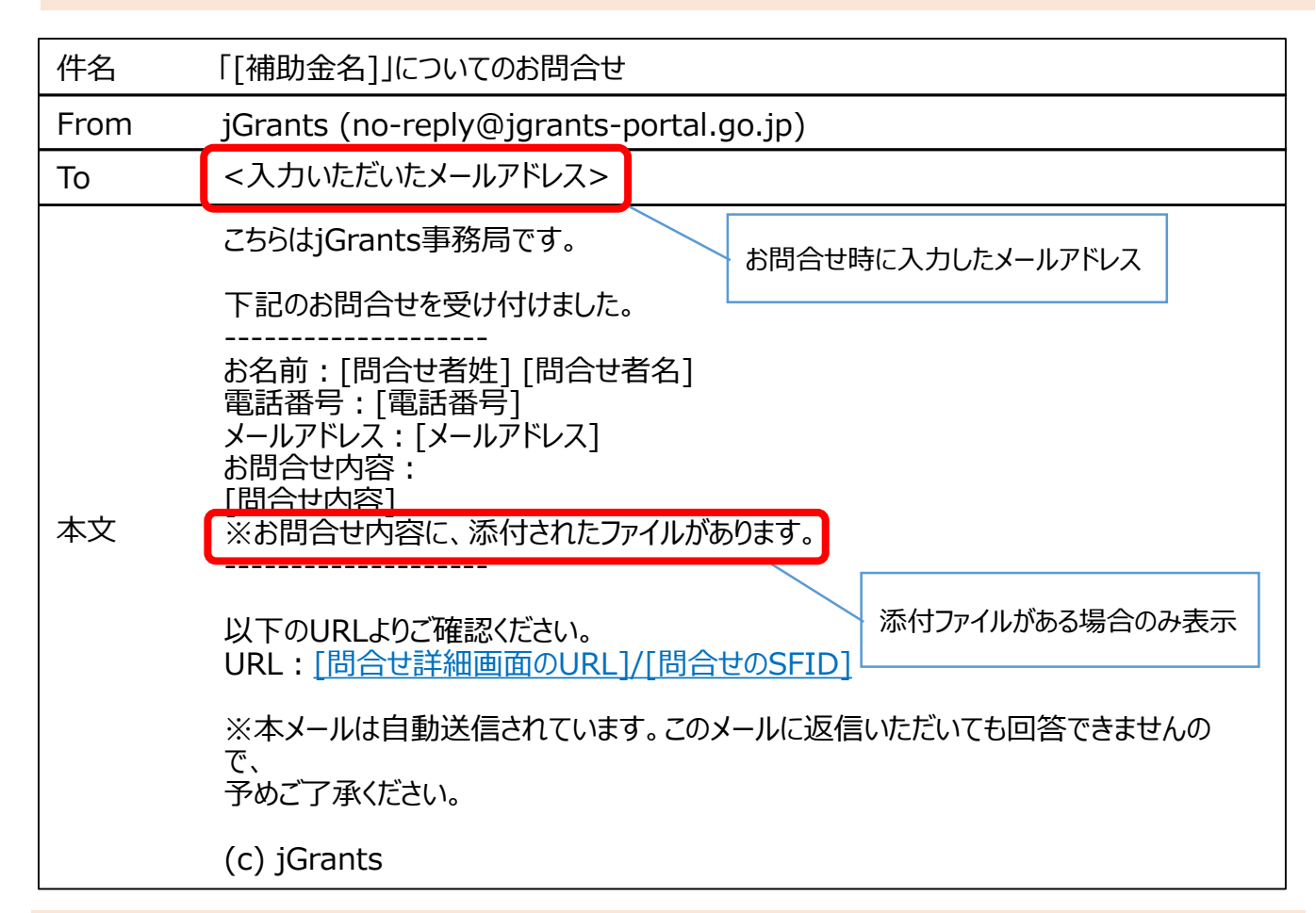

### **● 事務局から回答が返ってくると、メールが送付されます。**

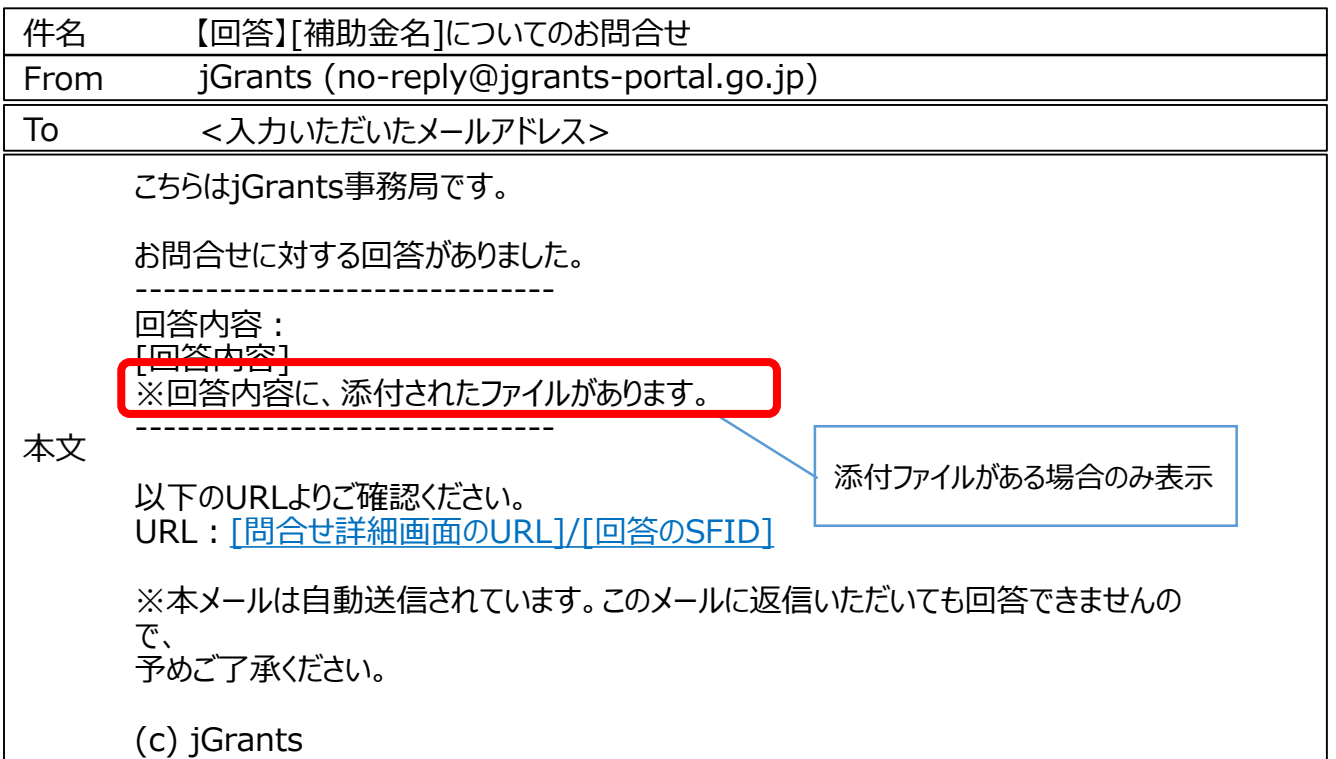

L

### **Ⅷ. jGrantsのお問合せ管理機能**

**4. お問合せ一覧画面について①**

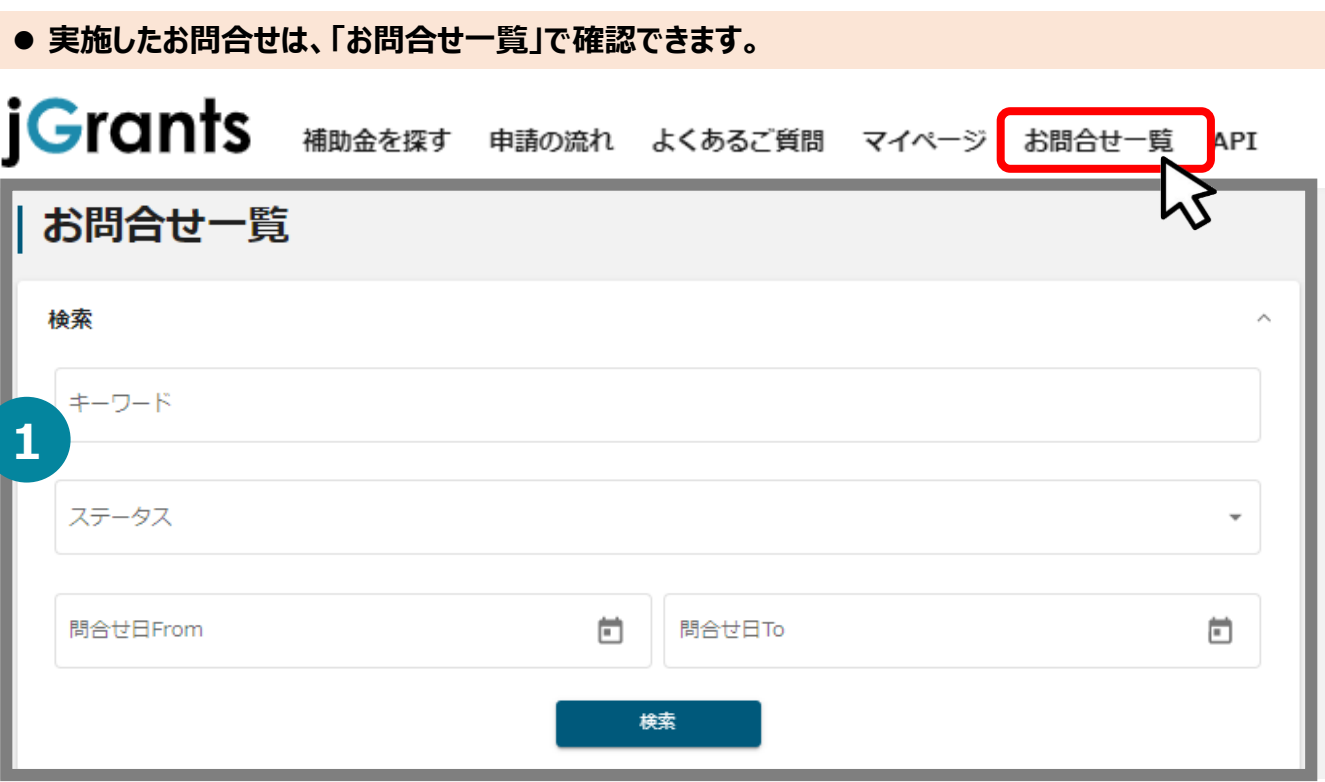

### **① お問合せの絞り込み検索**

- キーワード検索では補助金名、事業名、問合せ内容、回答内容などで絞り込みをすることができます。
- ステータス検索では「下書き」「未回答」「回答済み」で絞り込みをすることができます。
- 問合せ受付日時での絞り込みをすることができます。

### **手順1 確認したいお問合せを押下します。**

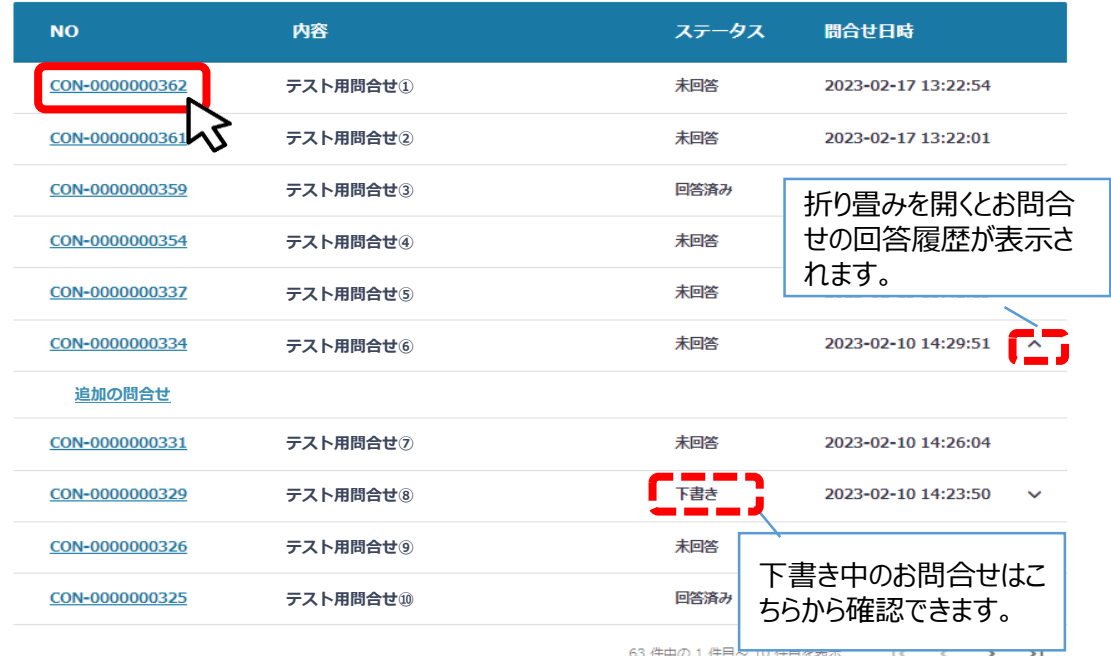

### **Ⅷ. jGrantsのお問合せ管理機能 4. お問合せ一覧画面について②**

### **手順2**

### **お問合せ詳細画面から回答を確認できます。やり取りが4件以上続くと中略されま す。その場合は「さらに過去の問合せを表示する」を押下ください。 また追加でお問合せをしたい場合は、「追加で問合せする」を押下ください。**

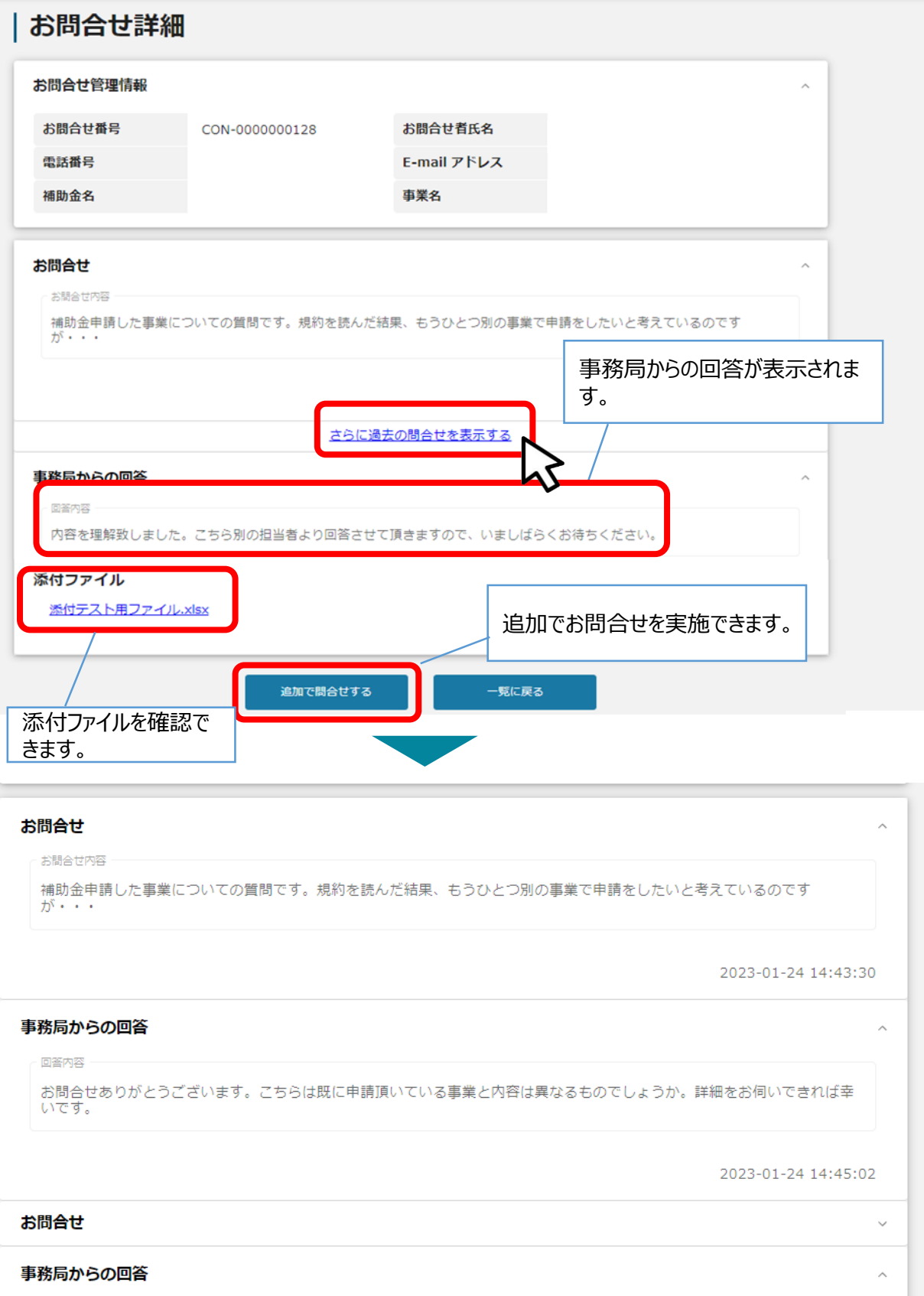

**Ⅷ. jGrantsのお問合せ管理機能 4. お問合せ一覧画面について③**

### ● 下書き中のお問合せについては、ステータスが「下書き」の問合せ番号を押下いただくことで、編集· **お問合せすることができます。**

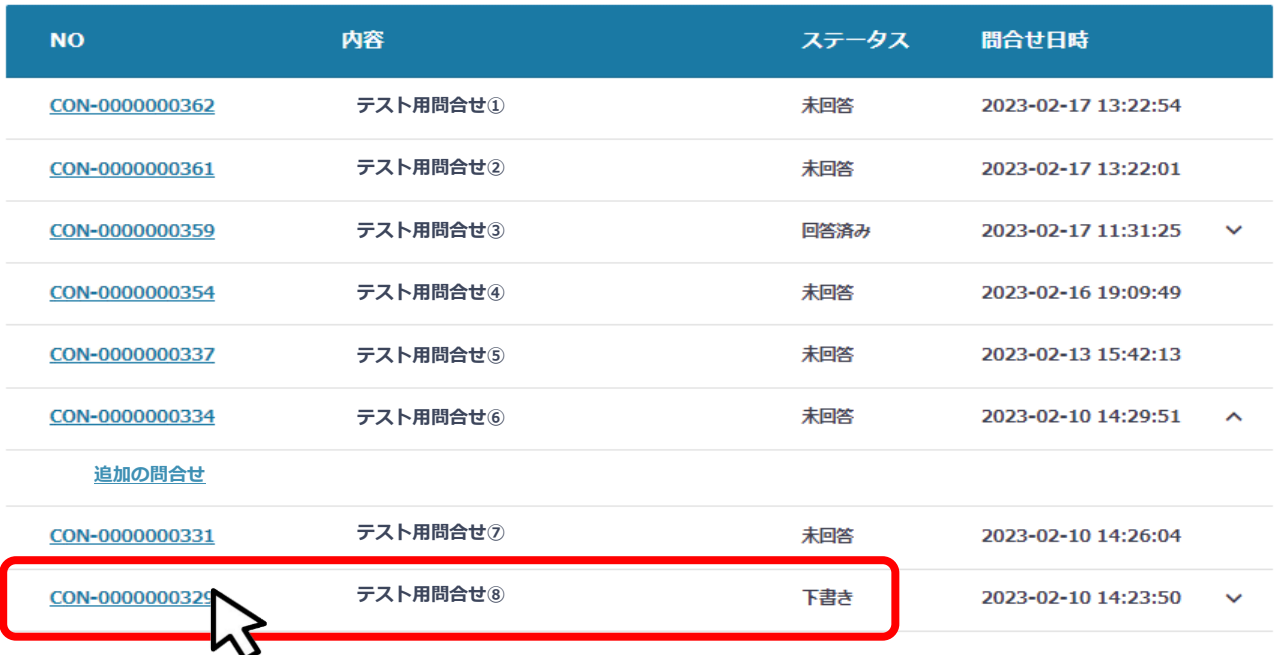

### ● ステータスが「下書き」のお問合せを押下すると、申請作成画面に遷移し、以下のポップアップが表 **示されます。**

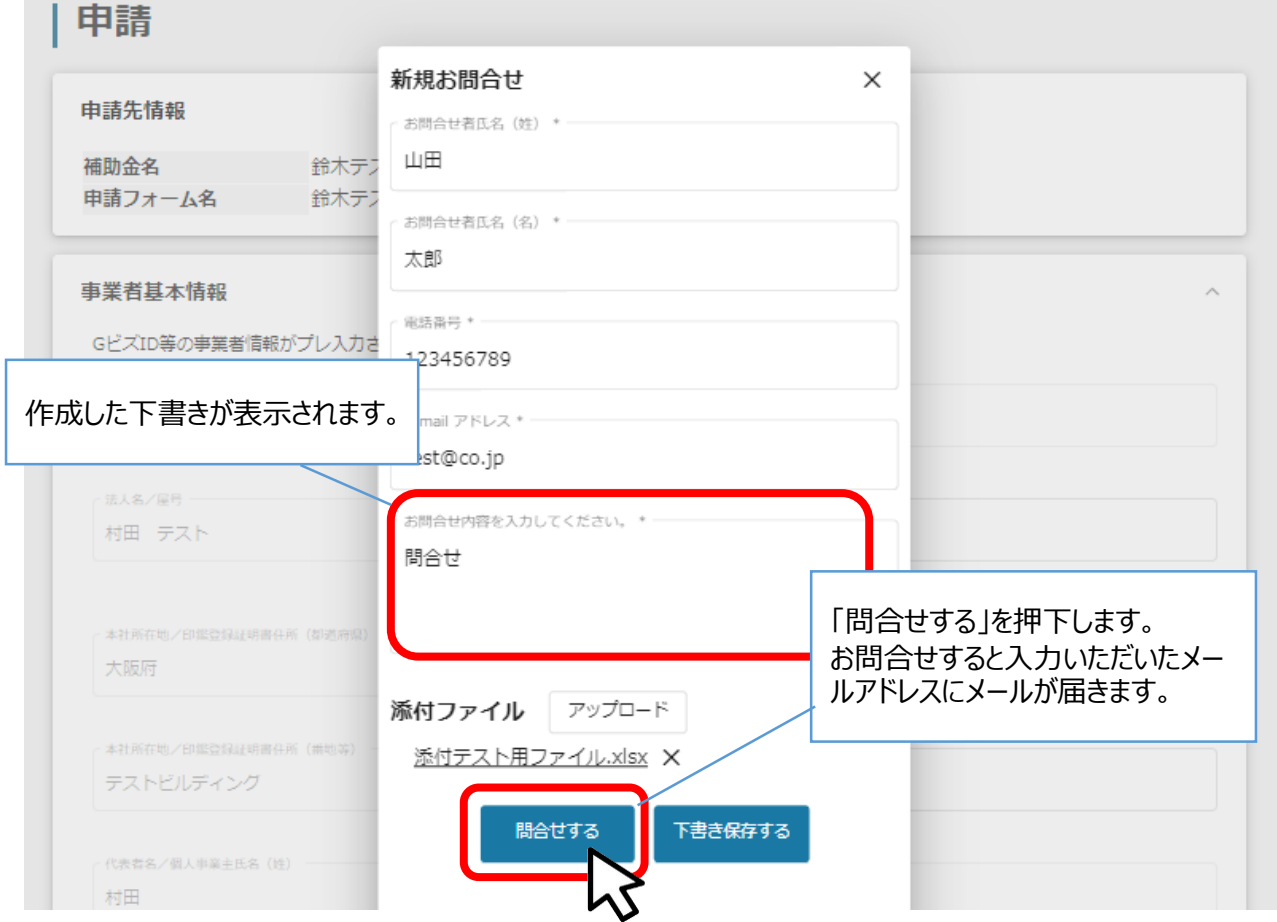

### **Ⅷ.jGrantsのお問合せ管理機能 5. お問合せ詳細画面について**

**● お問合せを行う画面ごとに、「お問合せ管理情報」の表示項目が異なります。** 

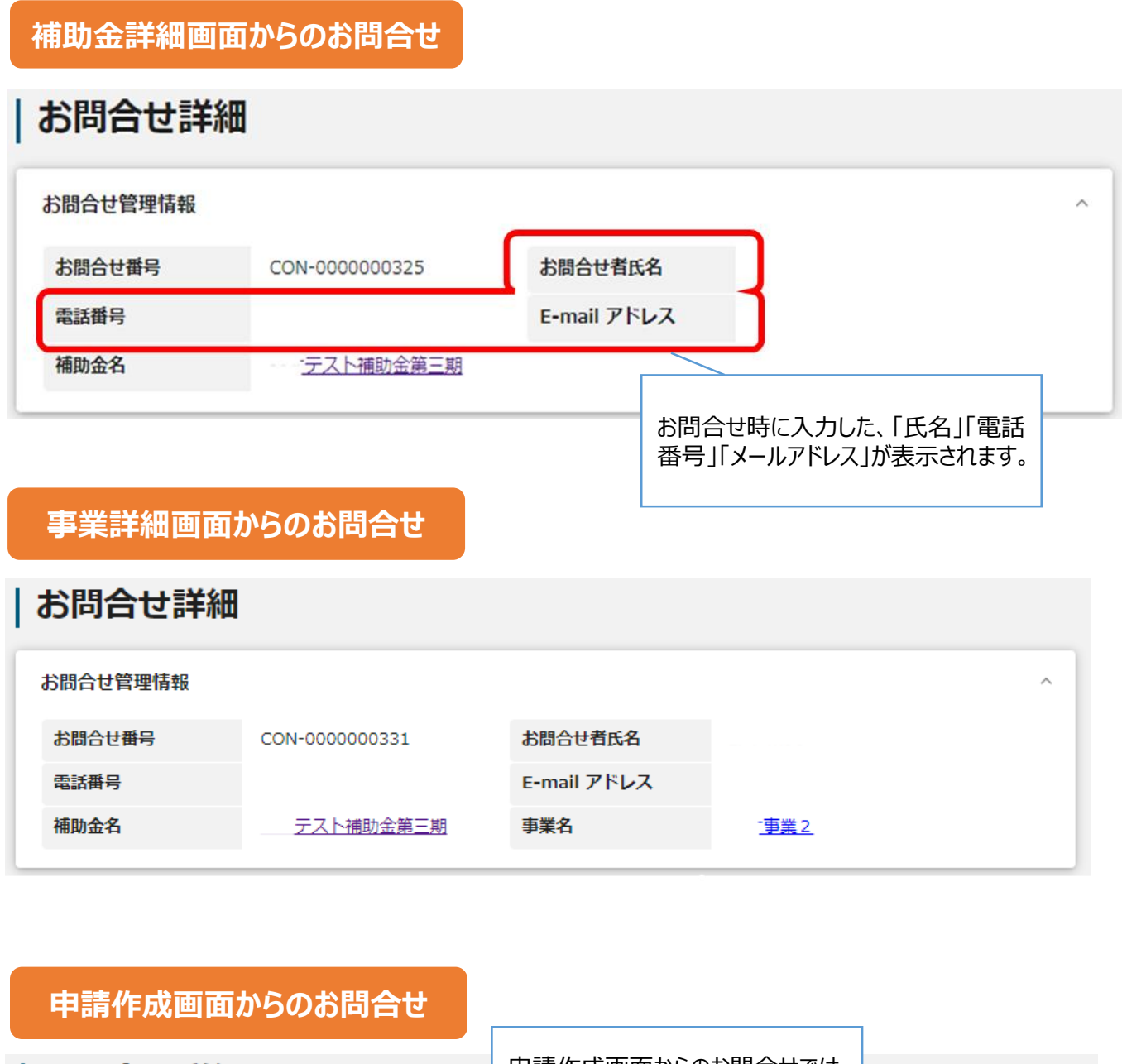

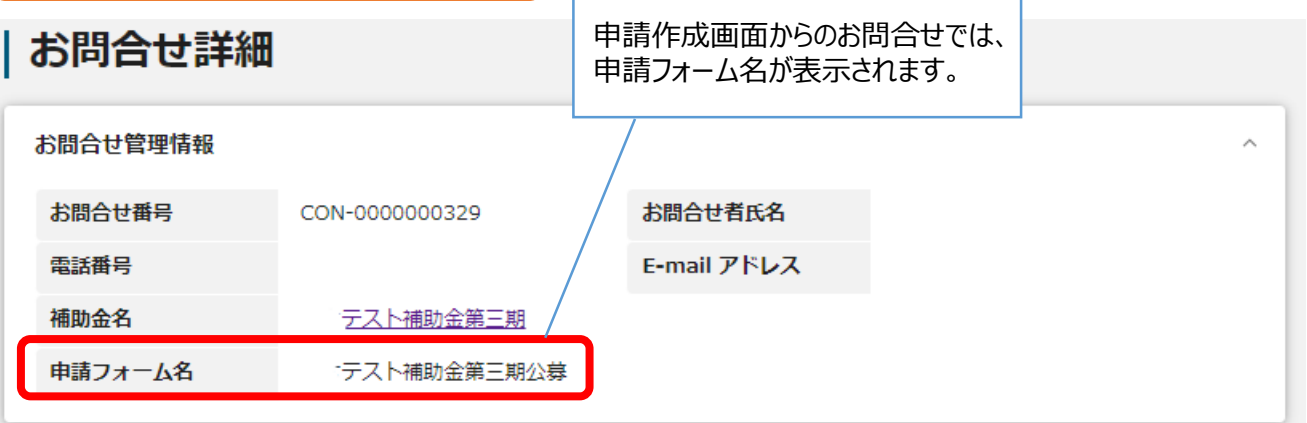

### **● 本事業専用ウェブサイトについて**

登録企業の要件や登録申込受付期間、本事業への登録申込に必要な提出書類、 郵送での登録申込の方法など詳細については、本事業専用ウェブサイトで、登録企業 募集要項など事前にご確認をお願いいたします。

**➤ <https://tokyo-scholarship-support.jp/stakeholder/>**

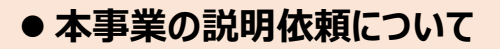

本事業について詳細のご説明をご希望の方は、以下の事務局までお問い合わせください。 **中小企業人材確保のための奨学金返還支援事業事務局**

**➤TEL 03-6734-1228** [受付時間] 月~金曜日 9:00~17:00

※土日・祝日及び年末年始はお休みです。

**➤お問い合わせフォーム**

**<https://business.form-mailer.jp/lp/8189d5b1168328>**

### **● 本事業への登録申込等について**

本事業への登録申込等についてのご質問については、以下までご連絡をお願いいたします**。**

**公益財団法人東京しごと財団企業支援部雇用環境整備課**

### **採用定着促進支援担当係**

**➤TEL 03-5211-1080** [受付時間] 月~金曜日 9:00~12:00

13:00~17:00

※土日・祝日及び年末年始はお休みです。